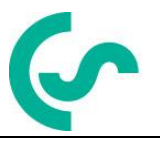

# **Bedienungs- und Installationsanleitung mobiles Handmessgerät PI 500**

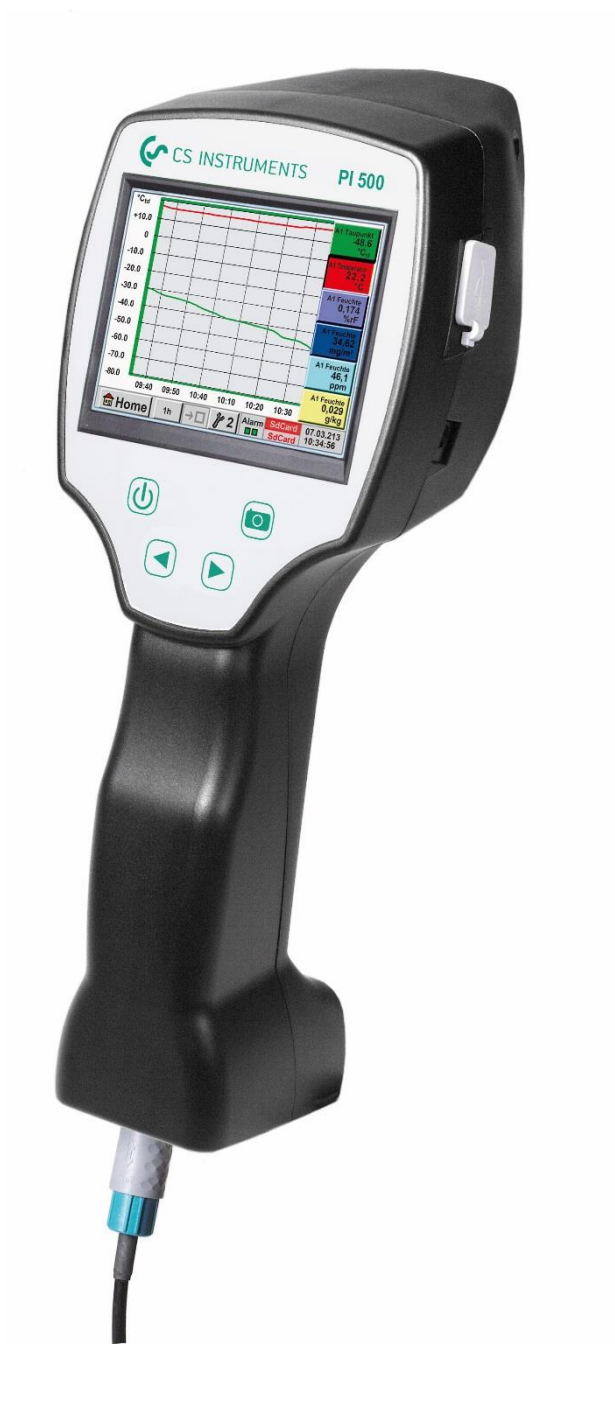

# **I. Vorwort**

Sehr geehrter Kunde,

vielen Dank, dass Sie sich für das PI 500 entschieden haben. Bitte lesen Sie vor Montage und Inbetriebnahme diese Installations- und Betriebsanleitung aufmerksam durch und befolgen Sie unsere Hinweise. Nur bei genauer Beachtung der beschriebenen Vorschriften und Hinweise wird die einwandfreie Funktion des PI 500 und ein gefahrloser Betrieb sichergestellt.

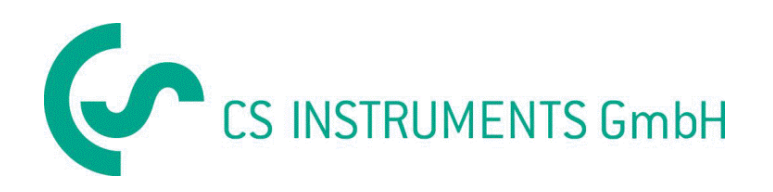

### **Geschäftsstelle Süd/Sales Office South**

Zindelsteiner Str. 15 D-78052 VS-Tannheim Tel.: +49 (0) 7705 978 99 0 Fax: +49 (0) 7705 978 99 20 Mail: info@cs-instruments.com Web: http://www.cs-instruments.com

### **Geschäftsstelle Nord/Sales Office North**

Gewewrbehof 14 D-24955 Harrislee Tel.: +49 (0) 461 807 150 0 Fax: +49 (0) 461 807 150 15

Mail: info@cs-instruments.com Web: http://www.cs-instruments.com

<span id="page-2-0"></span>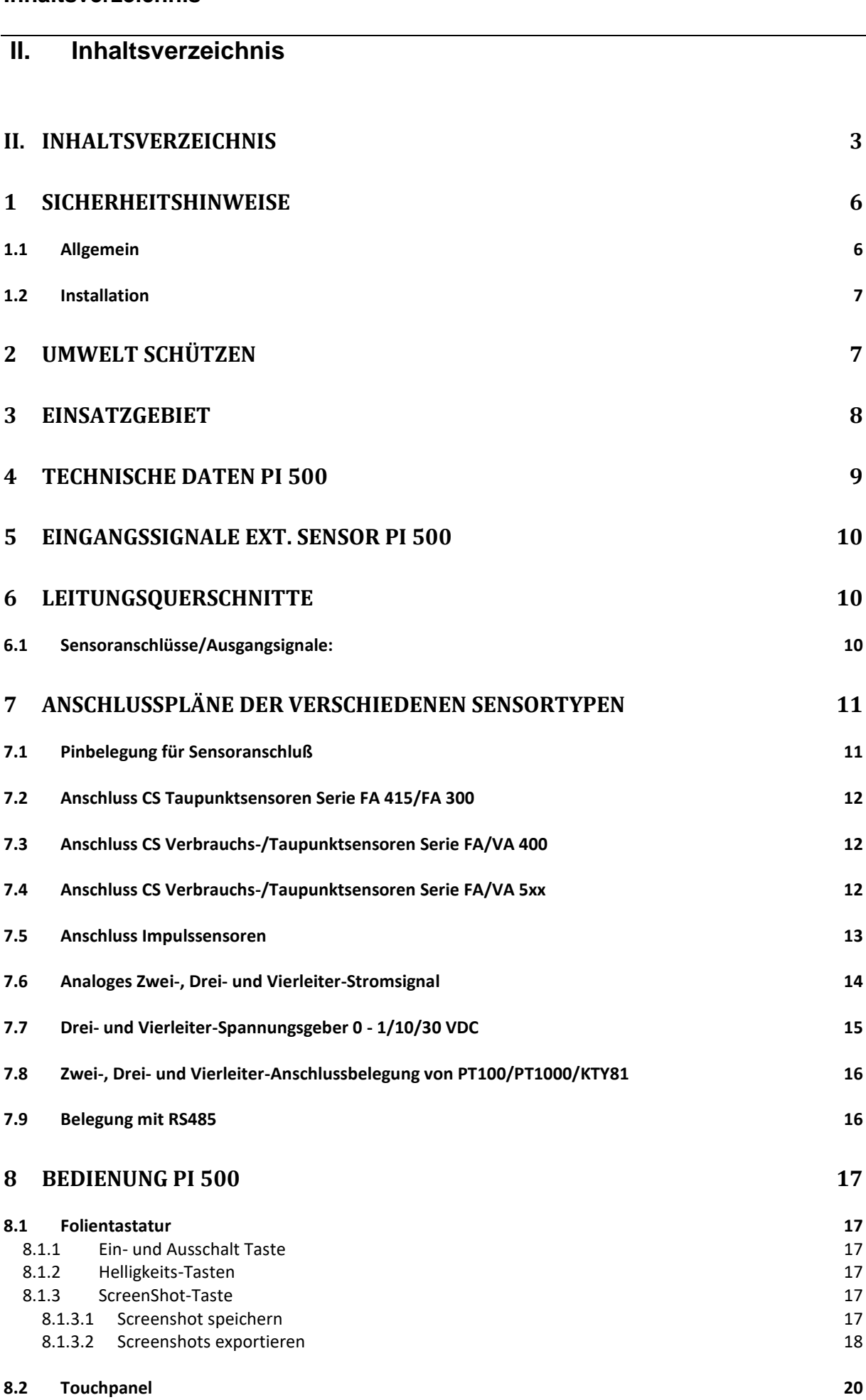

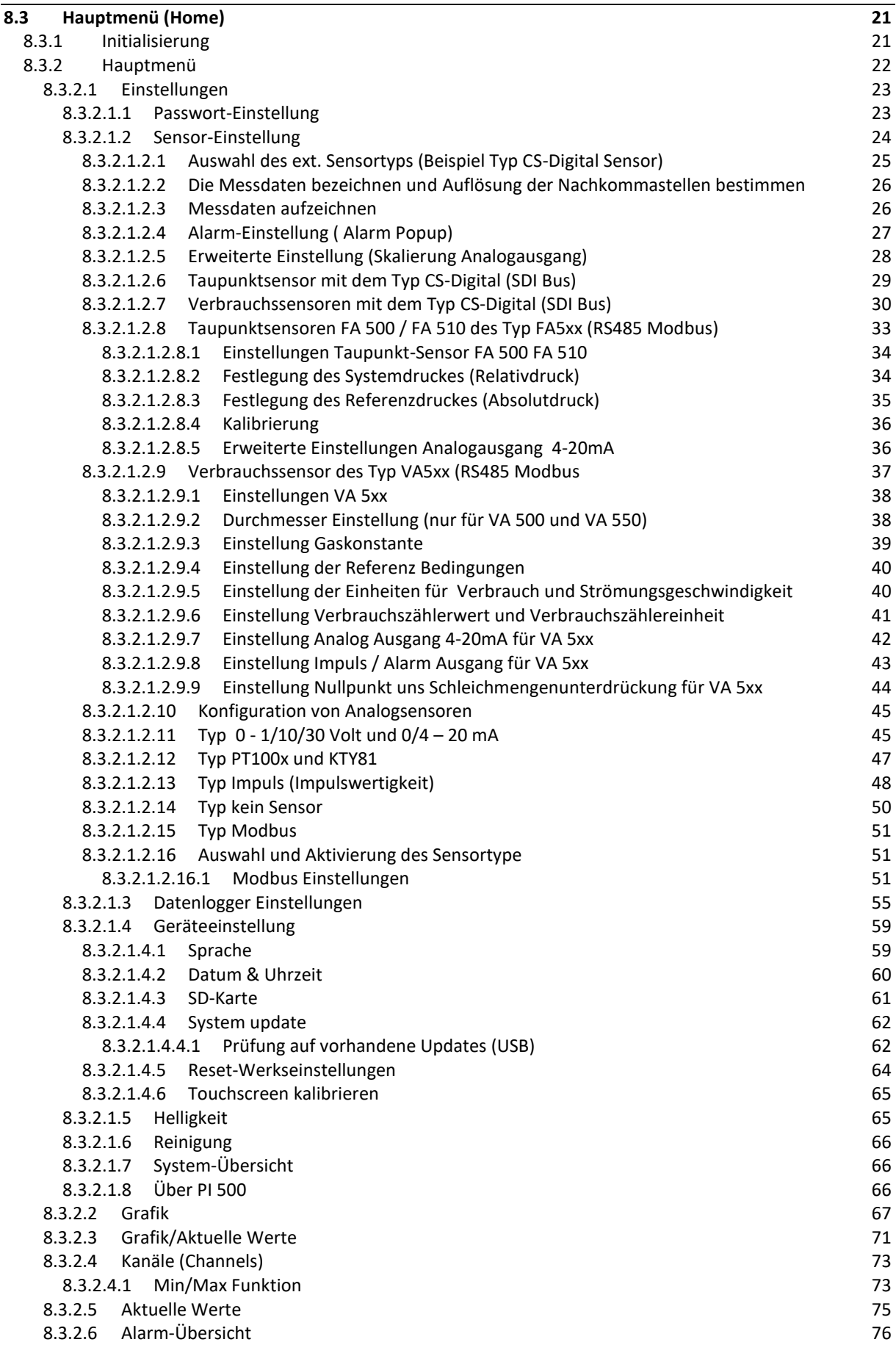

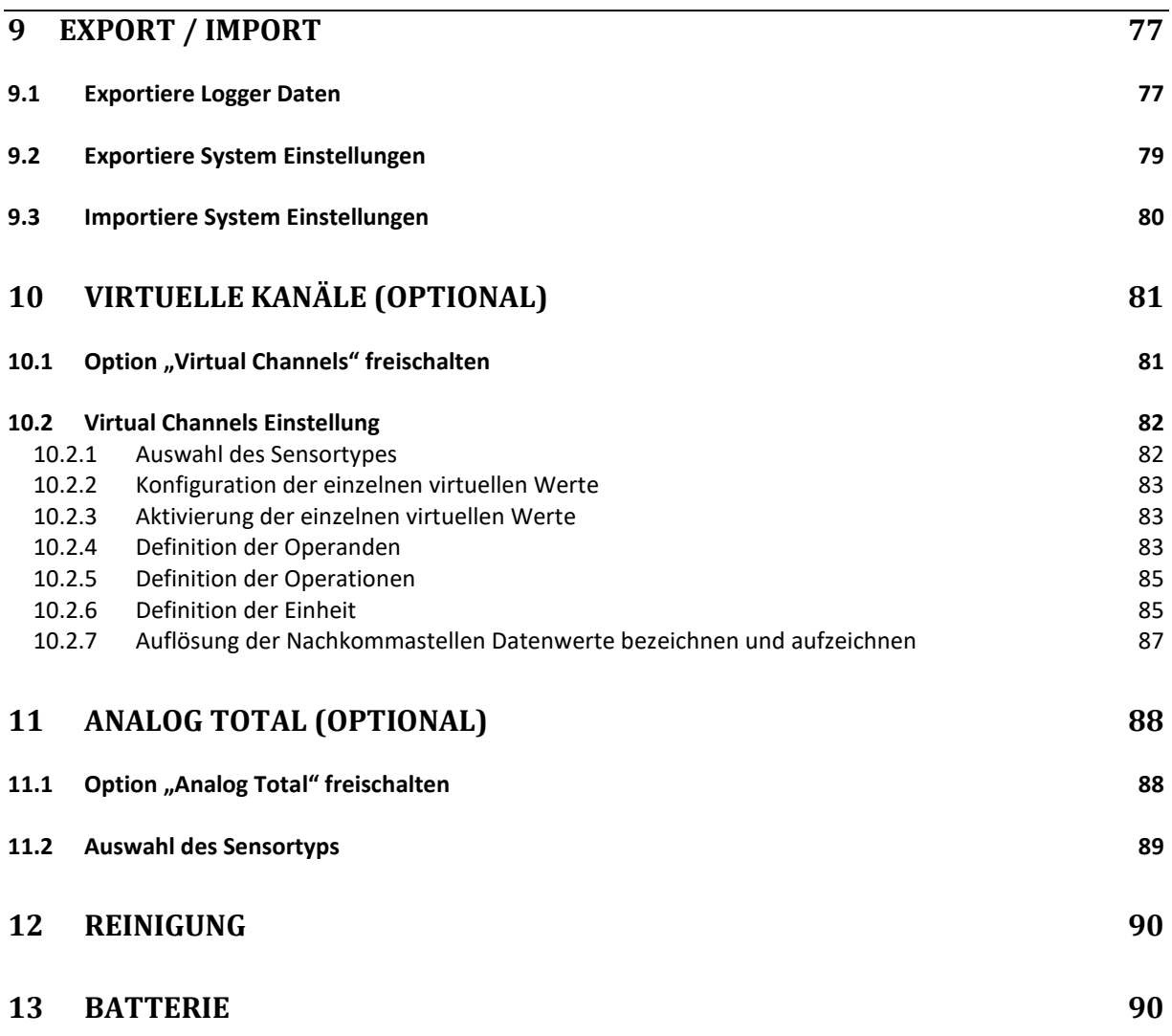

# <span id="page-5-0"></span>**1 Sicherheitshinweise**

### <span id="page-5-1"></span>**1.1 Allgemein**

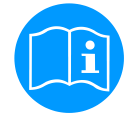

### **Bitte überprüfen Sie, ob diese Anleitung auch dem Gerätetyp entspricht.**

Beachten Sie alle in dieser Bedienungsanleitung gegebenen Hinweise. Sie enthält grundlegende Informationen, die bei Installation, Betrieb und Wartung zu beachten sind. Daher ist diese Bedienungsanleitung unbedingt vor Installation, Inbetriebnahme und Wartung vom Monteur sowie vom zuständigen Betreiber/Fachpersonal zu lesen.

Die Bedienungsanleitung muss jederzeit zugänglich am Einsatzort des PI 500 verfügbar sein.

Zusätzlich zu dieser Betriebsanleitung sind ggf. örtliche bzw. nationale Vorschriften zu beachten. Bei Unklarheiten oder Fragen zu dieser Anleitung oder dem Gerät setzen Sie sich bitte mit CS Instruments GMBH in Verbindung.

#### **Gefahr!**

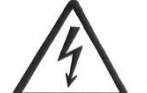

#### **Netzspannung!**

**Durch Kontakt mit Netzspannung führenden, nicht isolierten Teilen, besteht die Gefahr eines elektrischen Schlages, welcher schwere Verletzungen und den Tod zur Folge haben kann.**

#### **Maßnahmen:**

- Bei elektrischer Installation alle geltenden Vorschriften einhalten (z.B. VDE 0100)!
- **Wartungsarbeiten nur im spannungsfreien Zustand durchführen!**
- Alle elektrischen Arbeiten dürfen nur von befugtem Fachpersonal durchgeführt werden.

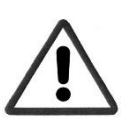

#### **Gefahr!**

**Unzulässige Betriebsparameter!**

**Durch Unter- bzw. Überschreiten von Grenzwerten besteht Gefahr für Menschen und Material, des Weiteren können Funktions- und Betriebsstörungen auftreten.**

#### **Maßnahmen:**

- Stellen Sie sicher, dass das PI 500 nur innerhalb der zulässigen und auf dem Typenschild aufgeführten Grenzwerte betrieben wird.
- Genaues Einhalten der Leistungsdaten des PI 500 im Zusammenhang mit dem Einsatzfall
- Zulässige Lager- und Transporttemperatur nicht überschreiten.

#### **Weitere Sicherheitshinweise**:

- Bei Installation und Betrieb sind ebenfalls die geltenden nationalen Bestimmungen und Sicherheitsvorschriften einzuhalten.
- Das PI 500 nicht in explosionsgefährdeten Bereichen einsetzen.

#### **Zusatzhinweise:**

- Gerät nicht überhitzen!
- Das PI 500 darf nicht zerlegt werden!

#### **Vorsicht!**

#### **Fehlfunktionen des PI 500**

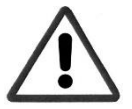

**Durch fehlerhafte Installation und mangelhafte Wartung kann es zu Fehlfunktionen des PI 500 kommen, welche die Anzeige beeinträchtigen und zu Fehlinterpretationen führen können.**

### <span id="page-6-0"></span>**1.2 Installation**

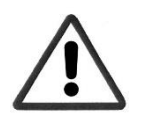

#### **HINWEIS!**

Der Stecker der Netzteils (Ladegerätes) wird als Trennvorrichtung verwendet. Diese Trennvorrichtung muss vom Benutzer klar erkennbar und leicht erreichbar sein. Eine Steckverbindung mit CEE7/7 – System ist erforderlich.

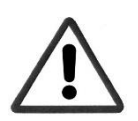

#### **HINWEIS!**

Es darf ausschließlich nur das mitgelieferte Netzteil verwendet werden.

## <span id="page-6-1"></span>**2 Umwelt schützen**

• Entsorgen Sie defekte Akkus / leere Batterien entsprechend den gültigen gesetzlichen Bestimmungen.

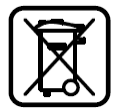

• Führen Sie das Produkt nach Ende der Nutzungszeit der getrennten Sammlung für Elektro- und Elektronikgeräte zu (lokale Vorschriften beachten) oder geben Sie das Produkt an CS Instruments GmbH & Co.KG zur Entsorgung zurück.

Die **CS Instruments GmbH & Co.KG** übernimmt keinerlei Gewährleistung hinsichtlich der Eignung für irgendeinen bestimmten Zweck und übernimmt keine Haftung für Fehler, die in dieser Gebrauchsanweisung abgedruckt sind. Ebenso wenig für Folgeschäden im Zusammenhang mit der Lieferung, Leistungsfähigkeit oder Verwendung dieses Gerätes.

### **Folgender Akkumulator ist in diesem Elektrogerät enthalten**

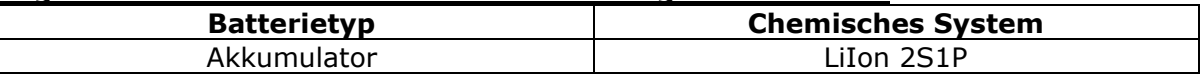

### **Angaben zur sicheren Entnahme der Batterie**

- Warnhinweis: Vergewissern sie sich, ob die Batterie ganz entleert ist.
- Ausbau des Akkus

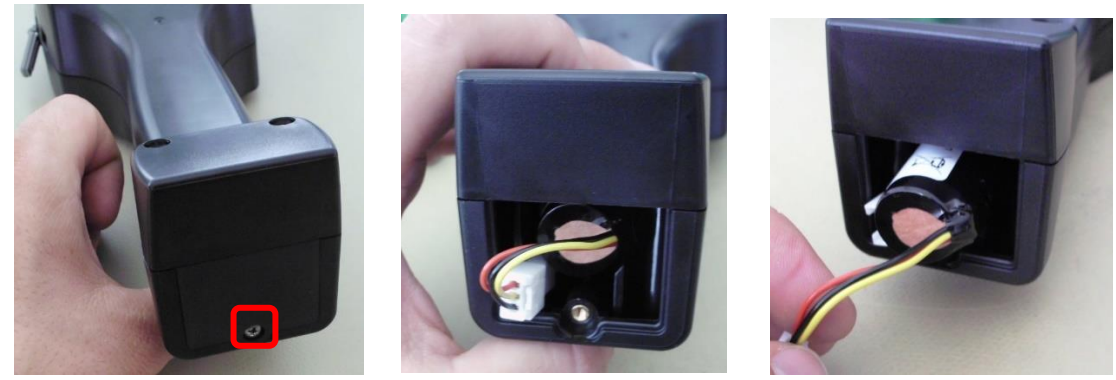

*Entfernen der Akku-Abdeckung Trennen der Steckverbindung Vorsichtig den Akku herausziehen*

• Entnehmen Sie vorsichtig den Akkumulator. Der Akkumulator und das Gerät können jetzt getrennt entsorgt werden.

# <span id="page-7-0"></span>**3 Einsatzgebiet**

Das neue PI 500 ist ein universell einsetzbares Handmessgerät für viele Anwendungen in der Industrie wie z.B.

- ►Verbrauchs-/ Durchflussmessung
- ► Druck- / Vakuums-Messung
- ►Temperaturmessung
- ► Restfeuchte-/ Taupunktmessung

Mit dem 3,5" Grafikdisplay mit Touchscreen ist die Bedienung kinderleicht. Einzigartig ist die graphische Darstellung der farbigen Messkurven. Bis zu 100 Mio. Messwerte können mit Datum und Messortnamen gespeichert werden. Per USB Stick können die Messwerte in den PC übertragen werden.

An dem frei konfigurierbaren Sensoreingang können wahlweise folgende Sonden angeschlossen werden:

- Drucksonden (Über- und Unterdruck)
- Verbrauchsonden, VA 400/420
- Temperaturfühler PT 100, 4..20 mA
- Taupunktsensoren FA410 / FA415
- Elektr. Wirkleistungszähler
- Beliebige Fremdsensoren mit folgenden Signalen: 0…1/10/30V,

0/4…20mA, Pt100, PT1000, Impuls, Modbus

# <span id="page-8-0"></span>**4 Technische Daten PI 500**

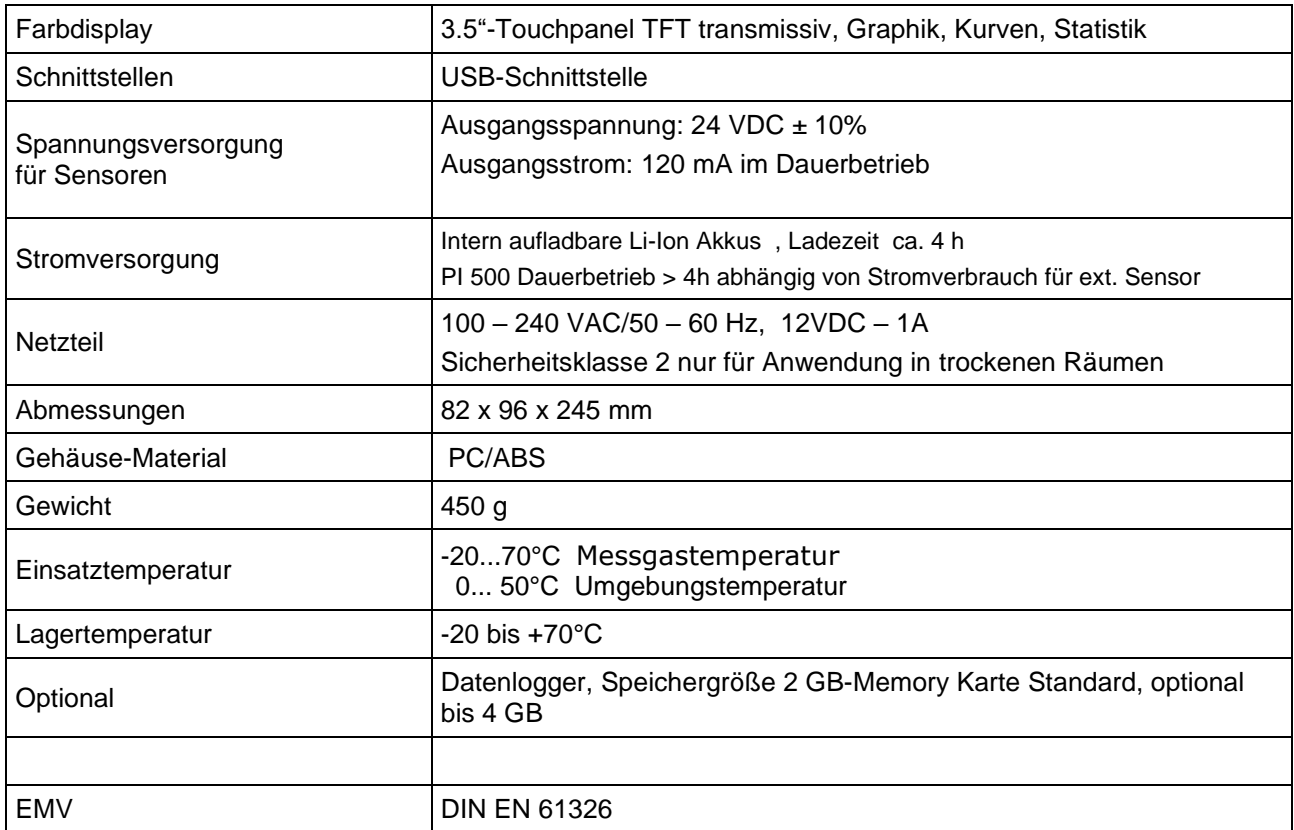

# <span id="page-9-0"></span>**5 Eingangssignale ext. Sensor PI 500**

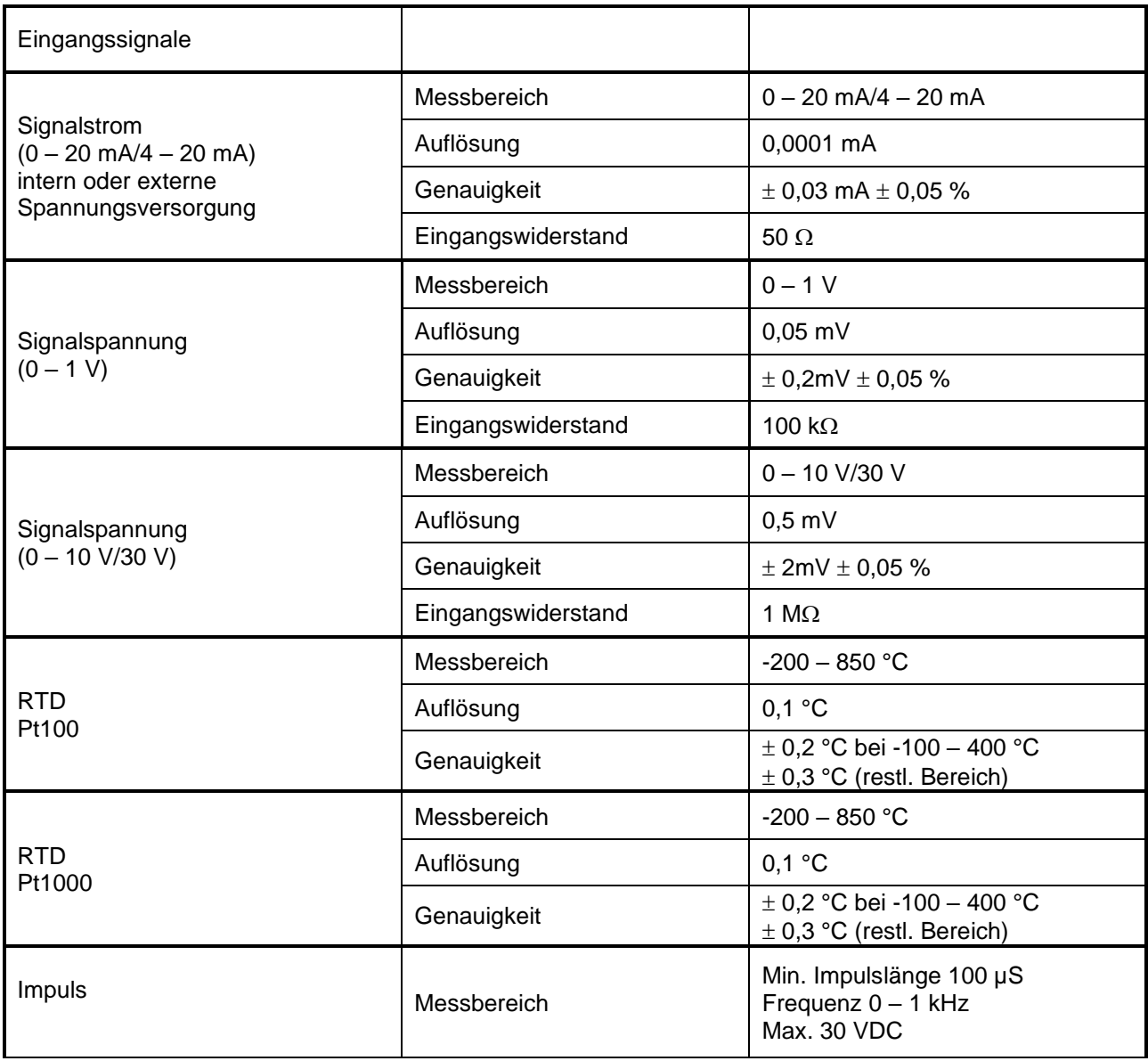

# <span id="page-9-1"></span>**6 Leitungsquerschnitte**

# <span id="page-9-2"></span>**6.1 Sensoranschlüsse/Ausgangsignale:**

AWG16 – AWG28, Leitungsquerschnitte 0,14 - 1,5 mm<sup>2</sup>

# <span id="page-10-0"></span>**7 Anschlusspläne der verschiedenen Sensortypen**

### <span id="page-10-1"></span>**7.1 Pinbelegung für Sensoranschluß**

Als Sensor –Schnittstellenstecker wird ein ODU Medi Snap 8 Pin eingesetzt – Reference: K11M07- P08LFD0-6550

Verfügbare Anschlußleitungen von CS-Instruments sind:

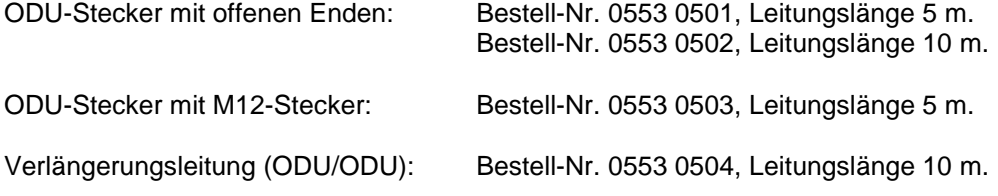

### **Stecker- und Leitungsaufbau :**

.

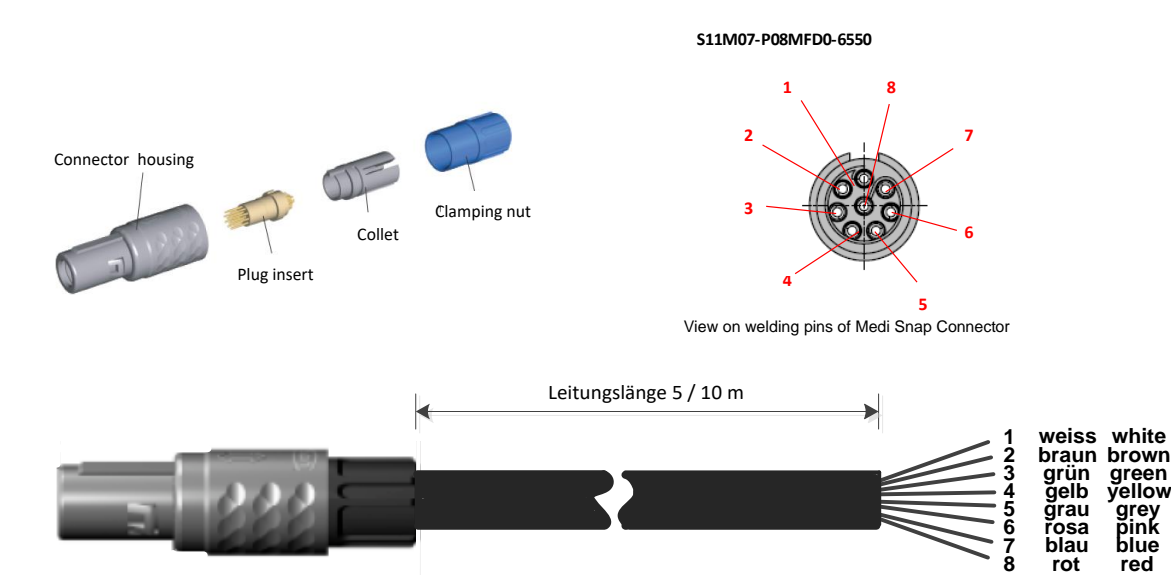

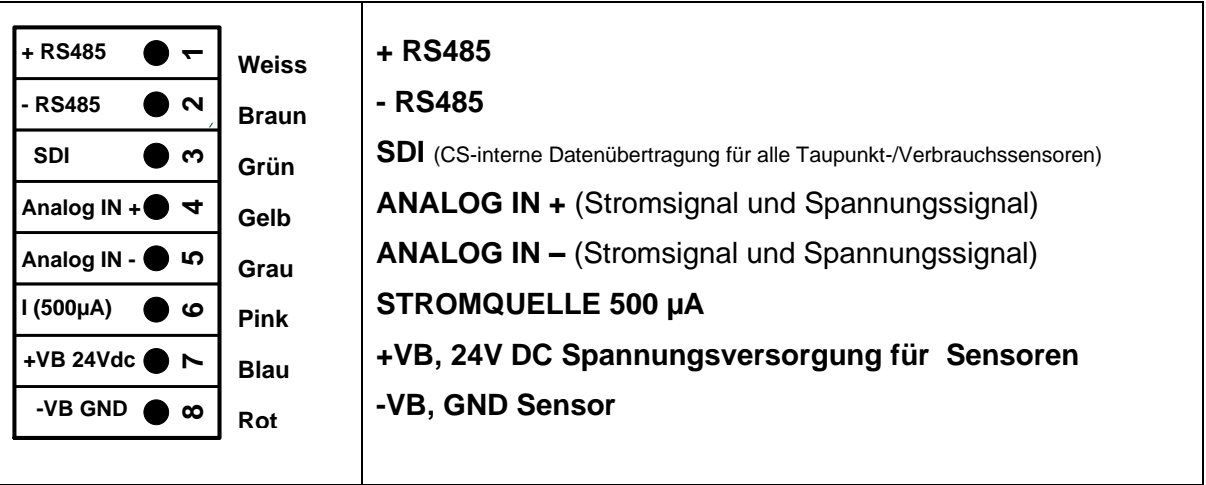

#### **FA Serie: Taupunktsensoren von CS Instruments VA Serie: Verbrauchssensoren von CS Instruments**

### <span id="page-11-0"></span>**7.2 Anschluss CS Taupunktsensoren Serie FA 415/FA 300**

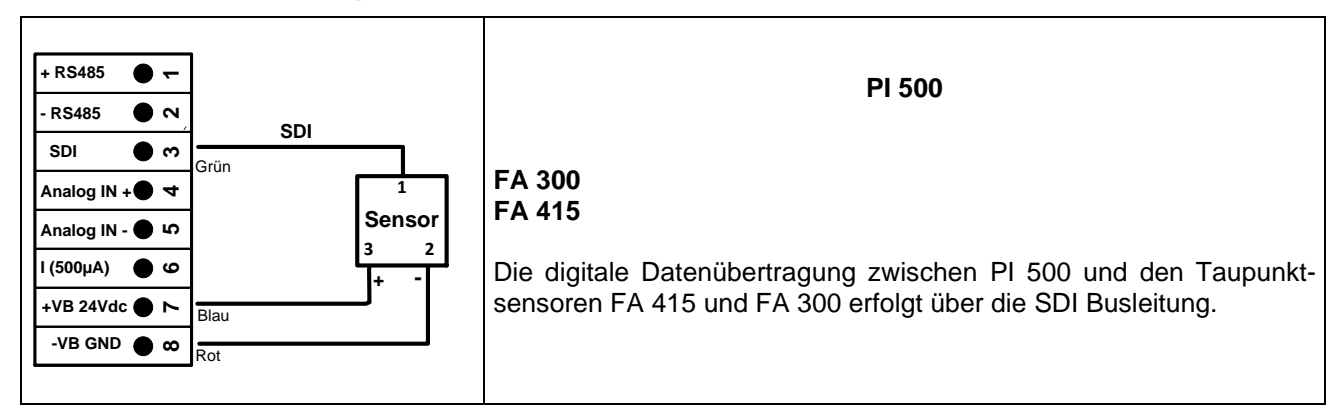

### <span id="page-11-1"></span>**7.3 Anschluss CS Verbrauchs-/Taupunktsensoren Serie FA/VA 400**

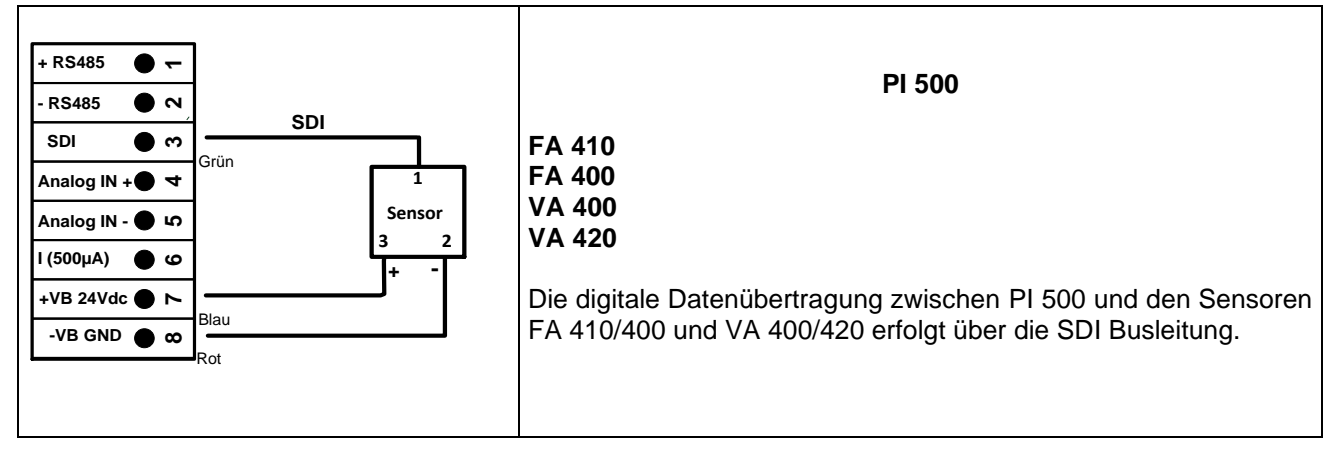

### <span id="page-11-2"></span>**7.4 Anschluss CS Verbrauchs-/Taupunktsensoren Serie FA/VA 5xx**

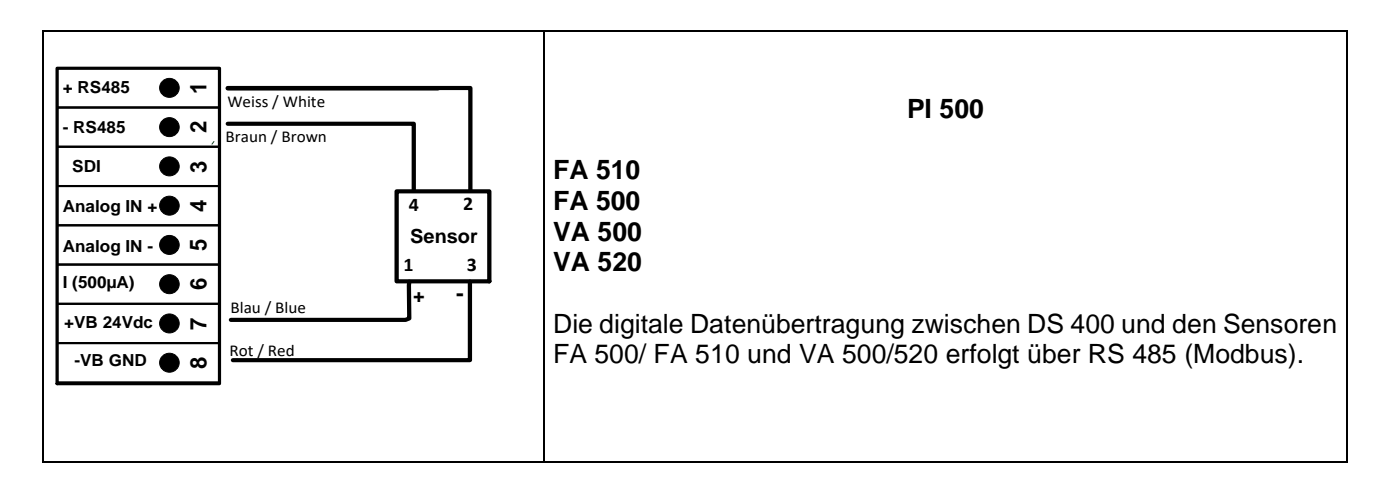

<span id="page-12-0"></span>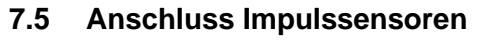

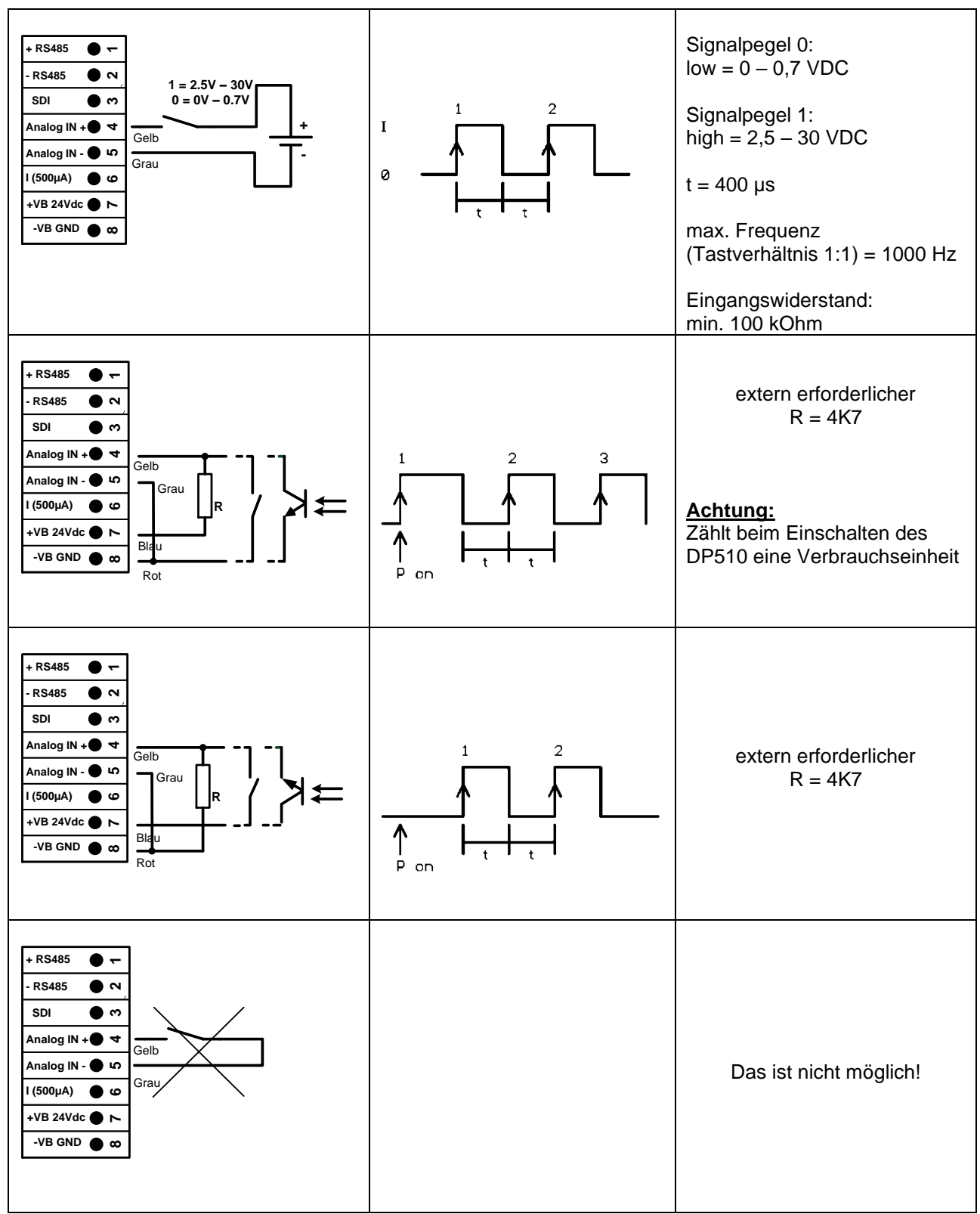

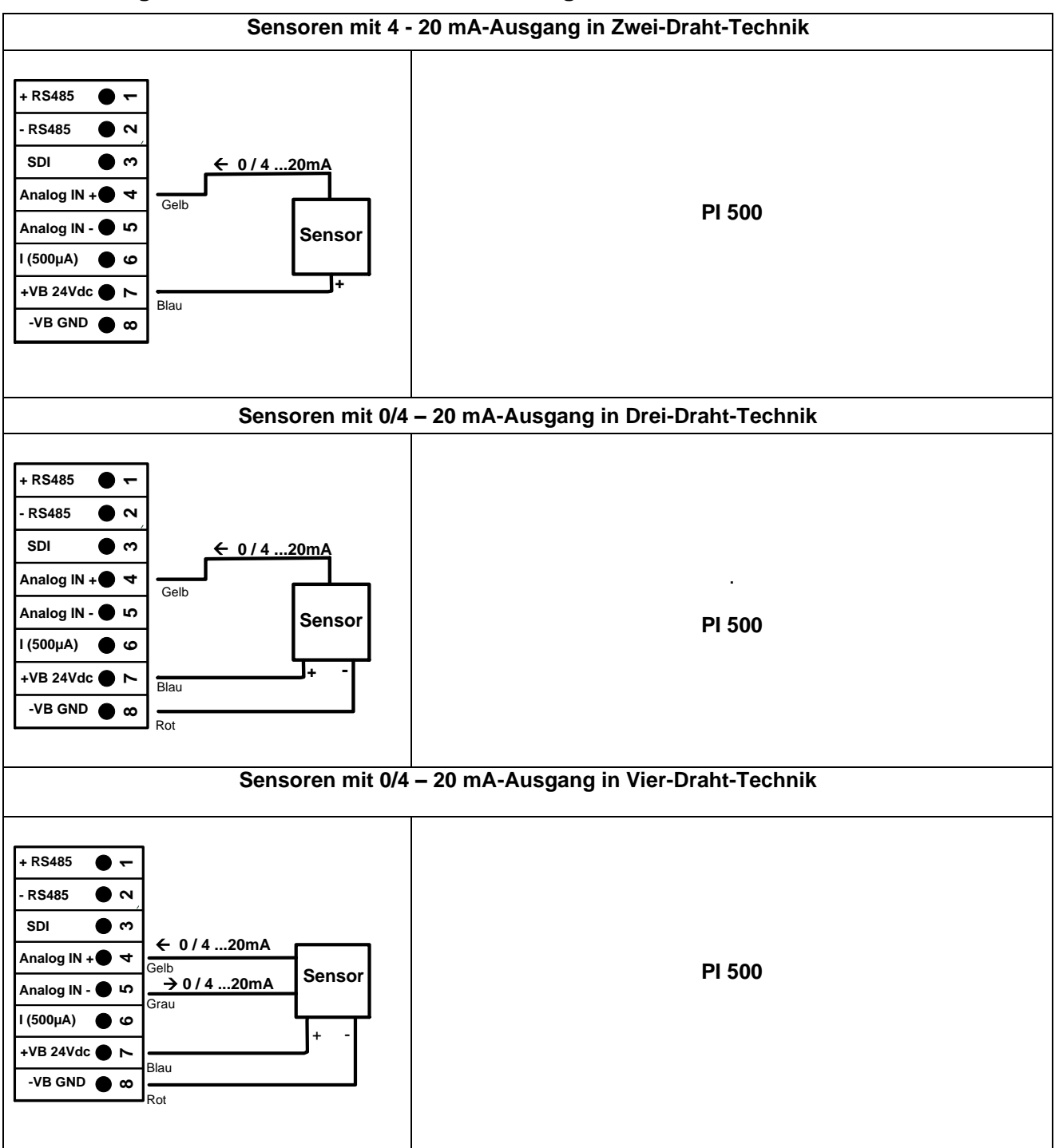

### <span id="page-13-0"></span>**7.6 Analoges Zwei-, Drei- und Vierleiter-Stromsignal**

### <span id="page-14-0"></span>**7.7 Drei- und Vierleiter-Spannungsgeber 0 - 1/10/30 VDC**

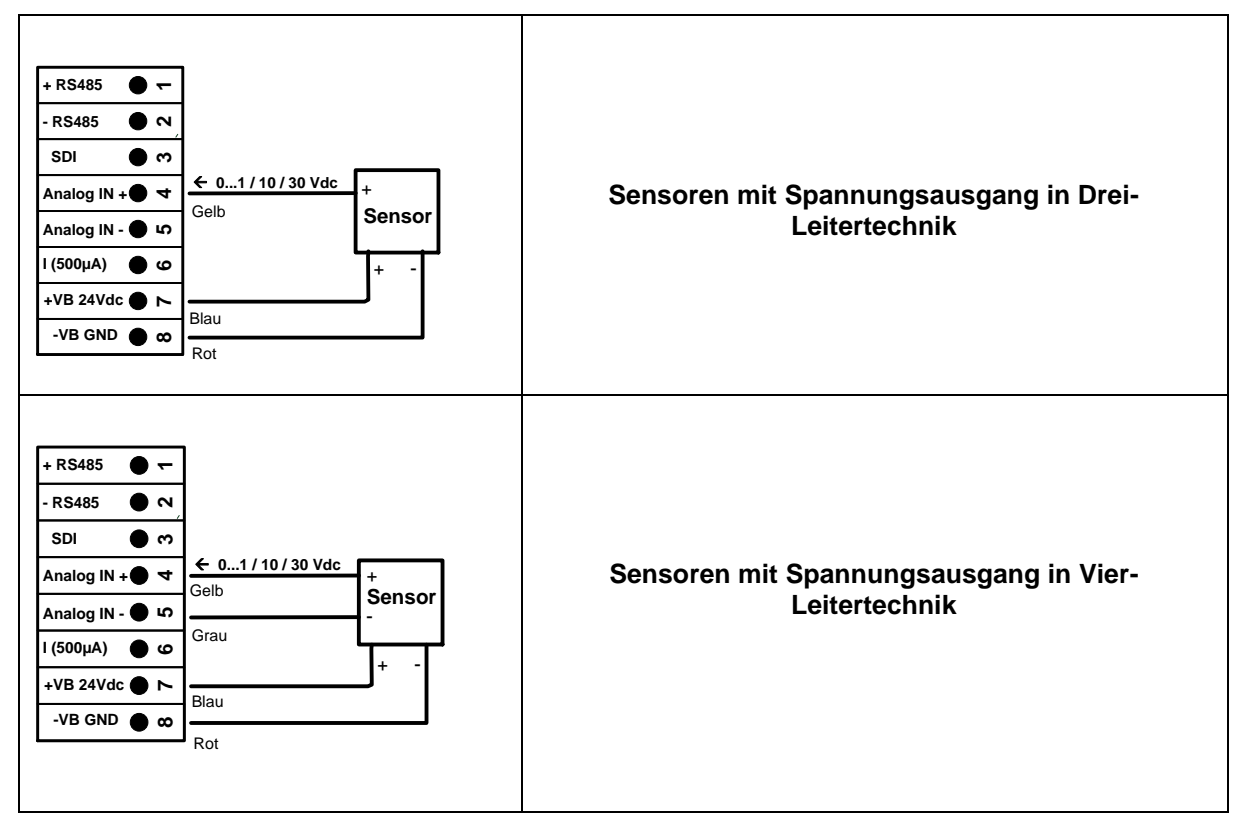

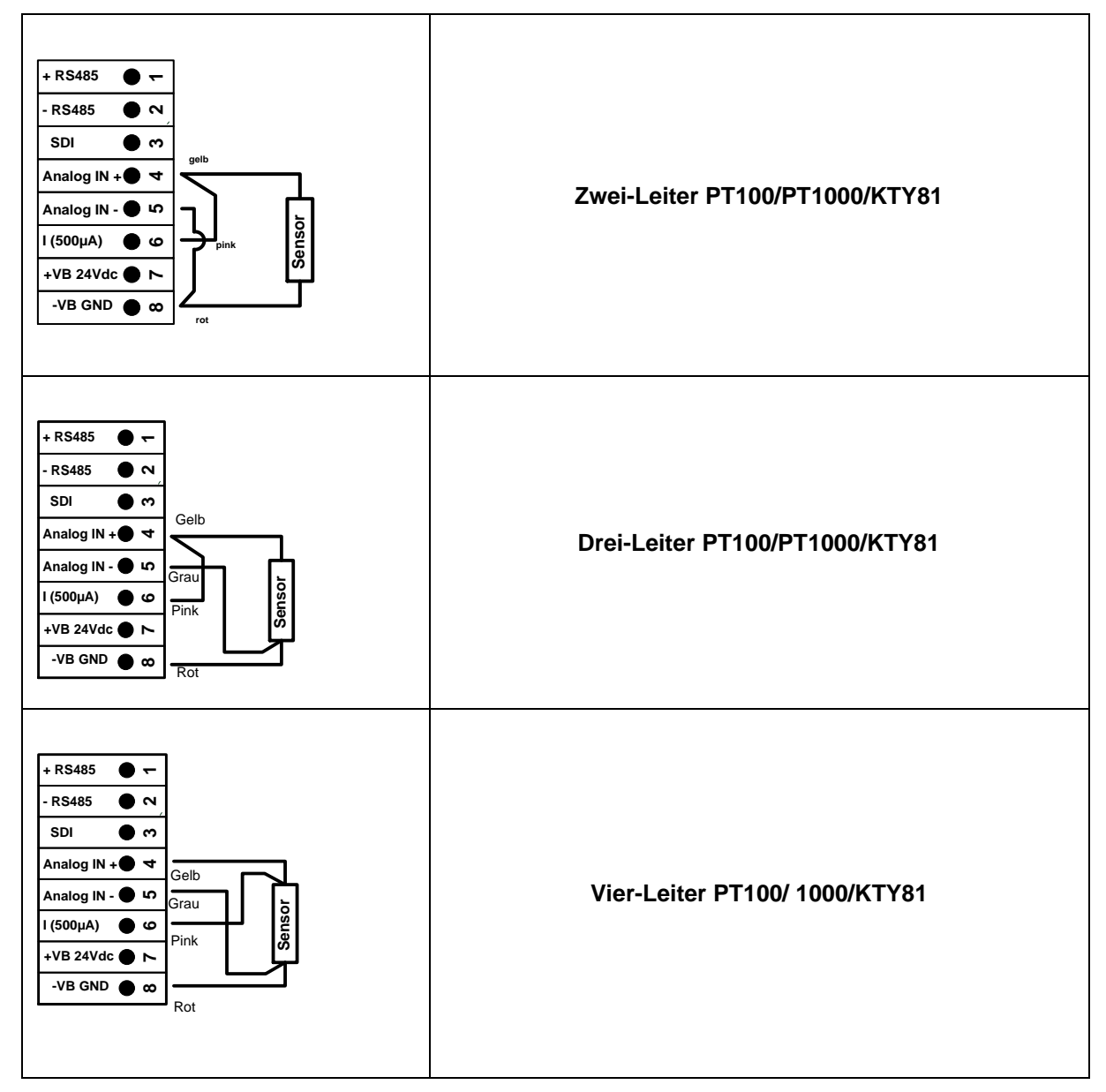

### <span id="page-15-0"></span>**7.8 Zwei-, Drei- und Vierleiter-Anschlussbelegung von PT100/PT1000/KTY81**

### <span id="page-15-1"></span>**7.9 Belegung mit RS485**

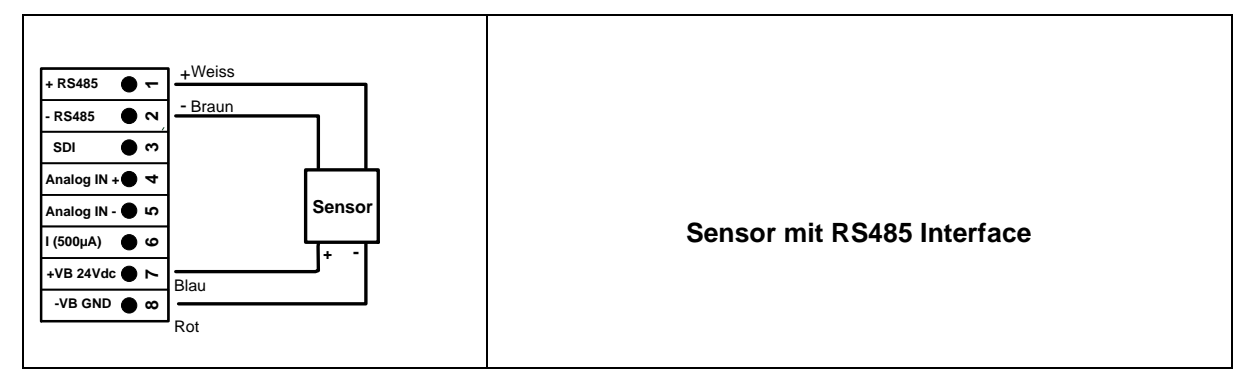

### <span id="page-16-0"></span>**8 Bedienung PI 500**

Die Bedienung des PI 500 erfolgt mittels einer Folientastatur sowie einem Touchpanel

### <span id="page-16-2"></span><span id="page-16-1"></span>**8.1 Folientastatur**

### **8.1.1 Ein- und Ausschalt Taste**

Ein- bzw. Ausschalten durch längeres drücken  $\boxed{b}$  des Knopfes.

### **8.1.2 Helligkeits-Tasten**

<span id="page-16-3"></span>Mit den Tasten sowie kann die Displayhelligkeit geändert werden.

## **8.1.3 ScreenShot-Taste**

<span id="page-16-4"></span>0 Durch betätigen der Screenshot-Taste wird der aktuellen Bildschirminhalt gespeichert. Speicherung kann auf USB Stick wie auch auf SD-Karte erfolgen.

### <span id="page-16-5"></span>**8.1.3.1 Screenshot speichern**

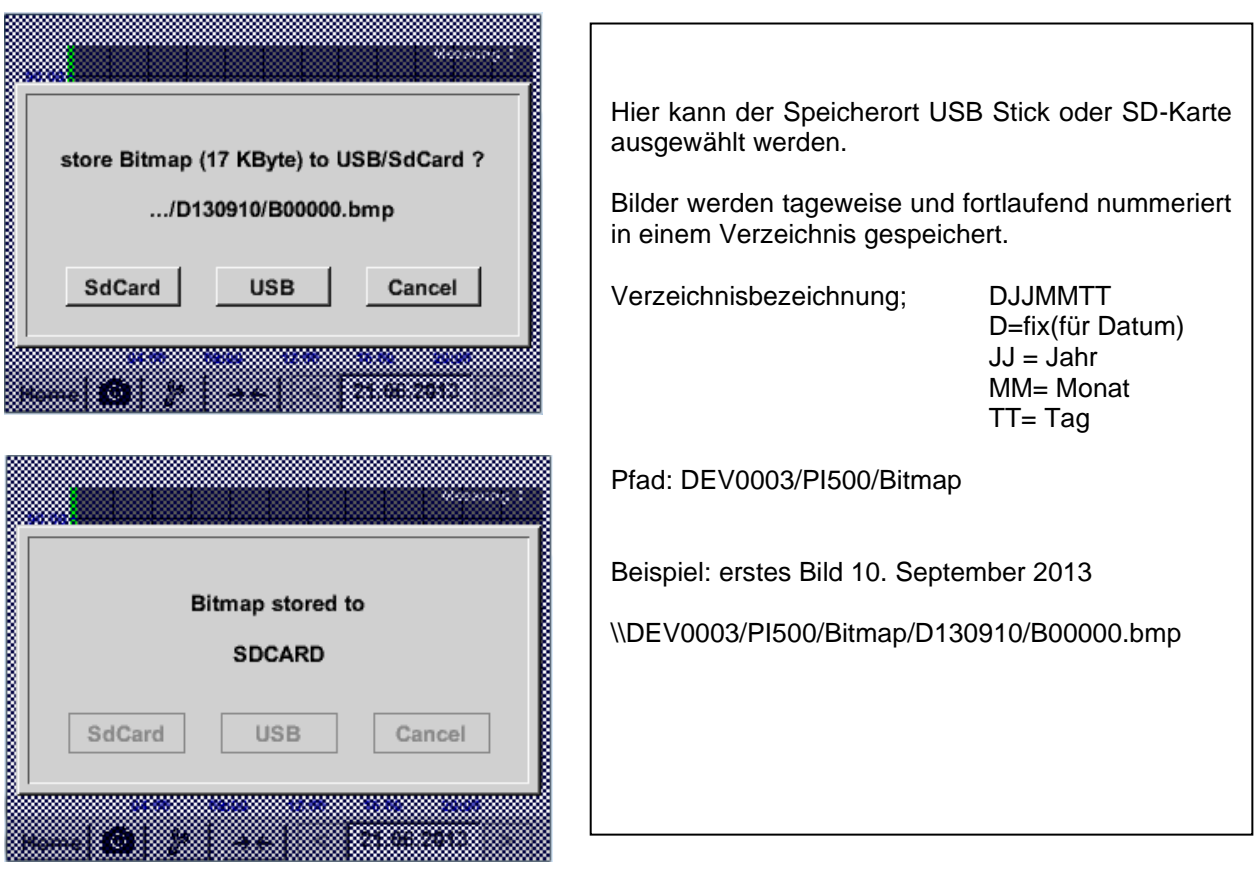

#### <span id="page-17-0"></span>**8.1.3.2 Screenshots exportieren**

Die auf der SD-Karte gespeicherten Screenshots können auf einen USB Stick exportiert werden.

### Hauptmenü ➔ Exportiere Daten

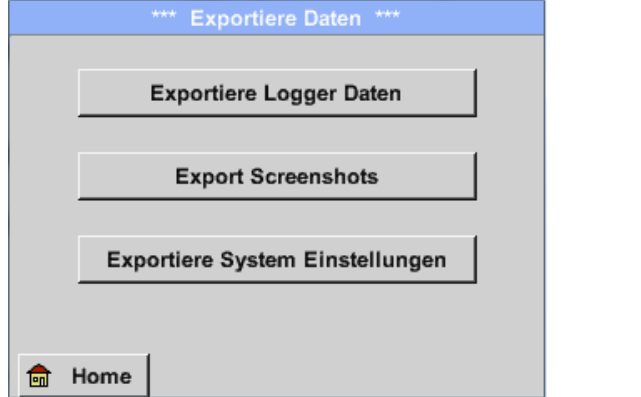

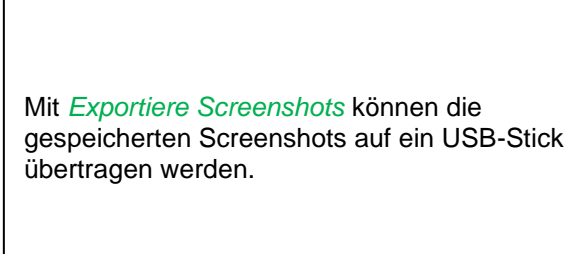

#### Hauptmenü ➔ Exportiere Daten ➔Export Screenshots

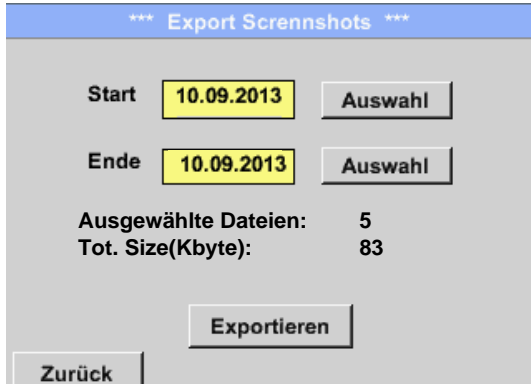

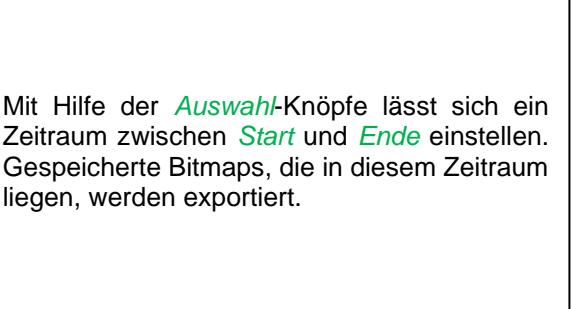

### Hauptmenü ➔ Exportiere Daten ➔ Exportiere Screenshots ➔ Auswahl

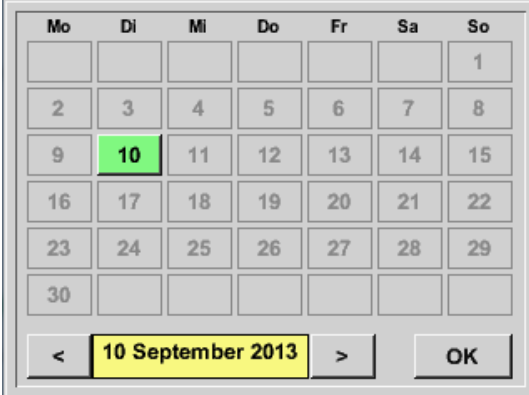

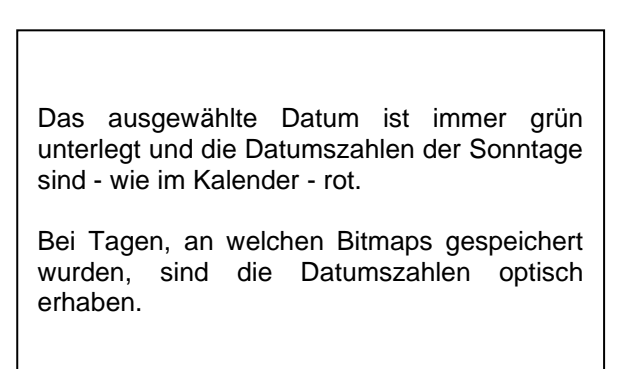

Hauptmenü ➔ Exportiere Daten ➔ Exportiere Screenshots ➔ Exportieren

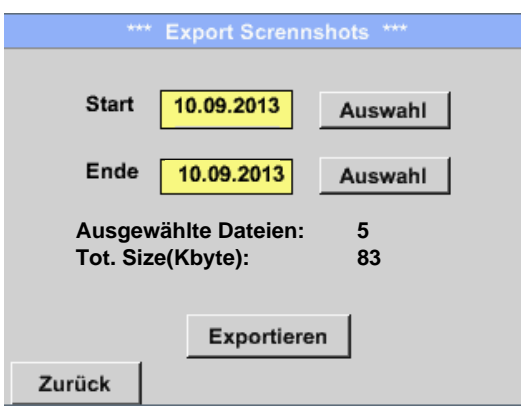

Die Screenshots des ausgewählten Zeitraums werden auf einen USB-Stick exportiert

### <span id="page-19-0"></span>**8.2 Touchpanel**

Die Bedienung erfolgt weitestgehend menügeführt über das Touchpanel. Die Auswahl der jeweiligen Menüpunkte erfolgt über kurzes "antippen" mit dem Finger oder einem weichen runden Stift.

#### **Achtung: Bitte keine Stifte oder sonstigen Gegenstände mit scharfen Kanten verwenden! Die Folie kann beschädigt werden!**

Wurde ein Sensor angeschlossen muss dieser auch konfiguriert werden.

Bei allen weiß hinterlegten Feldern können Eingaben oder Änderungen gemacht werden. Die Messwerte können als Kurve oder als Werte dargestellt werden.

Wörter in *grüner Schrift* verweisen hauptsächlich auf die Abbildung(en) in dem Kapitelabschnitt. Aber auch wichtige Menüpfade oder Menüpunkte, die damit im Zusammenhang stehen sind in *grüner Schrift gekennzeichnet*.

Die Menüführung ist generell in *grüner Schrift*!

Das Inhaltsverzeichnis sowie die Kapitelverweise in blauer Schrift enthalten Links zu den jeweiligen Kapitelüberschriften.

### <span id="page-20-0"></span>**8.3 Hauptmenü (Home)**

Über das Hauptmenü gelangt man zu jedem verfügbaren Unterpunkt.

### **8.3.1 Initialisierung**

<span id="page-20-1"></span>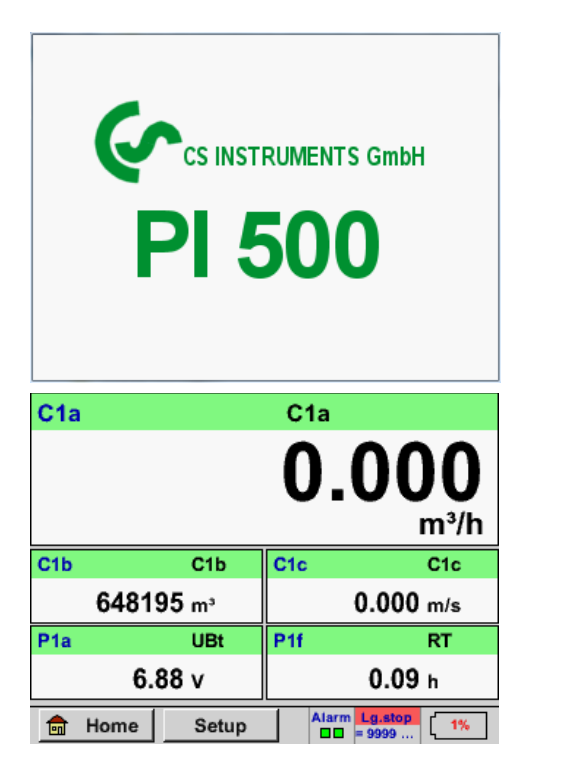

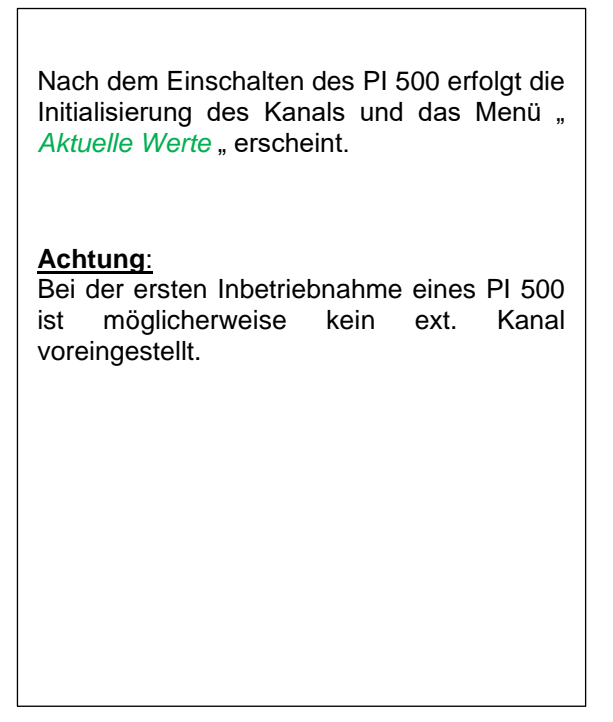

**Bitte im Kapitel [7.3.2.1.2 Sensor Einstellung](#page-23-0) die passende Konfigurationen auswählen und einstellen!**

**8.3.2 Hauptmenü** 

#### <span id="page-21-0"></span>Home

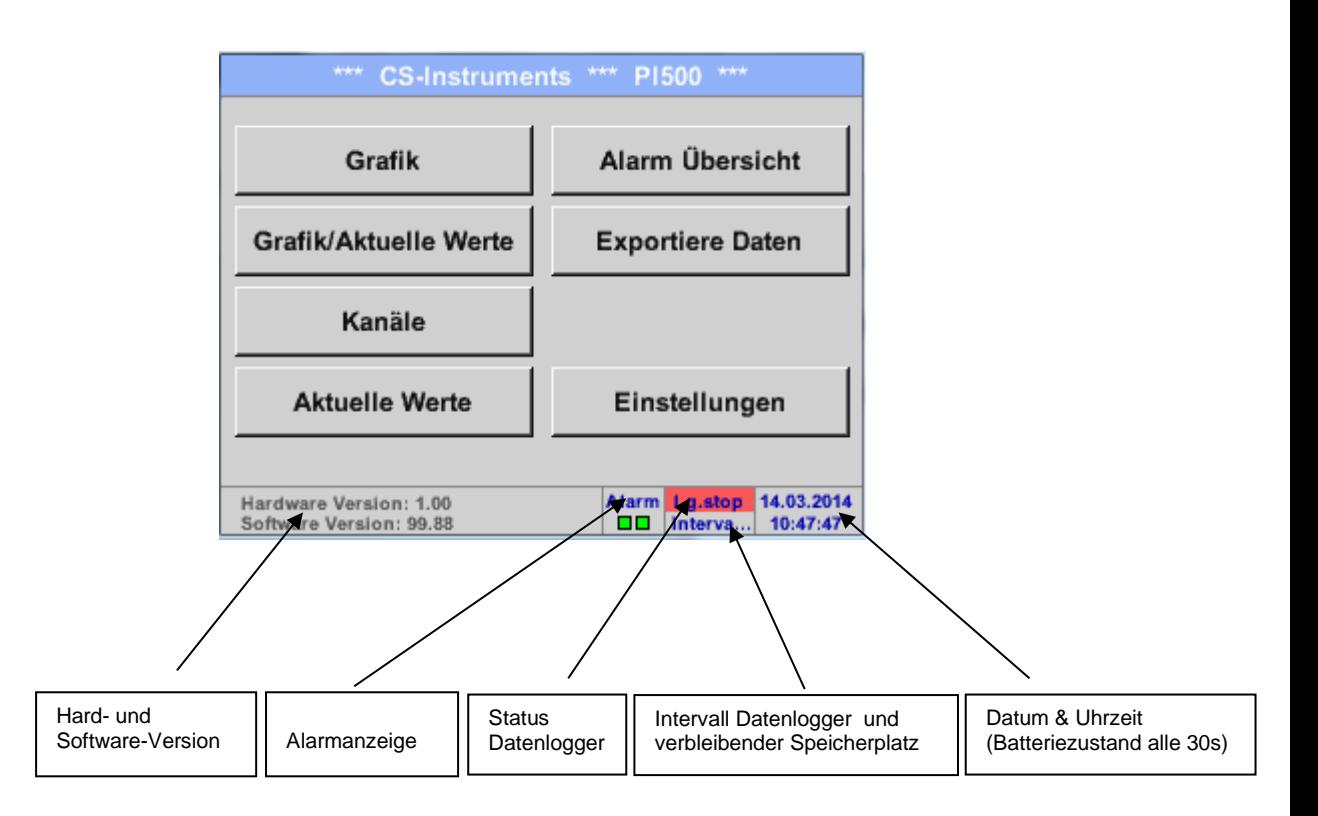

### **Wichtig:**

Bevor die ersten Sensor-Einstellungen gemacht werden, sollten die Sprache und die Uhrzeit eingestellt werden.

#### **Hinweis:**

Kapitel [7.3.2.1.4.1](#page-58-1) Sprach[e](#page-58-1) (englische Menüführung: *Main* ➔ *Settings* ➔ *Device Settings* ➔ *Set Language*)

Kapitel 7.3.2.1.4.2 [Datum & Uhrzeit](#page-59-0) (englische Menüführung: *Main* ➔ *Settings* ➔ *Device Settings* ➔ *Date & Time*)

### <span id="page-22-0"></span>**8.3.2.1 Einstellungen**

### **Die Einstellungen sind alle passwortgeschützt! Einstellungen oder Änderungen müssen generell mit OK bestätigt werden!**

#### **Hinweis:**

Wenn zurück ins Hauptmenü gewechselt wird, und danach wieder eines der Einstellungs-Menüs aufgerufen wird, muss das Passwort erneut eingeben werden!

#### Hauptmenü ➔ Einstellungen

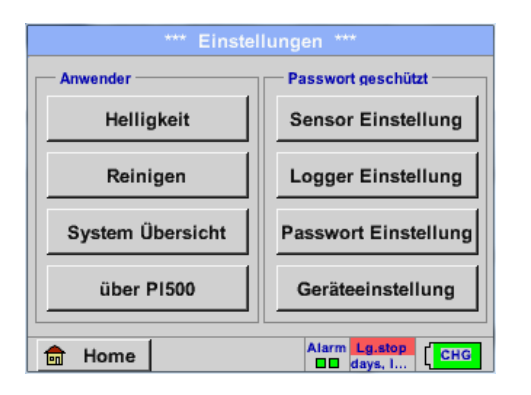

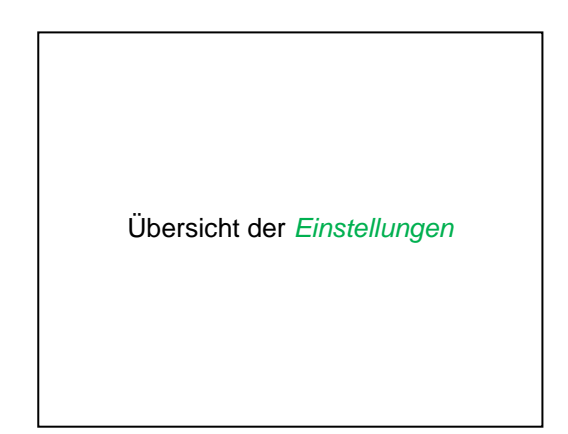

### <span id="page-22-1"></span>*8.3.2.1.1 Passwort-Einstellung*

#### Hauptmenü ➔ Einstellungen ➔ Passwort-Einstellung

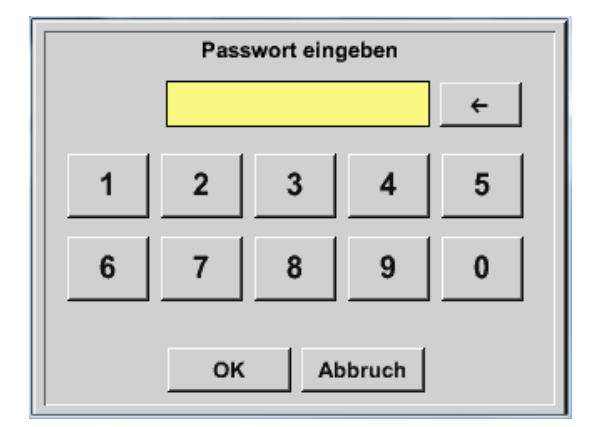

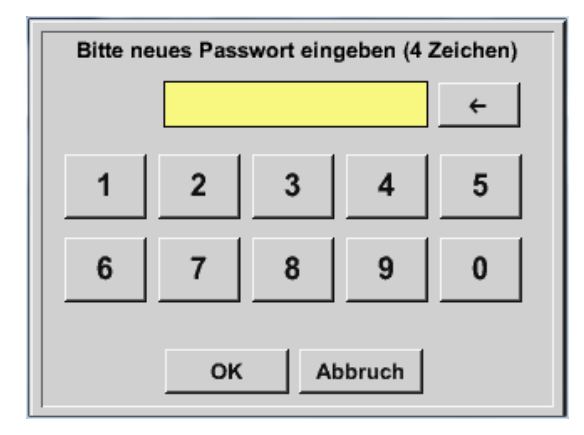

Passwort bei Auslieferung: 0000 (4 x Null).

Es kann bei Bedarf in den *Passwort-Einstellungen* geändert werden.

Das neue Passwort muss zweimal hintereinander eingegeben und mit *OK* bestätigt werden.

Wenn ein falsches Passwort eingegeben wird, erscheint *Passwort eingeben* oder *neues Passwort wiederholen* in roter Schrift.

Wurde das Passwort vergessen kann durch Eingabe des Master Passworts ein neues Passwort vergeben werden.

Das Master Passwort wird mit der Gerätedokumentation mitgeliefert.

### <span id="page-23-0"></span>*8.3.2.1.2 Sensor-Einstellung*

#### **Wichtig:**

**Sensoren von CS INSTRUMENTS sind generell vorkonfiguriert und können direkt an den** Sensorkanal angeschlossen werden!

Hauptmenü ➔ Einstellungen ➔ Sensor-Einstellung

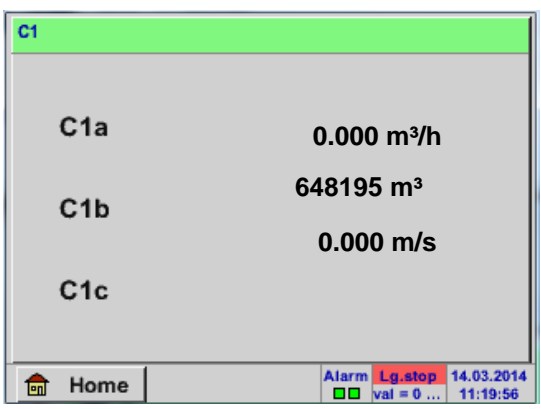

Nach der Eingabe des Passwortes erscheint das Übersichtfenster des Kanals.

### **Anmerkung:**

Normalerweise ist der ext. Kanal nicht voreingestellt!

### <span id="page-24-0"></span>**8.3.2.1.2.1 Auswahl des ext. Sensortyps (Beispiel Typ CS-Digital Sensor)**

Hauptmenü ➔ Einstellungen ➔ Sensor-Einstellung ➔ C1

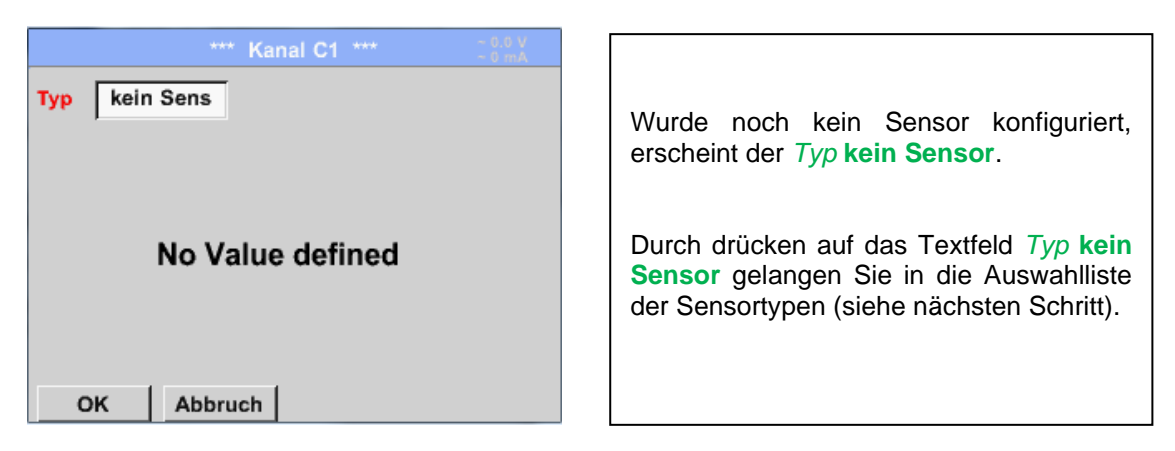

### Hauptmenü ➔ Einstellungen ➔ Sensor-Einstellung ➔ C1 ➔ Typ-Textfeld ➔ CS-Digital

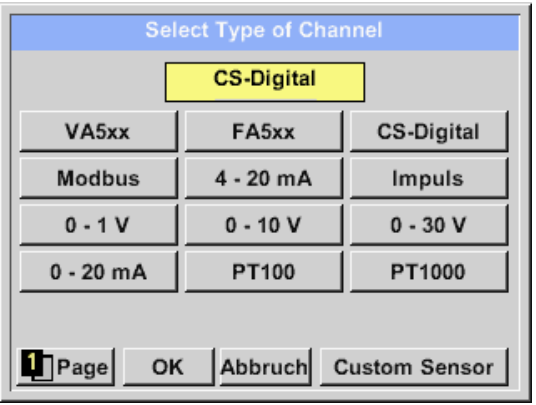

Es wird nun der *Typ* **CS-Digital** für die VA/FA 400 Serie gewählt und mit *OK* bestätigt.

#### <span id="page-25-0"></span>**8.3.2.1.2.2 Die Messdaten bezeichnen und Auflösung der Nachkommastellen bestimmen**

#### **Anmerkung:**

Die *Auflösung* der Nachkommastellen, *Kurzname* und *Wert-Name* sind unter dem **Werkzeugknopf** zu finden!

**Werkzeugknopf:**

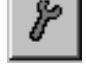

#### Hauptmenü ➔ Einstellungen ➔ Sensor-Einstellung ➔ C1 ➔ Werkzeugknopf

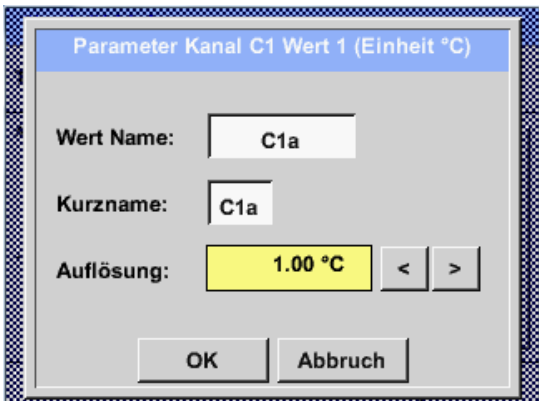

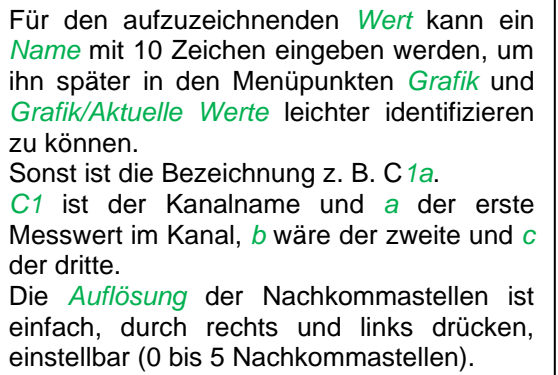

Siehe Kapitel 7.3.2.1.2.7 Textfelder beschriften und einstellen

#### <span id="page-25-1"></span>**8.3.2.1.2.3 Messdaten aufzeichnen**

Hauptmenü ➔ Einstellungen ➔ Sensor-Einstellung ➔ C1 ➔ Aufzeichnen-Knopf

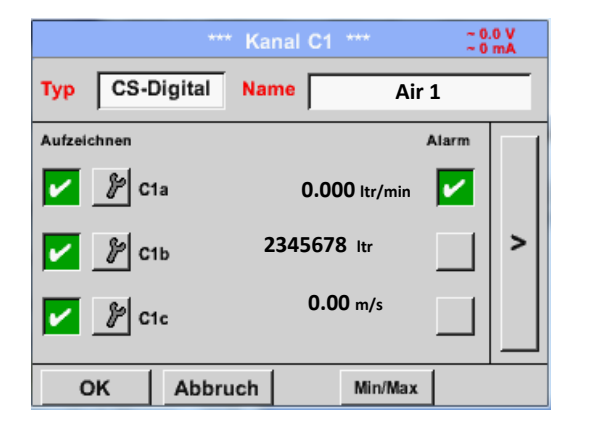

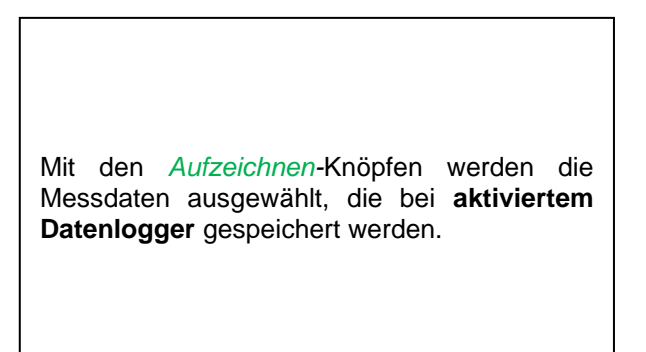

**Vorsicht:**

**Bevor die ausgewählte Messdaten aufgezeichnet werden, muss nach Beendigung der Einstellungen der Datenlogger aktiviert werden** (Siehe Kapitel [7.3.2.1.3.2 Logger-Einstellung \(Datenlogger\)\)](#page-54-0)**.**

### <span id="page-26-0"></span>**8.3.2.1.2.4 Alarm-Einstellung ( Alarm Popup)**

#### Hauptmenü ➔ Einstellungen ➔ Sensor-Einstellung ➔ C1 ➔ Alarm-Knopf

#### **Durch Drücken eines Alarm-Knopfes erscheint folgendes Fenster:**

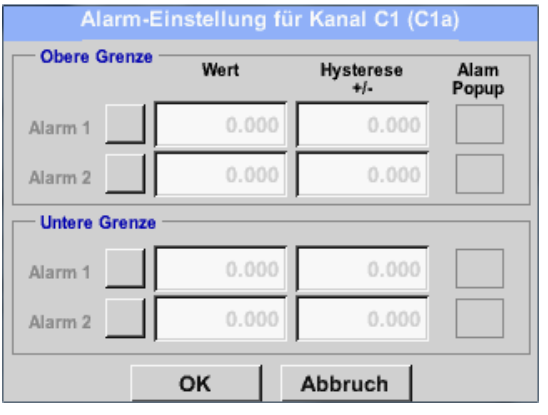

In den Alarm-Einstellungen kann für jeden Kanal ein *Alarm-1* und *Alarm-2* inkl. Hysterese eingegeben werden.

Über den Menüpunkt Alarm-Übersicht (über das Hauptmenü erreichbar), lassen sich die Alarm-Einstellungen auch vornehmen oder verändern.

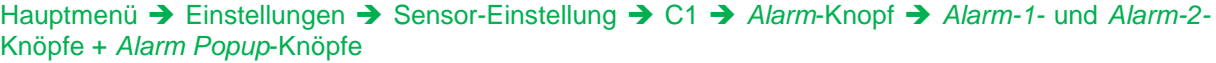

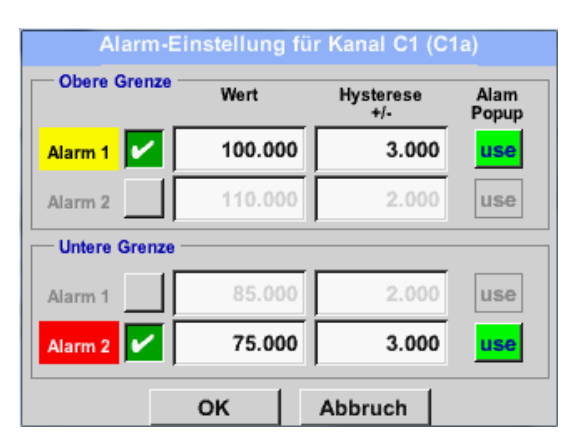

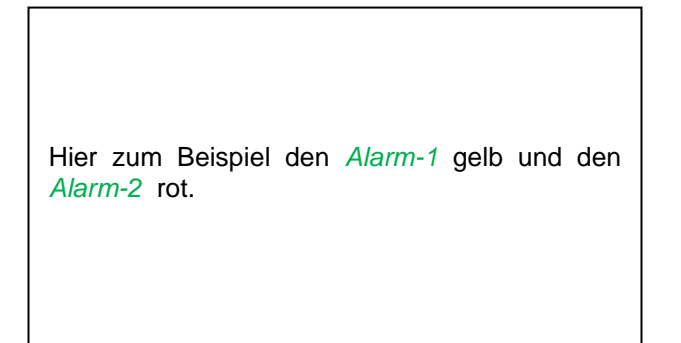

#### Hauptmenü ➔ Einstellungen ➔ Sensor-Einstellung ➔ C1

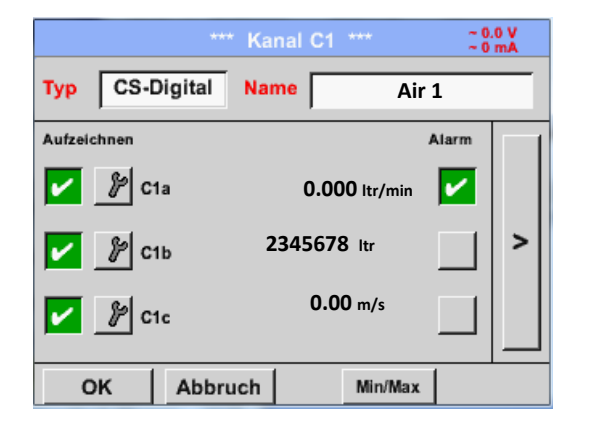

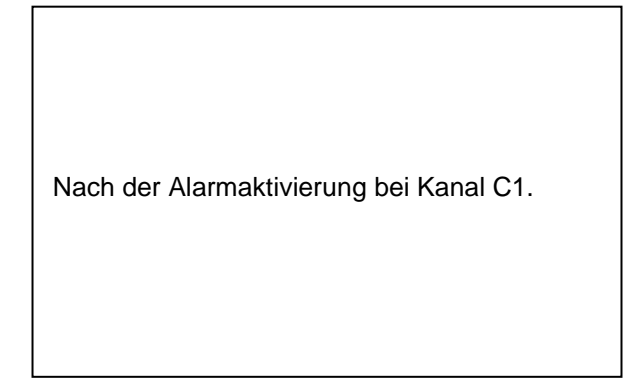

**Mit Hilfe der** *OK***-Knöpfe werden Einstellungen fertigstellt!**

### <span id="page-27-0"></span>**8.3.2.1.2.5 Erweiterte Einstellung (Skalierung Analogausgang)**

Hauptmenü ➔ Einstellungen ➔ Sensor-Einstellung ➔ C1 ➔ Pfeil rechts (2.Seite) ➔ Erweiterte **Einstellung** 

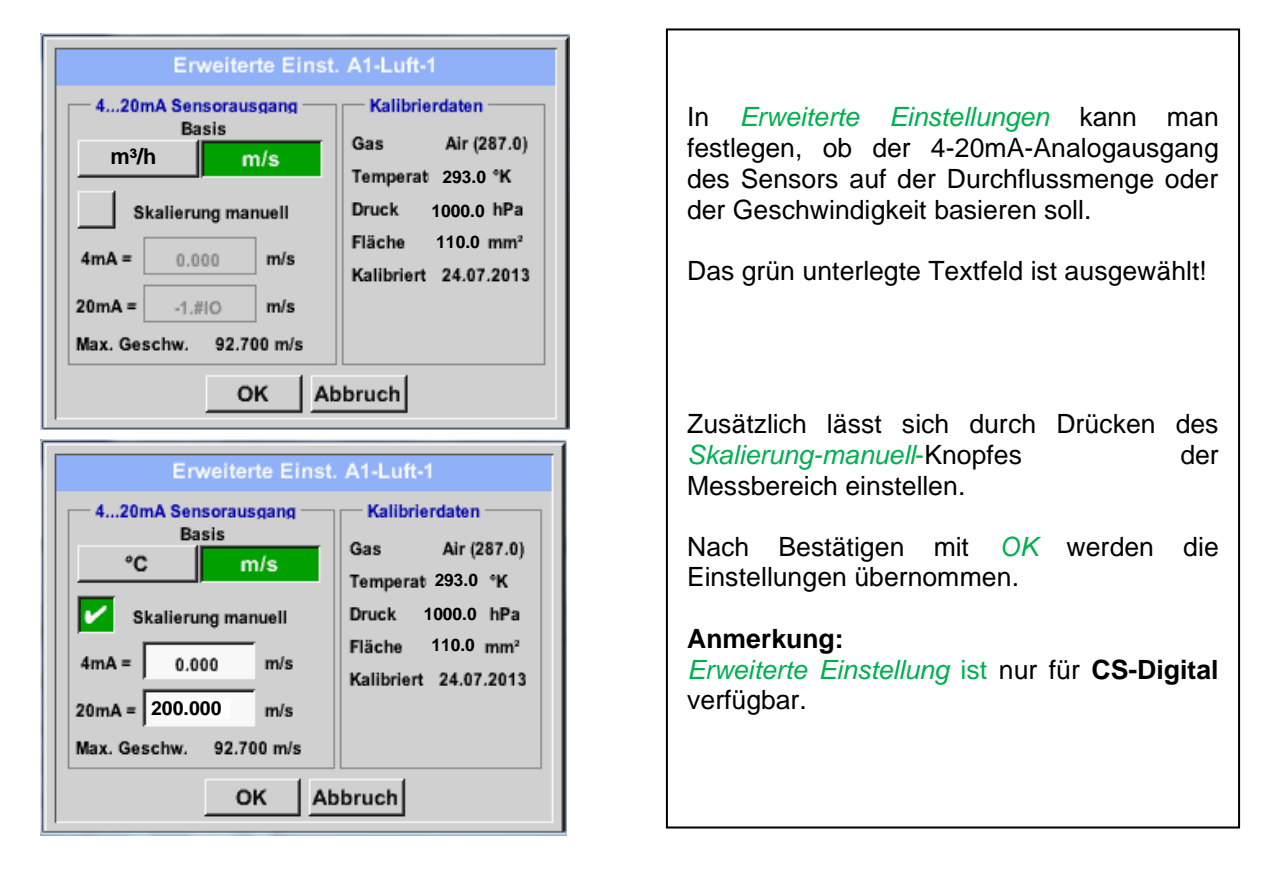

### **Mit Hilfe der** *OK***-Knöpfe werden Einstellungen fertigstellt!**

#### **Hinweis:**

Nach Bestätigung mit *OK*, die Schriftfarbe ändert sich in Schwarz die Werte und Einstellungen wurden übernommen.

### <span id="page-28-0"></span>**8.3.2.1.2.6 Taupunktsensor mit dem Typ CS-Digital (SDI Bus)**

**Erster Schritt:** freien Sensorkanal wählen Hauptmenü ➔ Einstellungen ➔ Sensor-Einstellung ➔ C1

#### **Zweiter Schritt:** Typ CS-Digital auswählen

Hauptmenü ➔ Einstellungen ➔ Sensor-Einstellung ➔ C1 ➔ Typ-Textfeld ➔ CS-Digital

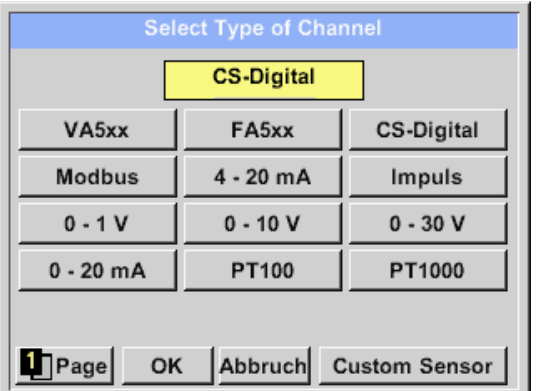

Es wird nun der *Typ* **CS-Digital** für die VA/FA 400 Serie gewählt und mit *OK* bestätigt.

### Hauptmenü ➔ Einstellungen ➔ Sensor-Einstellung ➔ C1

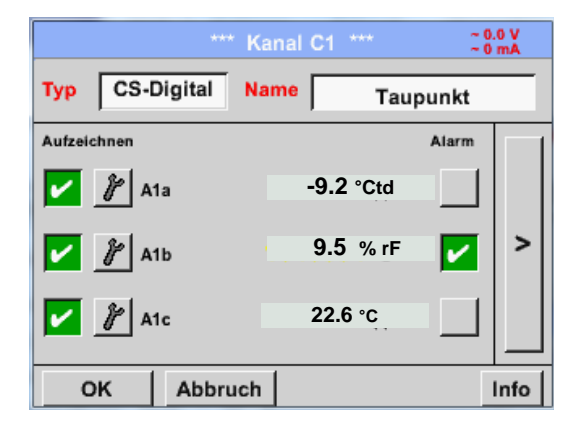

Das PI 500 erkennt, ob es sich bei dem angeschlossenen Sensor um ein Durchflussoder Taupunkt-Sensor von **CS Instruments** handelt und stellt den **CS-Digital** Subtyp automatisch richtig ein.

**Die** *Alarm-* (siehe Kapitel 7.3.2.1.2.4 [Alarm-Einstellung\)](#page-26-0) **und** *Aufzeichnen-***Knöpfe** (siehe Kapitel [7.3.2.1.2.3](#page-25-1) [Messdaten aufzeichnen\)](#page-25-1), **die** *Auflösung* **der Nachkommastellen und der** *Kurzname* **bzw. der Wert-***Name* (siehe Kapitel 7.3.2.1.2.2 *Die Messdaten bezeichnen und* [Auflösung der Nachkommastellen bestimmen\)](#page-25-0) **sowie die** *Erweiterten Einstellungen (siehe Kapitel* 7.3.2.1.2.5 [Erweiterte Einstellung\)](#page-27-0) **sind alle in Kapitel** 7.**3.2.1.2 [Sensor-](#page-23-0)[Einstellung](#page-23-0) beschrieben.**

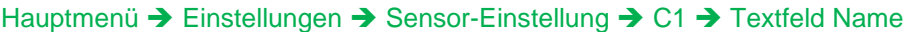

| enter text        |                |   |          |            |                   |     |   |   |  |  |
|-------------------|----------------|---|----------|------------|-------------------|-----|---|---|--|--|
| 8/24              |                |   | Taupunkt |            | 1<br>$\leftarrow$ | Clr |   |   |  |  |
| 1                 | $\overline{2}$ | 3 | 4        | $\sqrt{5}$ | 6                 | 7   | 8 | 9 |  |  |
| q                 | w              | e | r        |            | z                 | u   |   | O |  |  |
| a                 | s              | d |          | g          | n                 |     | ĸ |   |  |  |
| у                 | X              | C | ۷        | b          | n                 | m   | ٠ |   |  |  |
| <b>ABC</b><br>Abc |                |   |          |            |                   |     |   |   |  |  |
| Abbruch<br>OK     |                |   |          |            |                   |     |   |   |  |  |

**Dritter Schritt:** zweimal mit OK bestätigen

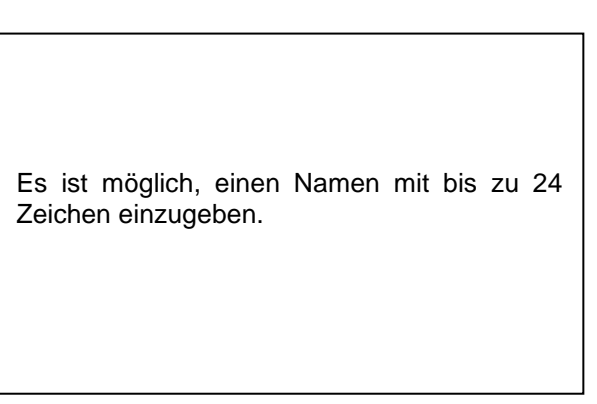

### <span id="page-29-0"></span>**8.3.2.1.2.7 Verbrauchssensoren mit dem Typ CS-Digital (SDI Bus)**

**Erster Schritt:** freien Sensorkanal wählen Hauptmenü ➔ Einstellungen ➔ Sensor-Einstellung ➔ C1

#### **Zweiter Schritt:** Typ CS-Digital auswählen

Hauptmenü ➔ Einstellungen ➔ Sensor-Einstellung ➔ C1 ➔ Typ-Textfeld ➔ CS-Digital

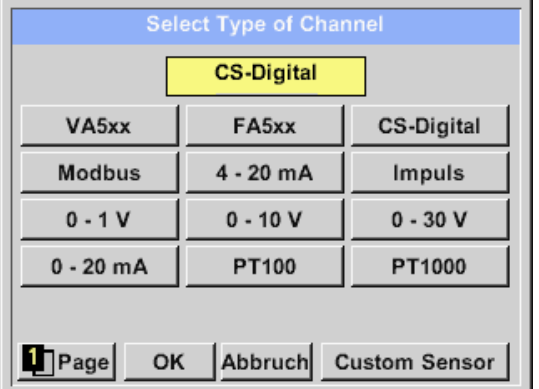

Nach Drücken des *Typ* Textfeldes lassen sich folgende Optionen wählen.

#### Hauptmenü ➔ Einstellungen ➔ Sensor-Einstellung ➔ C1

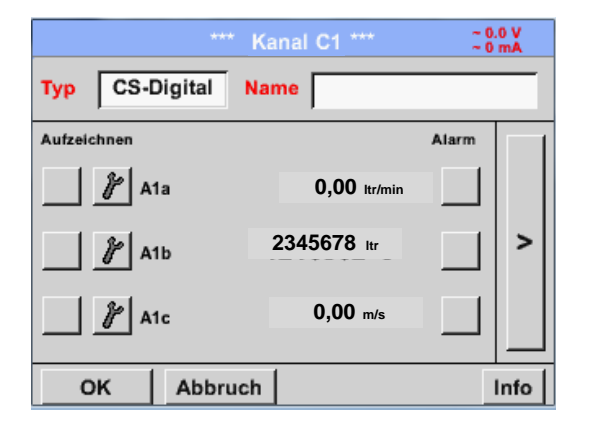

Das PI 500 erkennt, ob es sich bei dem angeschlossenen Sensor um ein Durchflussoder Taupunkt-Sensor von **CS Instruments** handelt und stellt den **CS-Digital** Subtyp automatisch richtig ein.

**Die** *Alarm-* (siehe Kapitel 7.3.2.1.2.4 [Alarm-Einstellung\)](#page-26-0) **und** *Aufzeichnen-***Knöpfe** (siehe Kapitel [7.3.2.1.2.3](#page-25-1) [Messdaten aufzeichnen\)](#page-25-1), **die** *Auflösung* **der Nachkommastellen und der** *Kurzname* **bzw. der Wert-***Name* (siehe Kapitel 7.3.2.1.2.2 *Die Messdaten bezeichnen und* [Auflösung der Nachkommastellen bestimmen\)](#page-25-0) **sowie die** *Erweiterten Einstellungen (siehe Kapitel* 7.3.2.1.2.5 [Erweiterte Einstellung\)](#page-27-0) **sind alle in Kapitel** 7.**3.2.1.2 [Sensor-](#page-23-0)[Einstellung](#page-23-0) beschrieben.**

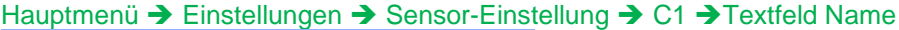

| 9/24          |                |  |     | Verbrauch | Cir<br>$\leftarrow$ |                 |         |   |         |   |
|---------------|----------------|--|-----|-----------|---------------------|-----------------|---------|---|---------|---|
| 1             | $\overline{2}$ |  | 3   | 4         | $\sqrt{5}$          | $6\overline{6}$ | 7 <br>ı | 8 | $\cdot$ | υ |
| q             | W              |  | e   | r         |                     | z               | u       |   | o       | р |
| a             | s              |  | d   | f         | g                   | h               |         | k |         |   |
| у             | x              |  | c   | ۷         | b                   | n               | m       |   |         |   |
| <b>ABC</b>    |                |  | Abc |           |                     |                 |         |   |         |   |
| Abbruch<br>OK |                |  |     |           |                     |                 |         |   |         |   |

**Dritter Schritt:** zweimal mit OK bestätigen

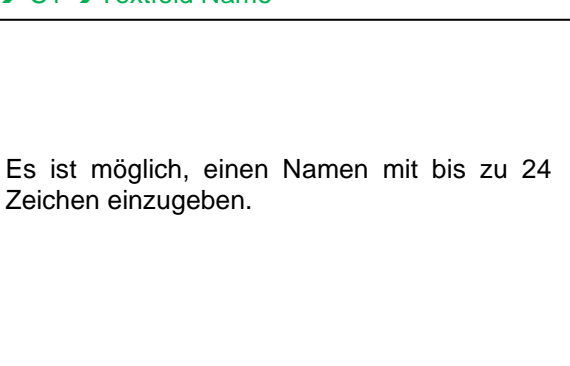

### **Sensor-Einstellung**

#### Hauptmenü ➔ Einstellungen ➔ Sensor-Einstellung ➔ C1 ➔ Pfeil rechts (2.Seite)

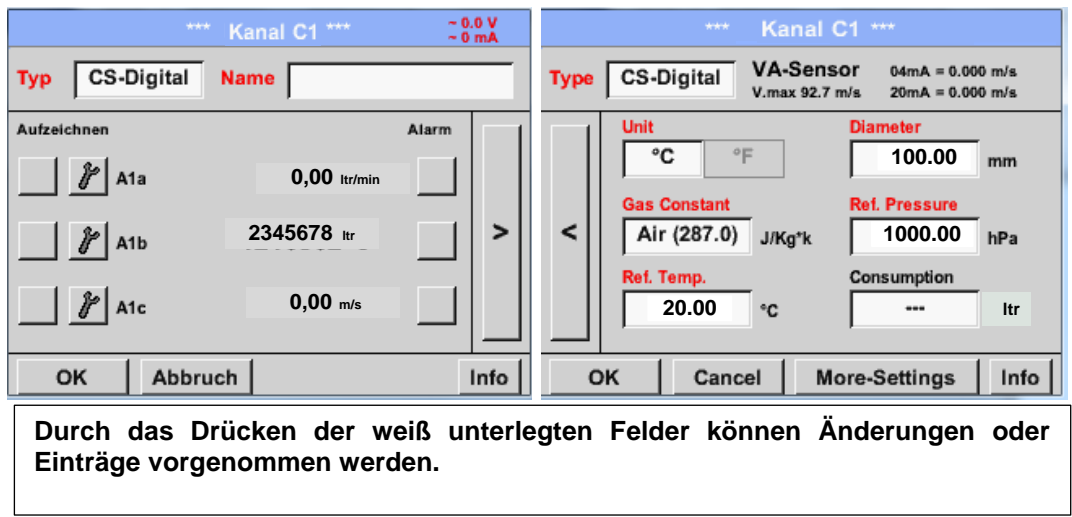

Hauptmenü ➔ Einstellungen ➔ Sensor-Einstellung ➔ C1 ➔ Textfeld Einheit

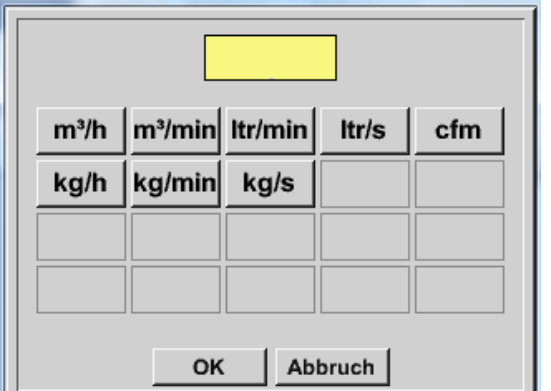

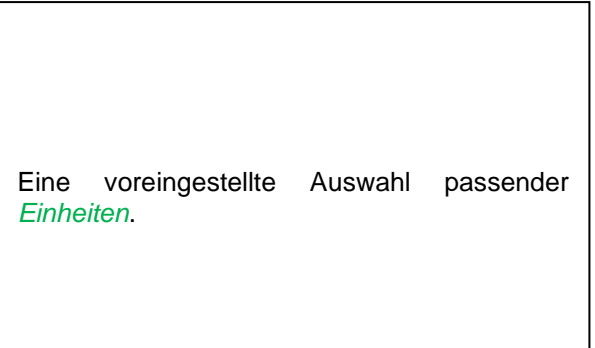

#### Hauptmenü ➔ Einstellungen ➔ Sensor-Einstellung ➔ C1 ➔ Pfeil rechts (2.Seite) ➔Textfeld Durchmesser

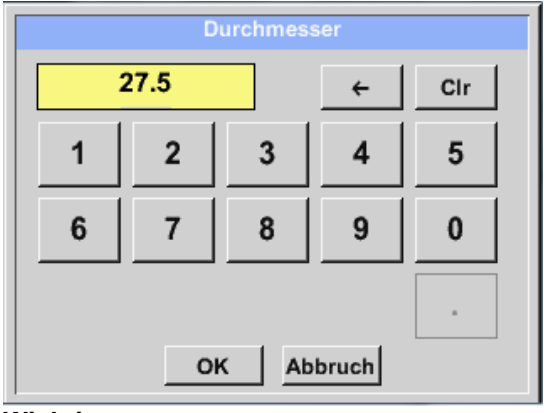

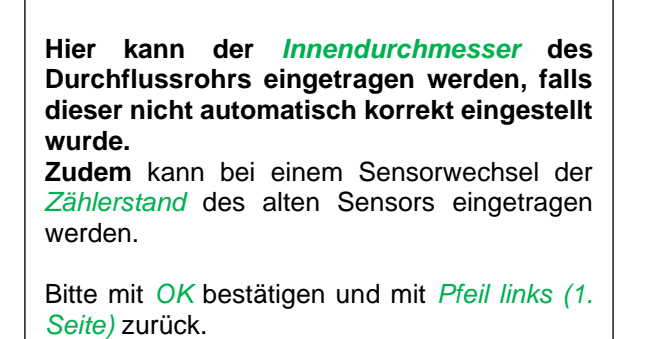

#### **Wichtig:**

**Der** *Innendurchmesser* **sollte möglichst genau eingetragen werden, da sonst die Messergebnisse verfälscht werden!**

**Es gibt keine einheitliche Norm für den Rohrinnendurchmesser! (Bitte erkundigen Sie sich beim Hersteller oder, wenn möglich, messen Sie selber nach!)** Hauptmenü ➔ Einstellungen ➔ Sensor-Einstellung ➔ C1 ➔ Pfeil rechts (2.Seite) ➔ Textfeld **Gaskonstante** 

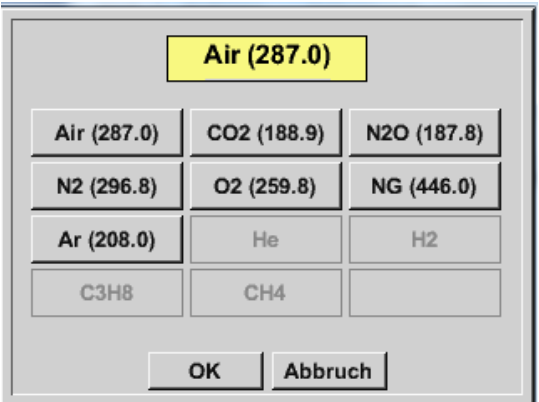

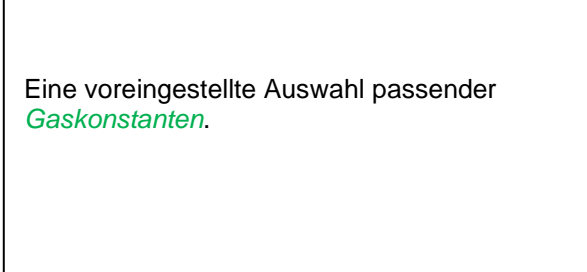

#### **Anmerkung:**

Nach dem Bestätigen mit *OK* wird die Schrift wieder schwarz. Die Werte und Einstellungen wurden übernommen.

### <span id="page-32-0"></span>**8.3.2.1.2.8 Taupunktsensoren FA 500 / FA 510 des Typ FA5xx (RS485 Modbus)**

**Erster Schritt:** freien Sensorkanal wählen Hauptmenü ➔ Einstellungen ➔ Sensor-Einstellung ➔ C1

#### **Zweiter Schritt:** Typ FA 5xx auswählen

Hauptmenü ➔ Einstellungen ➔ Sensor-Einstellung ➔ C1 ➔ Typ-Textfeld ➔ FA 5xx

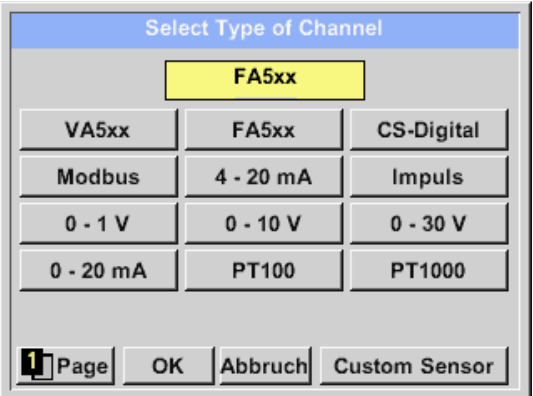

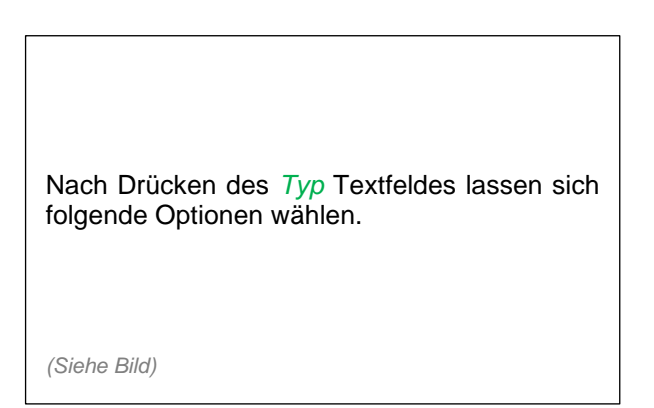

**Die** *Alarm-* (siehe Kapitel 7.3.2.1.2.4 [Alarm-Einstellung\)](#page-26-0) **und** *Aufzeichnen-***Knöpfe** (siehe Kapitel [7.3.2.1.2.3](#page-25-1) [Messdaten aufzeichnen\)](#page-25-1), **die** *Auflösung* **der Nachkommastellen und der** *Kurzname* **bzw. der Wert-***Name* (siehe Kapitel 7.3.2.1.2.2 *Die Messdaten bezeichnen und* [Auflösung der Nachkommastellen bestimmen\)](#page-25-0) **sowie die** *Erweiterten Einstellungen (siehe Kapitel* 7.3.2.1.2.5 [Erweiterte Einstellung\)](#page-27-0) **sind alle in Kapitel** 7.**3.2.1.2 [Sensor-](#page-23-0)[Einstellung](#page-23-0) beschrieben.**

Hauptmenü ➔ Einstellungen ➔ Sensor-Einstellung ➔ C1 ➔ Textfeld Name

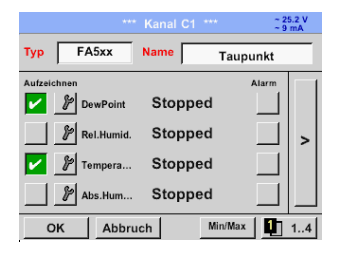

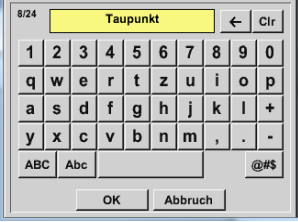

Es ist möglich, einen Namen mit bis zu 24 Zeichen einzugeben.

Dazu bitte das Textfeld "Name" aktivieren.

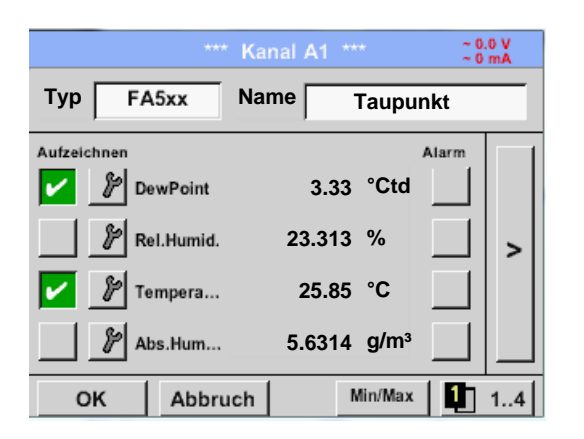

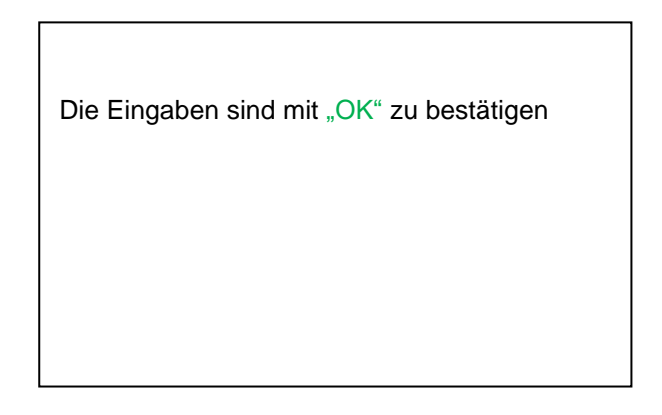

### <span id="page-33-0"></span>**8.3.2.1.2.8.1 Einstellungen Taupunkt-Sensor FA 500 FA 510 8.3.2.1.2.8.1.1 Auswahl der Einheiten für Temperatur und Feuchte**

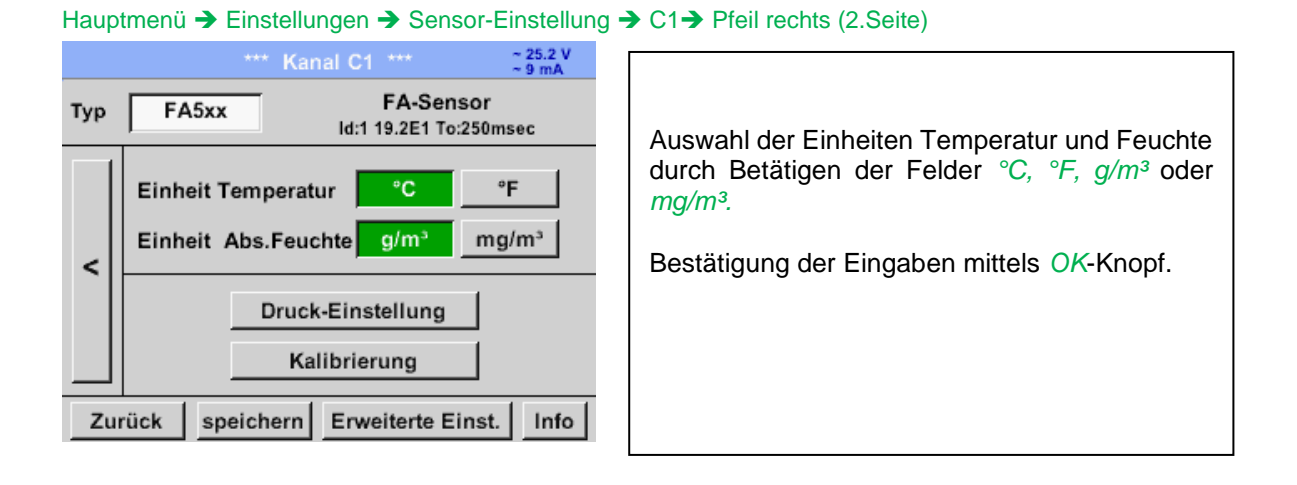

### <span id="page-33-1"></span>**8.3.2.1.2.8.2 Festlegung des Systemdruckes (Relativdruck)**

Hauptmenü ➔ Einstellungen ➔ Sensor-Einstellung ➔ C1➔ Pfeil rechts (2.Seite) ➔Druck-Einstellung ➔ Fixed

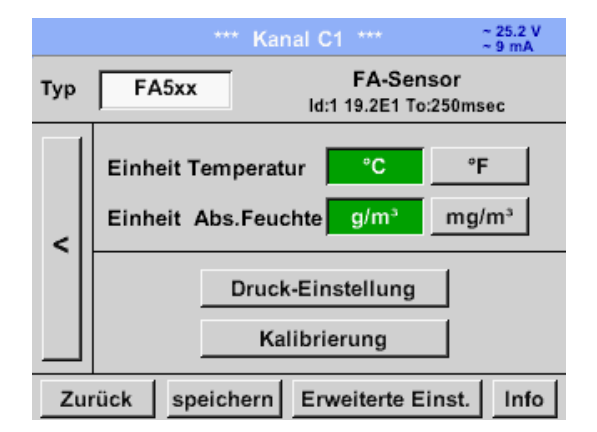

Die Definition des Festwertes erfolgt durch aktivieren des Knopfes "*fixiert"*, jedoch nur notwendig bei einer angeschlossenen ext. Drucksonde, die Werteeingabe erfolgt in dem dazugehörigen Textfeldes. Druckeinheit ist frei wählbar. Auswahlmenü wird geöffnet durch betätigen des entsprechenden Einheiten Knopfes

Bestätigung der Eingaben mittels *OK*-Knopf.

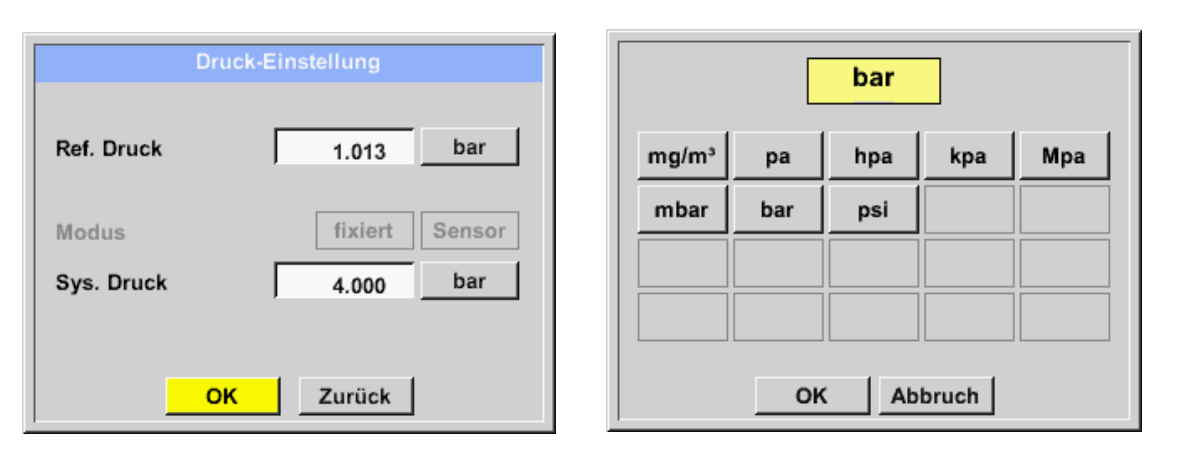

Hauptmenü ➔ Einstellungen ➔ Sensor-Einstellung ➔ A1➔ Pfeil rechts (2.Seite) ➔Druck-Einstellung ➔ Sensor

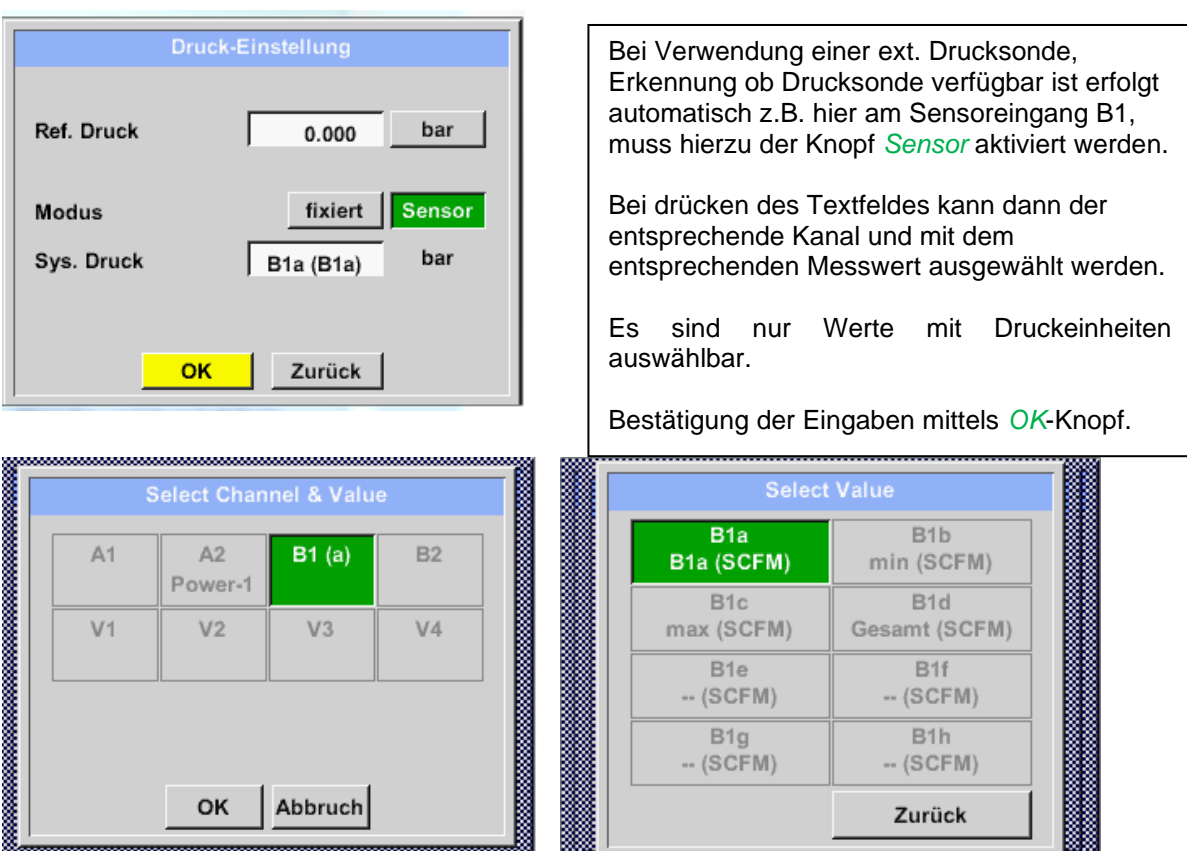

#### <span id="page-34-0"></span>**8.3.2.1.2.8.3 Festlegung des Referenzdruckes (Absolutdruck)**

Hauptmenü ➔ Einstellungen ➔ Sensor-Einstellung ➔ C1➔ Pfeil rechts (2.Seite) ➔Druck-Einstellung ➔ Textfeld Ref.Druck

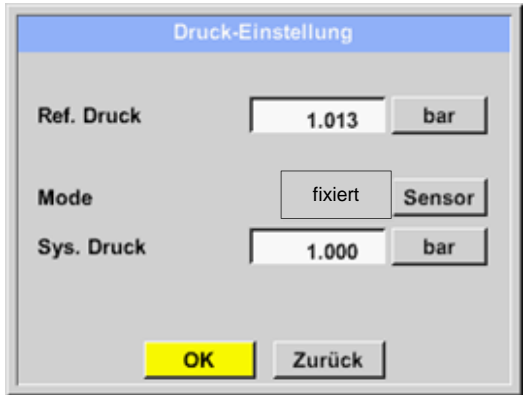

Referenz Druck ist der Druck auf den Drucktaupunkt bei Entspannung zurückgerechnet werden soll.

Als Default- Wert ist 1013 mbar (Atm. Druck) eingestellt.

Bestätigung der Eingaben mittels *OK*-Knopf.

### <span id="page-35-0"></span>**8.3.2.1.2.8.4 Kalibrierung**

Hauptmenü ➔ Einstellungen ➔ Sensor-Einstellung ➔ C1➔ Pfeil rechts (2.Seite) ➔Kalibrierung

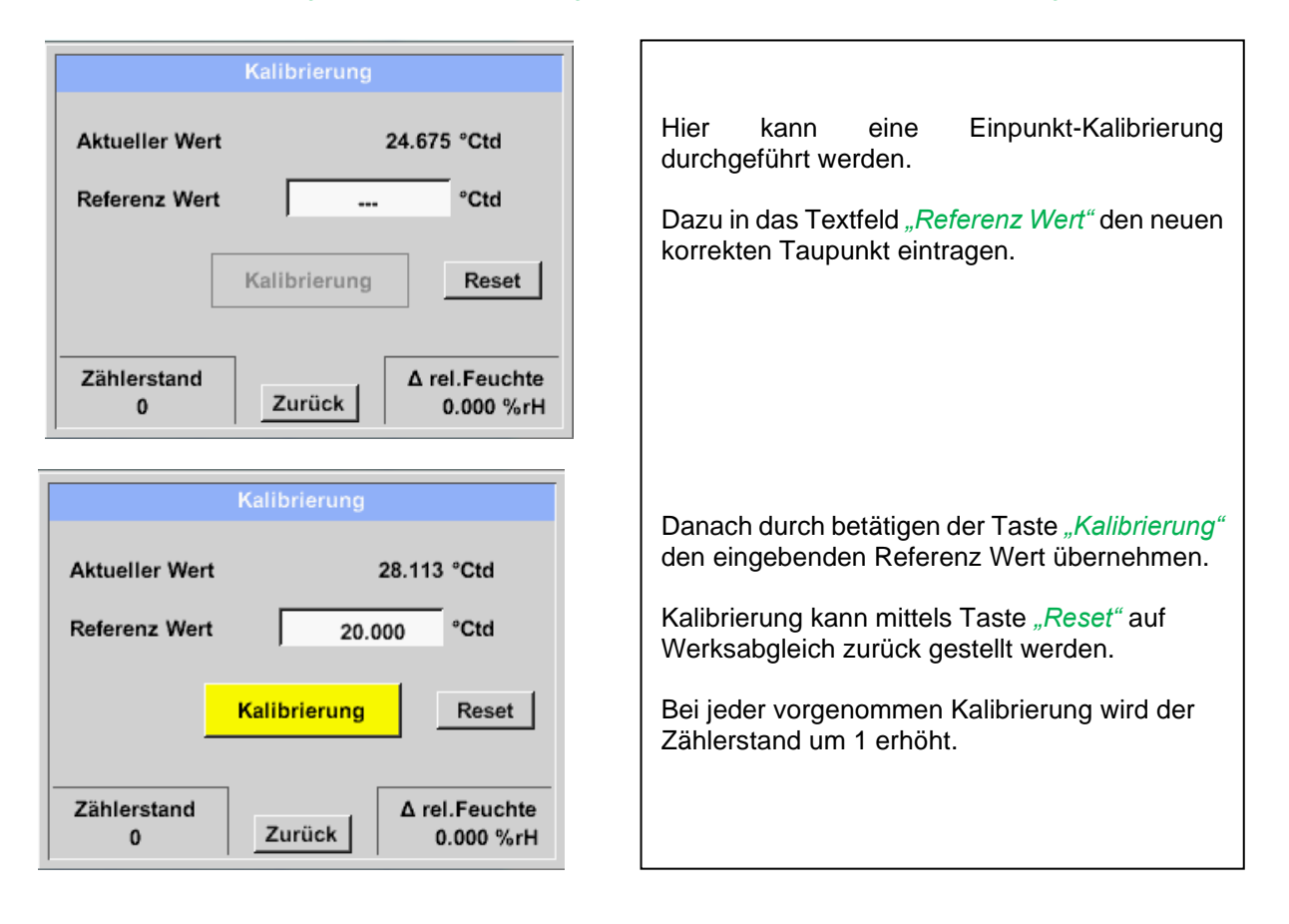

### <span id="page-35-1"></span>**8.3.2.1.2.8.5 Erweiterte Einstellungen Analogausgang 4-20mA**

**Hauptmenü** ➔ **Einstellungen** ➔ **Sensor-Einstellung** ➔ **C1**➔ **Pfeil rechts (2.Seite)** ➔ **Erweiterte Einst.** ➔ **4- 20mA** 

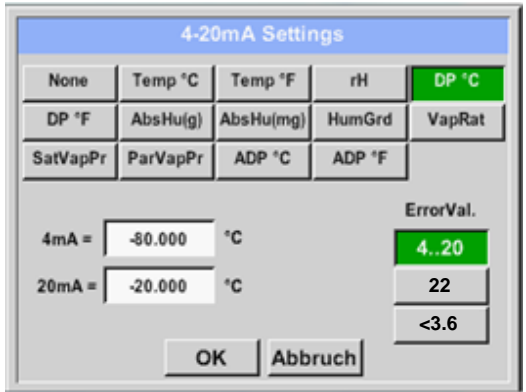

Dieses Menü erlaubt die Einstellung / Zuordnung des Messwertes und der Skalierung des Analogausganges.

Auswahl des Messwertes durch Anwahl der entsprechenden Messwerttaste, hier z.B. *"DP °C"* für Taupunkt °Ctd*.*

In den Textfeldern "4mA" bzw. "20mA" werden die entsprechenden Skalierungswerte eingegeben hier von - 80°Ctd (4mA) bis -20°Ctd (20mA).

Unter "*Error Val"* wird festgelegt was im Fehlerfall am Analogausgang ausgegeben wird.

- <3.6 Sensorfehler / Systemfehler
- 22 Sensorfehler / Systemfehler
- 4..20 Ausgabe nach Namur (3.8mA 20.5 mA) < 4mA bis 3.8 mA Messbereichsunterschreitung >20mA bis 20.5 mA Messbereichsüberschreitung
# **8.3.2.1.2.9 Verbrauchssensor des Typ VA5xx (RS485 Modbus**

**Erster Schritt:** freien Sensorkanal wählen Hauptmenü ➔ Einstellungen ➔ Sensor-Einstellung ➔ C1

### **Zweiter Schritt:** Typ VA 5xx auswählen

Hauptmenü ➔ Einstellungen ➔ Sensor-Einstellung ➔ C1 ➔ Typ-Textfeld ➔ VA 5xx

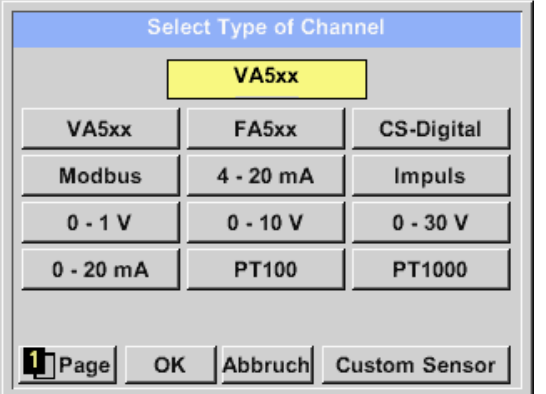

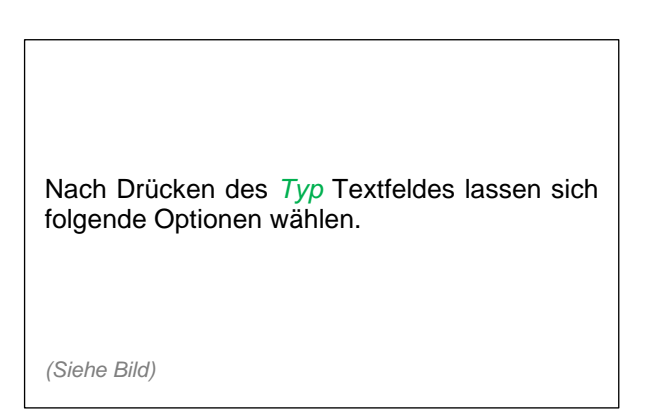

**Die** *Alarm-* (siehe Kapitel 7.3.2.1.2.4 [Alarm-Einstellung\)](#page-26-0) **und** *Aufzeichnen-***Knöpfe** (siehe Kapitel [7.3.2.1.2.3](#page-25-0) [Messdaten aufzeichnen\)](#page-25-0), **die** *Auflösung* **der Nachkommastellen und der** *Kurzname* **bzw. der Wert-***Name* (siehe Kapitel 7.3.2.1.2.2 *Die Messdaten bezeichnen und* [Auflösung der Nachkommastellen bestimmen\)](#page-25-1) **sowie die** *Erweiterten Einstellungen (siehe Kapitel* 7.3.2.1.2.5 [Erweiterte Einstellung\)](#page-27-0) **sind alle in Kapitel** 7.**3.2.1.2 [Sensor-](#page-23-0)[Einstellung](#page-23-0) beschrieben.**

Hauptmenü ➔ Einstellungen ➔ Sensor-Einstellung ➔ C1 ➔ Textfeld Name

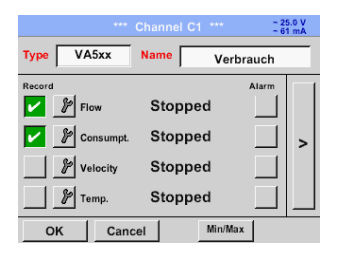

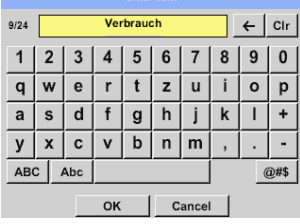

Es ist möglich, einen Namen mit bis zu 24 Zeichen einzugeben.

Dazu bitte das Textfeld "Name" aktivieren.

Alle Eingaben bitte mit OK bestätigen

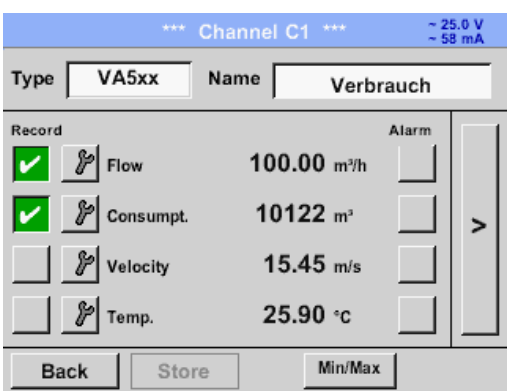

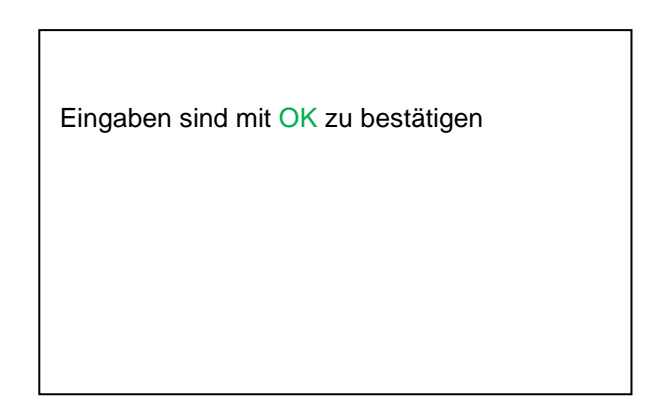

# **8.3.2.1.2.9.1 Einstellungen VA 5xx**

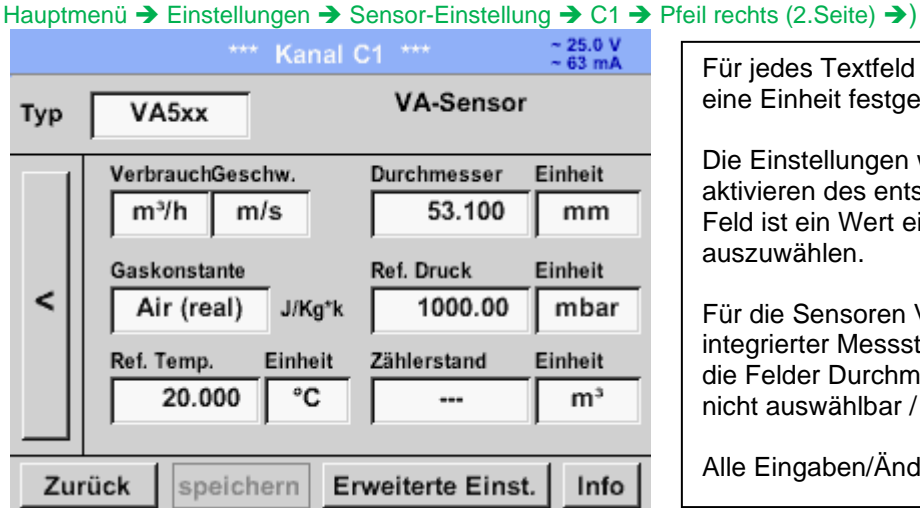

Für jedes Textfeld kann entweder ein Wert oder eine Einheit festgelegt werden

Die Einstellungen werden eingegeben durch aktivieren des entsprechenden Textfeldes, je nach Feld ist ein Wert einzugeben oder eine Einheit auszuwählen.

Für die Sensoren VA520 und VA570, die mit integrierter Messstrecke ausgeliefert werden sind die Felder Durchmesser und Durchmesser Einheit nicht auswählbar / veränderbar.

Alle Eingaben/Änderungen sind mit OK bestätigen

# **8.3.2.1.2.9.2 Durchmesser Einstellung (nur für VA 500 und VA 550)**

Hauptmenü ➔ Einstellungen ➔ Sensor-Einstellung ➔ C1➔ Pfeil rechts (2.Seite) ➔ ➔ Textfeld Durchmesser

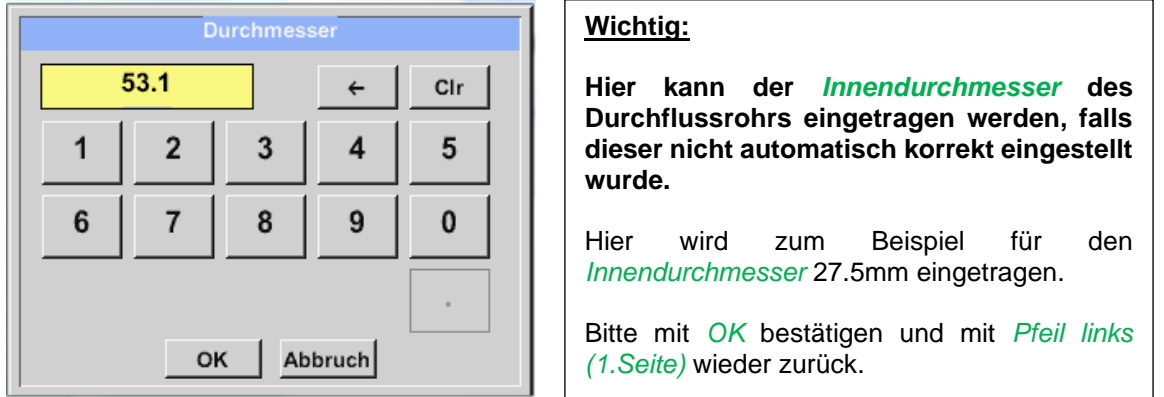

### **Wichtig:**

**Der** *Innendurchmesser* **sollte möglichst genau eingetragen werden, da sonst die Messergebnisse verfälscht werden!**

**Es gibt keine einheitliche Norm für den Rohrinnendurchmesser! (Bitte erkundigen Sie sich beim Hersteller oder, wenn möglich, messen Sie selber nach!)**

Hauptmenü ➔ Einstellungen ➔ Sensor-Einstellung ➔ C1➔ Pfeil rechts (2.Seite) ➔ ➔ Textfeld Durchmesser Einheit

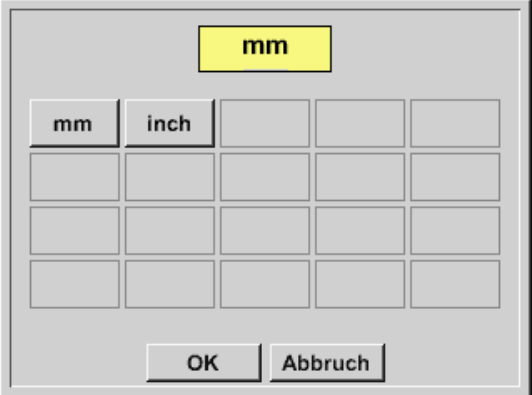

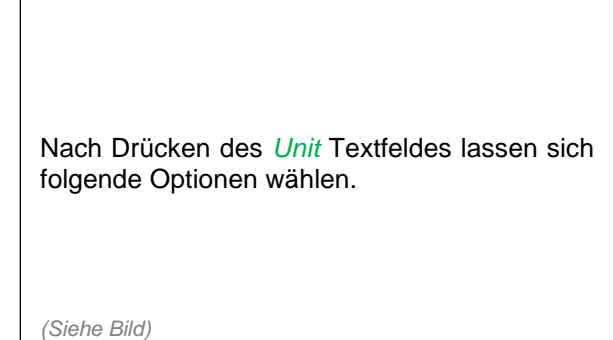

### **8.3.2.1.2.9.3 Einstellung Gaskonstante** Hauptmenü ➔ Einstellungen ➔ Sensor-Einstellung ➔ C1➔ Pfeil rechts (2.Seite) ➔ Textfeld Gaskonstante

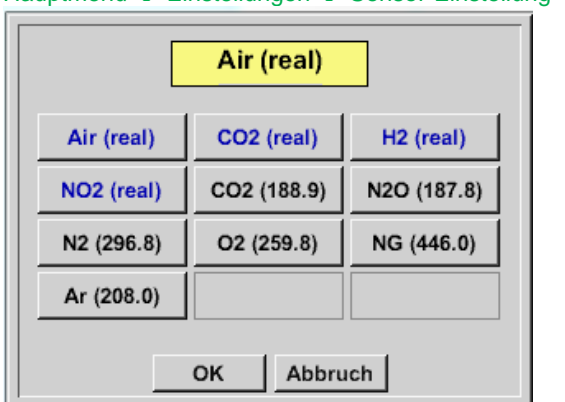

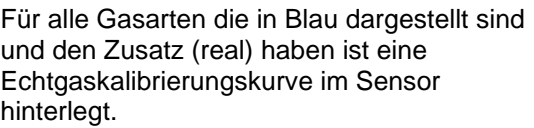

Auswahl des gewünschten Gases durch Aktivierung der jeweiligen Taste und Bestätigung der Auswahl mit der *"OK"* Taste.

# **Vorsicht:**

**Referenztemperatur und Referenzdruck (Werkseinstellung 20°C, 1000hPa):**

Alle im Display angezeigten Volumenstromwerte (m<sup>3</sup>/h) und Verbrauchswerte (m<sup>3</sup>) beziehen sich **auf 20°C und 1000hPa (nach ISO 1217 Ansaugzustand).**

**Alternativ können auch 0°C und 1013hPa (=Normkubikmeter nach DIN 1343) als Referenz eingegeben werden. Auf keinen Fall bei den Referenzbedingungen den Betriebsdruck oder die Betriebstemperatur eingeben!**

# **8.3.2.1.2.9.4 Einstellung der Referenz Bedingungen**

Hauptmenü ➔ Einstellungen ➔ Sensor-Einstellung ➔ C1➔ Pfeil rechts (2.Seite) ➔ Textfeld Ref. Druck Hauptmenü ➔ Einstellungen ➔ Sensor-Einstellung ➔ C1➔ Pfeil rechts (2.Seite) ➔ Textfeld Ref. Druck Einheit

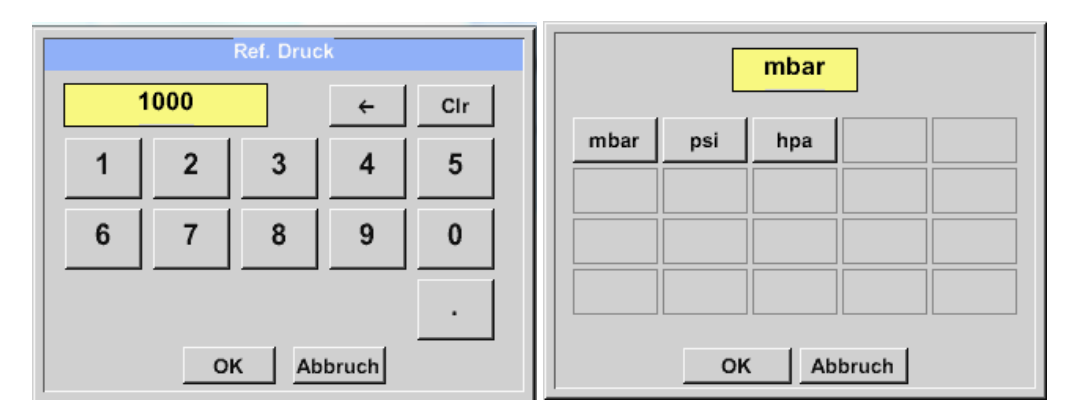

Hauptmenü ➔ Einstellungen ➔ Sensor-Einstellung ➔ C1➔ Pfeil rechts (2.Seite) ➔ Textfeld Ref. Temp. Hauptmenü ➔ Einstellungen ➔ Sensor-Einstellung ➔ C1➔ Pfeil rechts (2.Seite) ➔ Textfeld Ref. Temp. Einheit

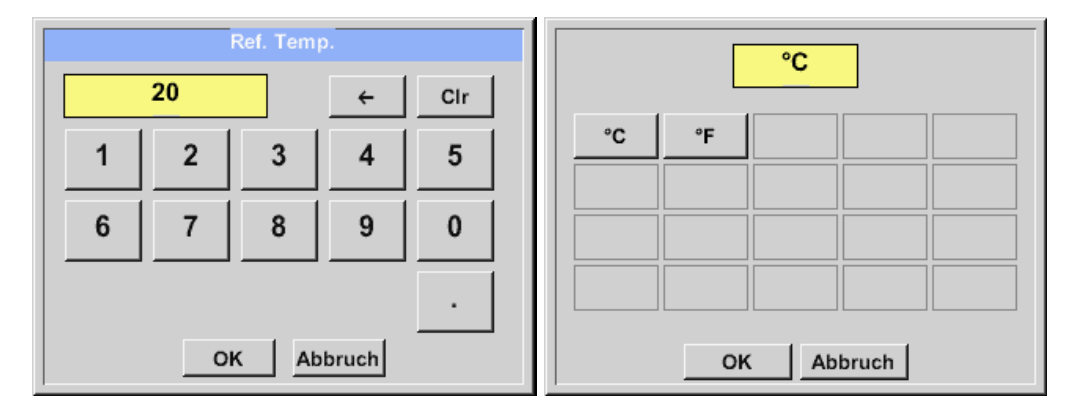

# **8.3.2.1.2.9.5 Einstellung der Einheiten für Verbrauch und Strömungsgeschwindigkeit**

Hauptmenü ➔ Einstellungen ➔ Sensor-Einstellung ➔ C1➔ Pfeil rechts (2.Seite) ➔ Textfeld Verbrauch Einheit. Hauptmenü ➔ Einstellungen ➔ Sensor-Einstellung ➔ C1➔ Pfeil rechts (2.Seite) ➔ Textfeld Geschw. Einheit

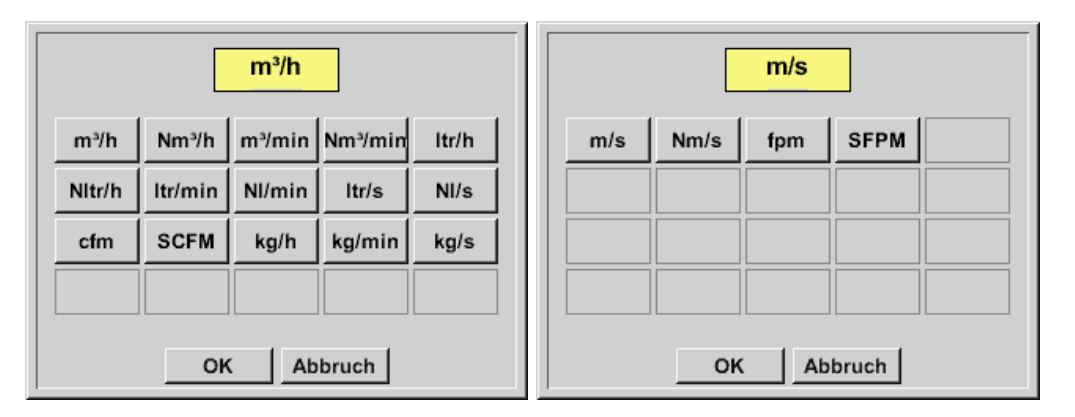

## **8.3.2.1.2.9.6 Einstellung Verbrauchszählerwert und Verbrauchszählereinheit**

Hauptmenü ➔ Einstellungen ➔ Sensor-Einstellung ➔ C1➔ Pfeil rechts (2.Seite) ➔ Textfeld Verbrauch

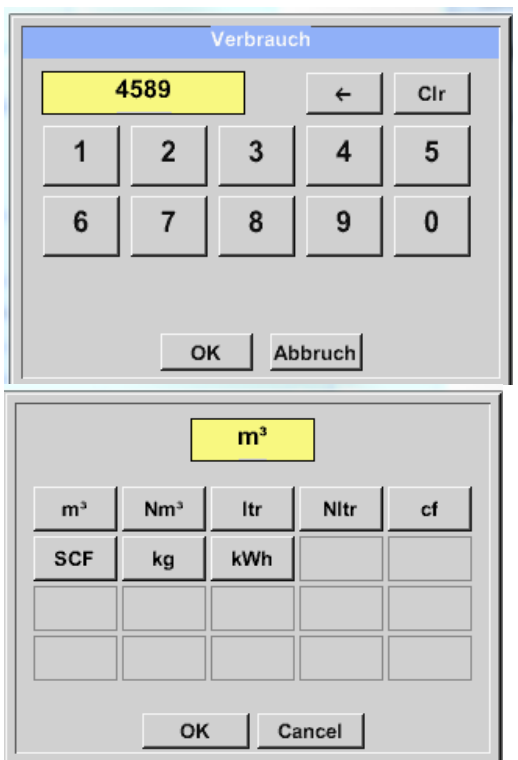

Der Sensor ermöglicht die Übernahme eines Verbrauchszähler Startwertes. Eingabe des Wertes erfolgt im Textfeld *"Zählerstand"*

Der Zählerstand kann in verschiedenen Einheiten dargestellt werden Auswahl der Einheit durch aktivieren des Textfeldes *"Zählerstand Einheit".*

Für den Fall, die Zählerstand Einheit wird geändert, wird der Zählerstand auf die entsprechende Einheit umgerechnet

Eingaben / Änderungen sind mit der *OK* taste zu bestätigen.

### **Wichtig!**

**Wenn der Zählerstand 100000000 m³ erreicht**  wird, wird der Zählerstand wieder auf "Null" **zurückgesetzt in dem Sensoren VA 5xx.**

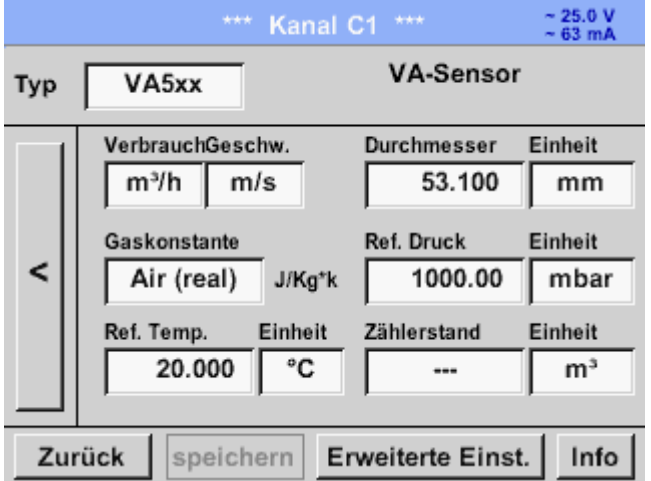

# **Anmerkung:**

Nach dem Bestätigen mit *OK* wird die Schrift wieder schwarz. Die Werte und Einstellungen wurden übernommen.

# **8.3.2.1.2.9.7 Einstellung Analog Ausgang 4-20mA für VA 5xx**

Hauptmenü ➔ Einstellungen ➔ Sensor-Einstellung ➔ C1➔ Pfeil rechts (2.Seite) ➔ Erweiterte Einst. ➔ 4-20mA C<sub>h1</sub>

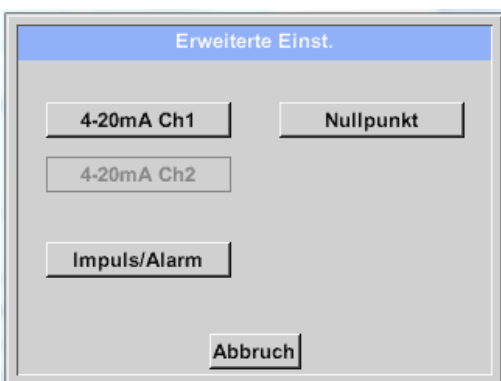

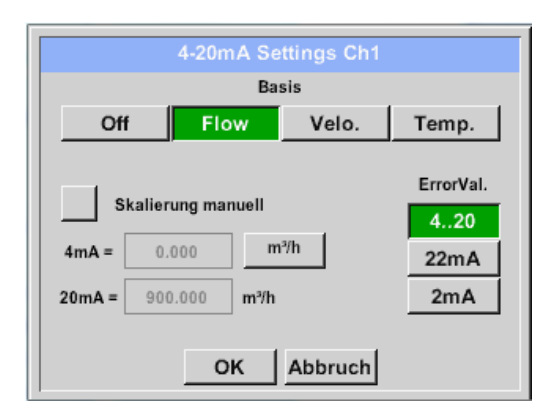

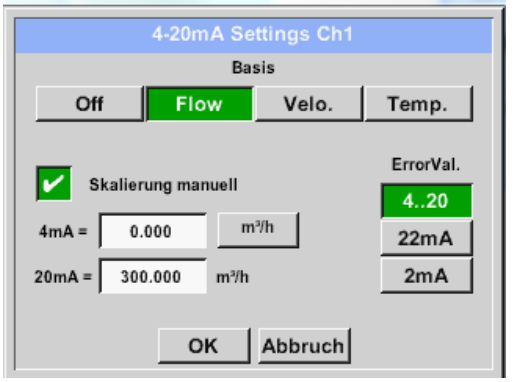

Dieses Menü ermöglicht die Einstellung / Zuordnung der Messwerte und die Skalierung des Analogausgang 4-20mA. Aktivierung durch betätigen der Taste "4-20mA Ch1" durch Drücken der Taste *"4-20mA Ch1*

Auswahl des Analogausgang- Messwertes durch die Aktivierung der entsprechenden Messwert-Taste in diesem Beispiel "Flow".

Mögliche Messwerte die zugeordnet werden können sind Durchfluss, Geschwindigkeit und Temperatur. Im Falle von Nichtanwendung des Analogausganges, wählen Sie bitte *"Aus".*

Die Skalierung des 4-20mA Ausganges kann automatisch (Default) oder manuell erfolgen. Automatische Skalierung basiert auf der Sensorkalibrierungsdaten mit "Null" für 4mA und den max. Werten für 20mA, hier 900m<sup>3</sup>/h.

Die manuelle Skalierung muss durchsetzen *"Skalierung manuell"* aktiviert werden In den Textfeldern *"4mA"* und *"20mA"* werden die entsprechenden Skalierungswerte, in dem Beispiel "Null" m<sup>3</sup>h (4mA) bis 300 m<sup>3</sup>/h (20mA).

Unter *"Error Val"* wird festgelegt was im Fehlerfall am Analogausgang ausgegeben wird.

- 2 mA Sensorfehler / Systemfehler
- 22 mA Sensorfehler / Systemfehler
- 4..20 Ausgabe nach Namur (3.8mA 20.5 mA) < 4mA bis 3.8 mA Messbereichsunterschreitung >20mA bis 20.5 mA Messbereichsüberschreitung

Eingaben / Änderungen müssen mit *"OK"* bestätigt werden. Mit der Taste *"Zurück*" kommt man wieder ins Hauptmenü zurück.

## **8.3.2.1.2.9.8 Einstellung Impuls / Alarm Ausgang für VA 5xx**

Hauptmenü ➔ Einstellungen ➔ Sensor-Einstellung ➔ C1➔ Pfeil rechts (2.Seite) ➔ Erweiterte Einst. ➔ Pulse / Alarm

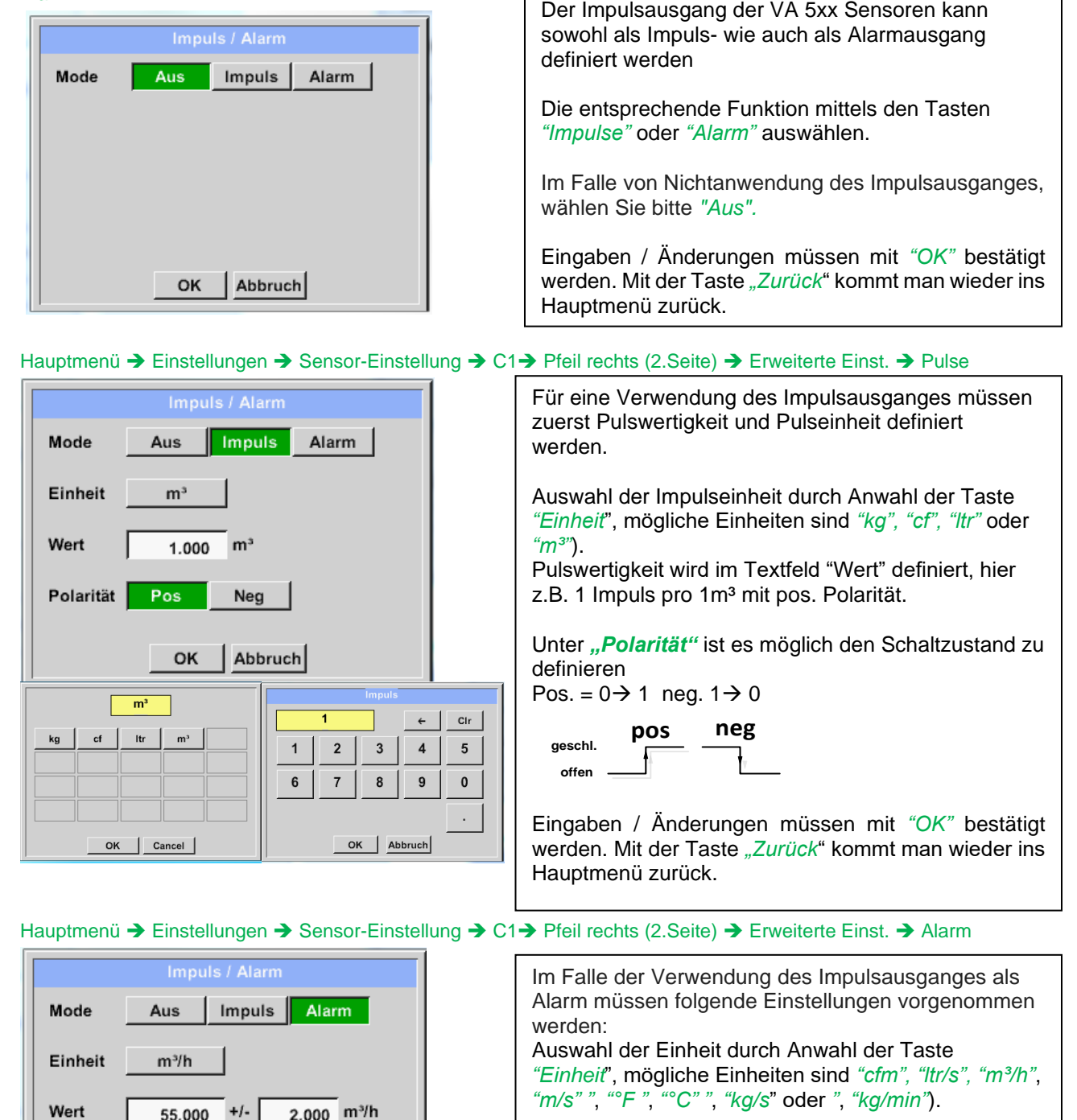

Der geforderte Alarmwert wird im Textfeld *"Wert"* und

Textfeld *"Werthysterese"* eingetragen.

Die Grenzen "Hoch" oder "Tief" definiert wann der Alarm aktiviert wird, Auswahl mittels entsprechender taste.

**Hoch:** Wert überschreitend **Tief:** Wert unterschreitend

Eingaben / Änderungen müssen mit *"OK"* bestätigt werden. Mit der Taste *"Zurück*" kommt man wieder ins Hauptmenü zurück.

 $cfm$  $Itr/s$ 

 $^{\circ}$ C

Hoch

 $\overline{\ }$ 

 $m<sup>3</sup>/h$ 

Cancel

 $ka/s$ kg/mir

OK

 $m/s$  $\circ$  F

Tiet

 $\overline{55}$ 

 $\overline{1}$  $\overline{\mathbf{2}}$ 

 $6\phantom{1}6$  $\sqrt{7}$ 8

 $\mathbb{Z}$ 

 $\leftarrow$  $_{\rm Clr}$ 

 $\overline{\mathbf{4}}$ 

 $\boldsymbol{9}$  $\mathbf 0$ 

 $5\overline{)}$ 

 $\ddot{\phantom{0}}$ 

 $\overline{3}$ 

OK | Cancel |

Zurück

Grenze

#### **8.3.2.1.2.9.9 Einstellung Nullpunkt uns Schleichmengenunterdrückung für VA 5xx** Hauptmenü ➔ Einstellungen ➔ Sensor-Einstellung ➔ C1➔ Pfeil rechts (2.Seite) ➔ Erweiterte Einst. ➔ **Zeropoint**

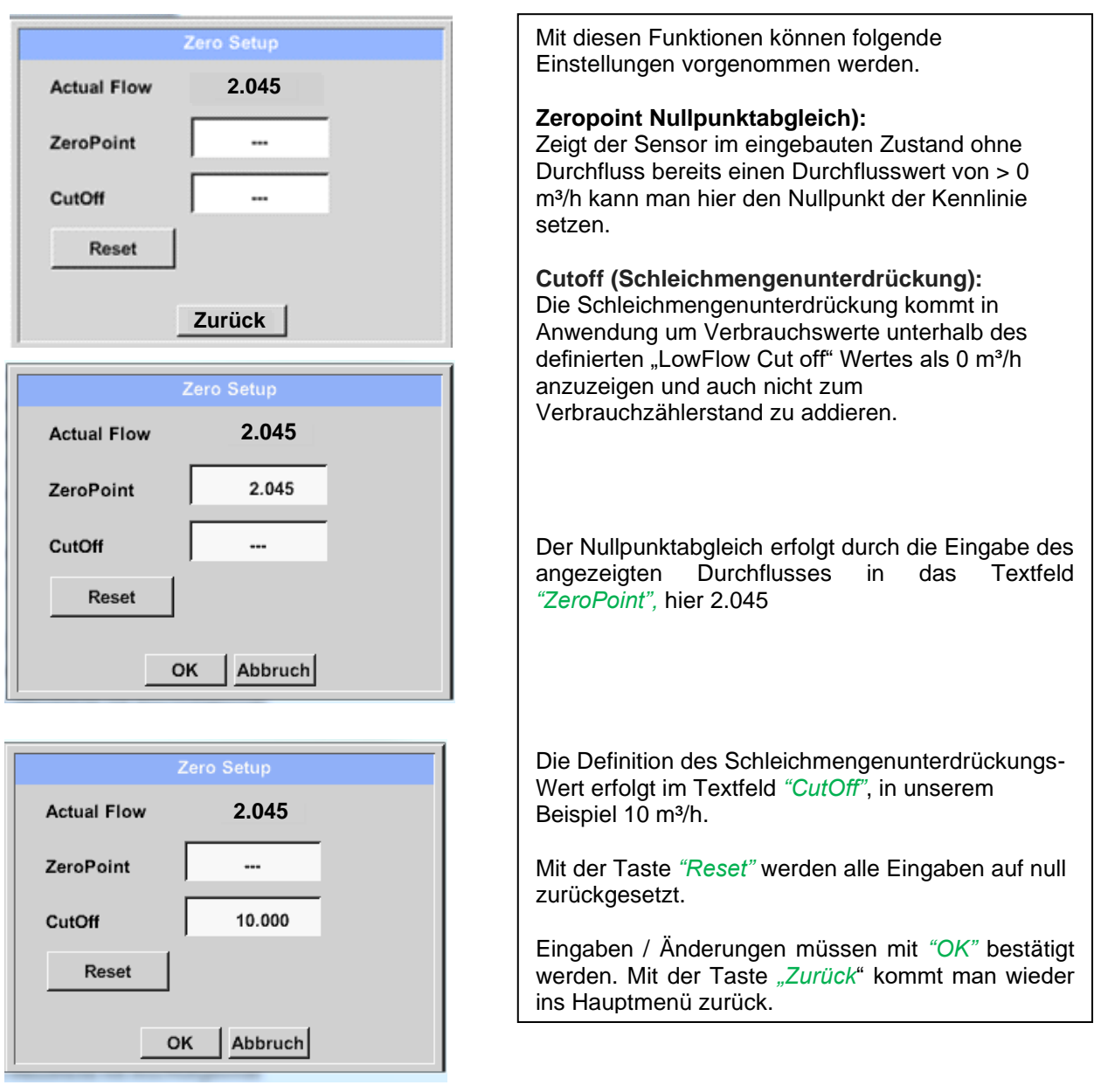

### **8.3.2.1.2.10 Konfiguration von Analogsensoren**

Kurzer Überblick der möglichen *Typ* Einstellungen mit Beispielen. Für *CS-Digital*siehe Kapitel 7.3.2.1.2.1 Auswahl des Sensortyps (Beispiel Typ CS-Digital Sensor) und 7.3.2.1.2.6 [Taupunktsensor mit dem Typ CS-Digital.](#page-28-0)

**Die** *Alarmeinstellungen, Aufzeichnen-***Knöpfe, die** *Auflösung* **der Nachkommastellen sowie** *Kurzname* **und Wert-***Name* **sind alle in Kapitel [7.3.2.1.2 Sensor-Einstellung](#page-23-0) beschrieben.**

Beschriftung der Textfelder, siehe Kapitel 7.3.2.1.2.7 Textfelder beschriften und einstellen!

### <span id="page-44-0"></span>**8.3.2.1.2.11 Typ 0 - 1/10/30 Volt und 0/4 – 20 mA**

Hauptmenü ➔ Einstellungen ➔ Sensor-Einstellung ➔ C1 ➔ Typ Textfeld ➔ 0 - 1/10/30 V

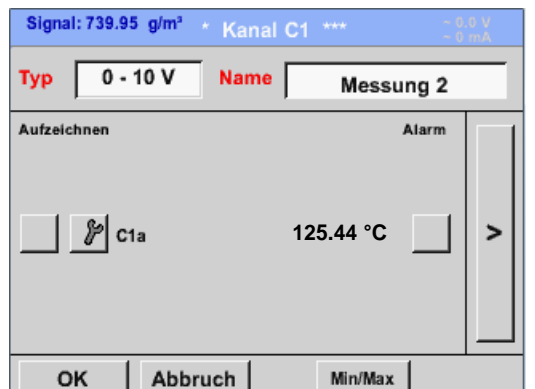

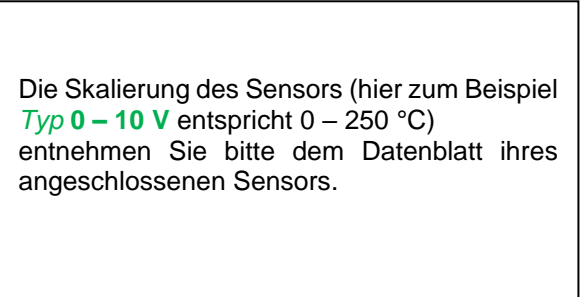

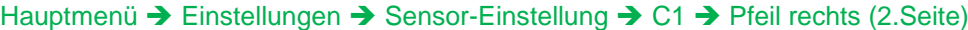

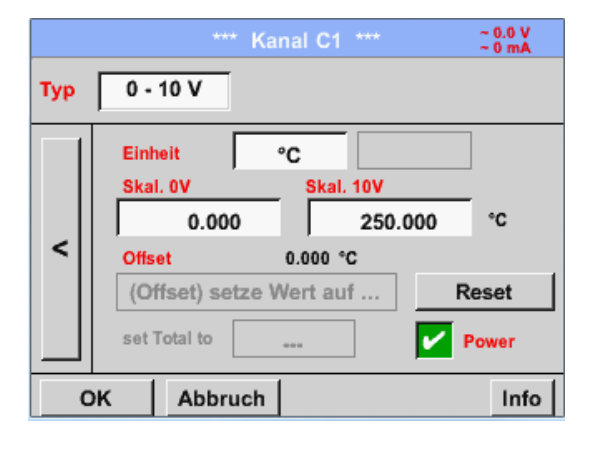

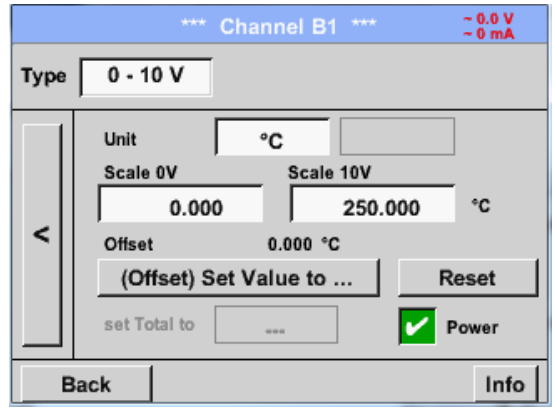

Bei der *Skal. 0 V* geben Sie den unteren und bei *Skal. 10 V* den oberen Skalierungswert ein.

Die *Ext. Sensor-Versorgungsspannung* wird eingeschaltet, wenn der Sensortyp diese benötigt.

Bitte mit *OK* bestätigen

Mit dem *Setze-Wert-auf-*Knopf *(Offset)*  können die Messdaten des Sensors auf einen bestimmten Wert gesetzt werden. Die positive oder negative Differenz des *Offsets* wird angezeigt.

Mit dem *Reset*-Knopf kann der *Offset* wieder auf null gesetzt werden.

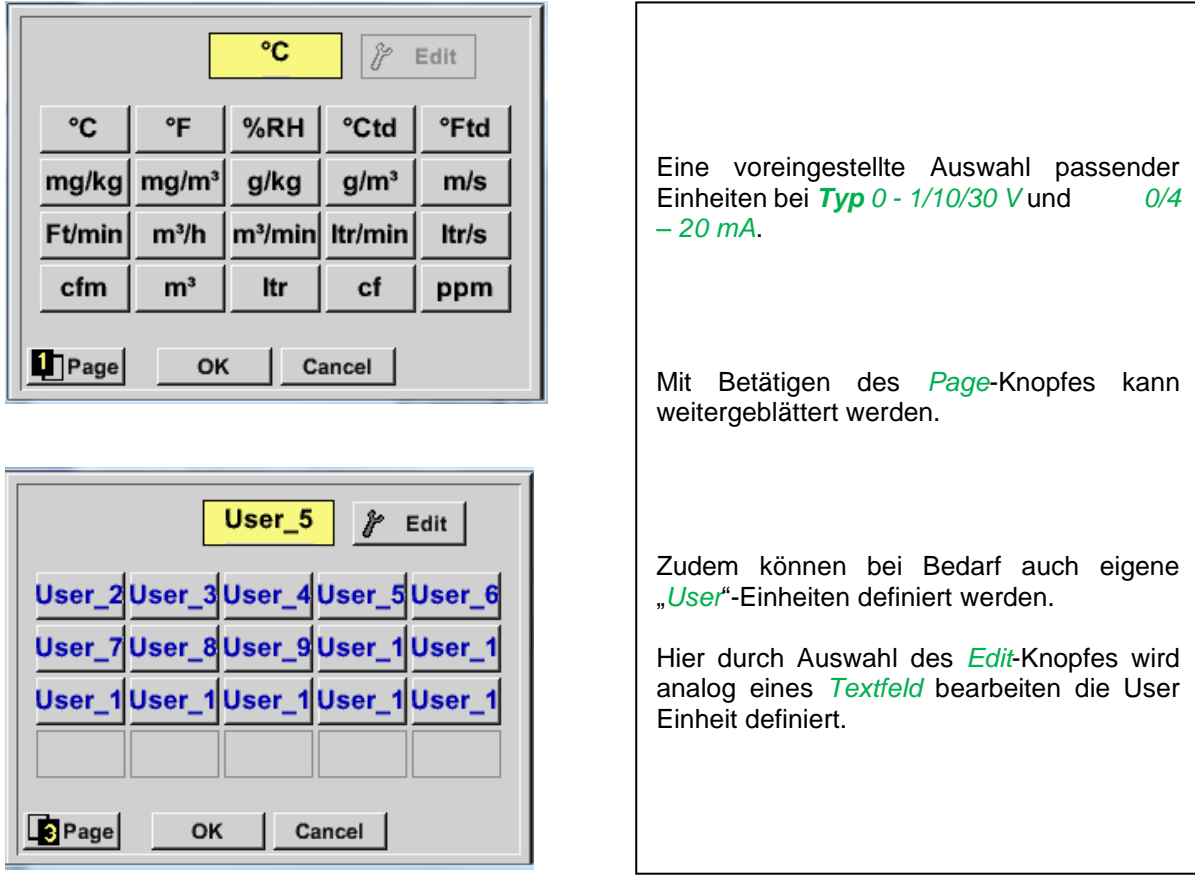

# Hauptmenü ➔ Einstellungen ➔ Sensor-Einstellung ➔ C1 ➔ Einheit Textfeld

Hauptmenü ➔ Einstellungen ➔ Sensor-Einstellung ➔ C1 ➔ Typ Textfeld ➔ 0/4-20mA

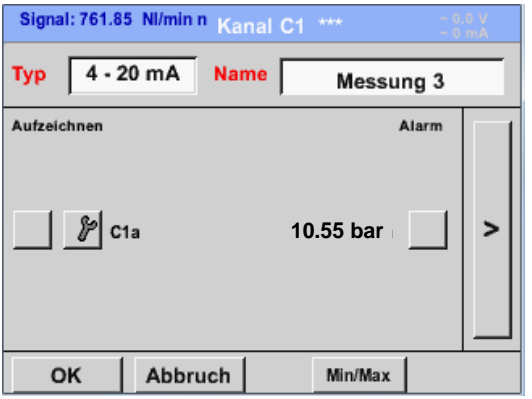

**10.55 bar** Hier zum Beispiel *Typ* **4 – 20 mA**.

# **8.3.2.1.2.12 Typ PT100x und KTY81**

Hauptmenü ➔ Einstellungen ➔ Sensor-Einstellung ➔ C1 ➔ Typ Textfeld ➔ PT100x

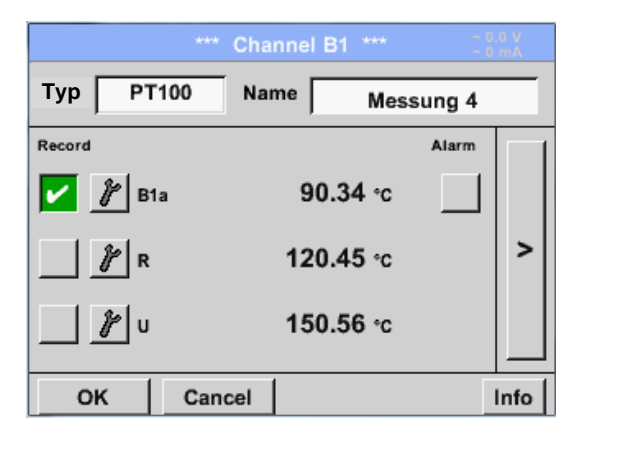

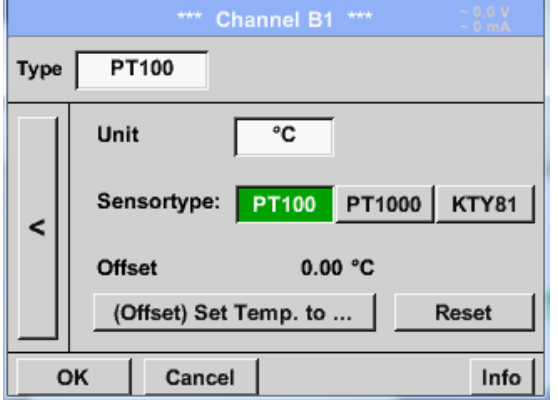

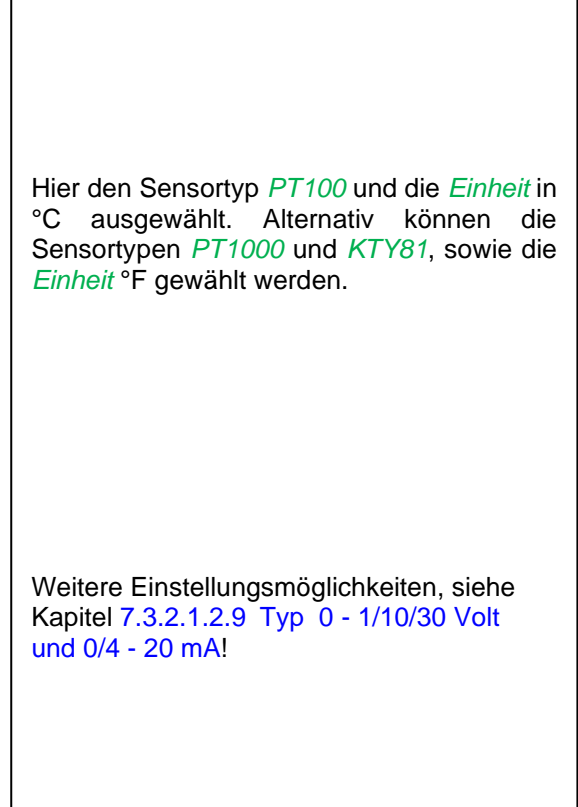

## **8.3.2.1.2.13 Typ Impuls (Impulswertigkeit)**

Hauptmenü ➔ Einstellungen ➔ Sensor-Einstellung ➔ C1 ➔ Typ Textfeld ➔ Impuls

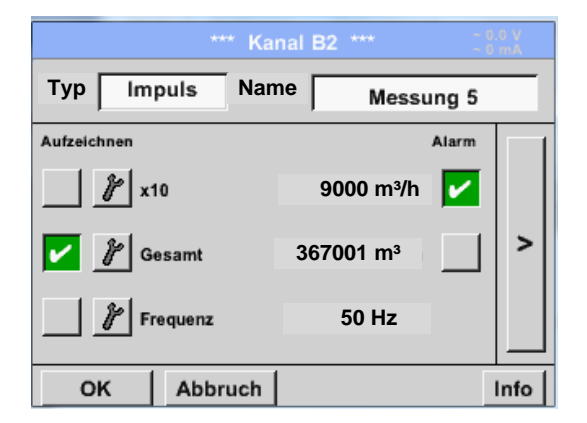

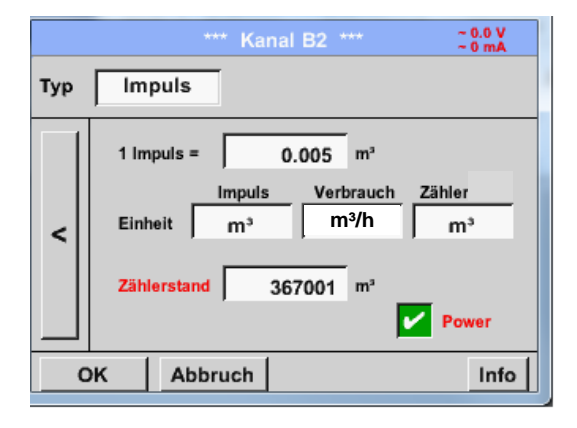

Normalerweise steht der Zahlenwert mit Einheit für *1 Impuls* auf dem Sensor und kann diesen direkt ins **1 Impuls =** Textfeld eingetragen.

#### **Hinweis:**

Hier sind alle Textfelder bereits beschriftet bzw. belegt.

Hauptmenü ➔ Einstellungen ➔ Sensor-Einstellung ➔ C1 ➔ Pfeil rechts (2.Seite) ➔ Einheit Impuls

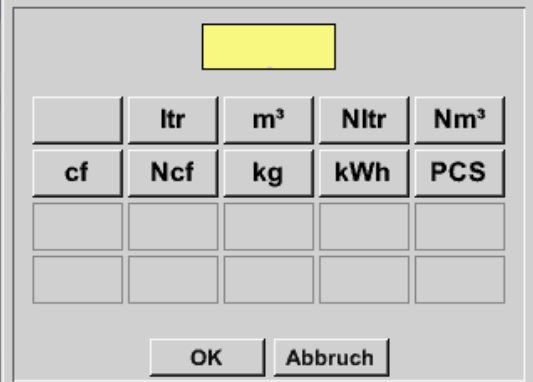

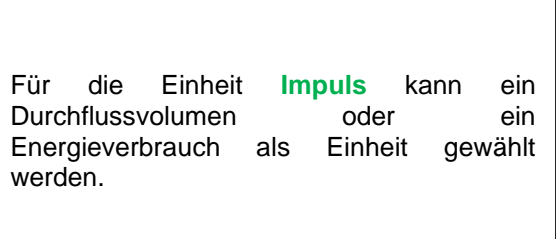

Hauptmenü ➔ Einstellungen ➔ Sensor-Einstellung ➔ C1 ➔ Pfeil rechts (2.Seite) ➔ Verbrauch

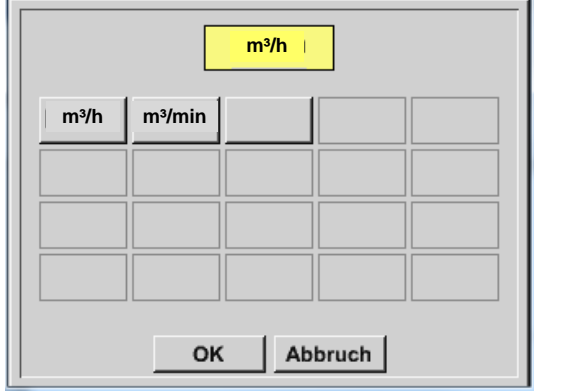

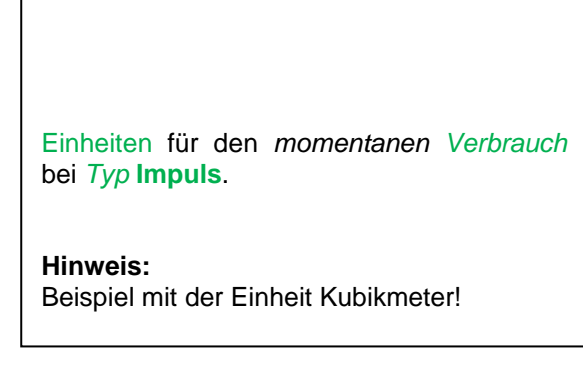

Hauptmenü ➔ Einstellungen ➔ Sensor Einstellung ➔ C1 ➔ Pfeil rechts (2.Seite) ➔ Einheit Zähler

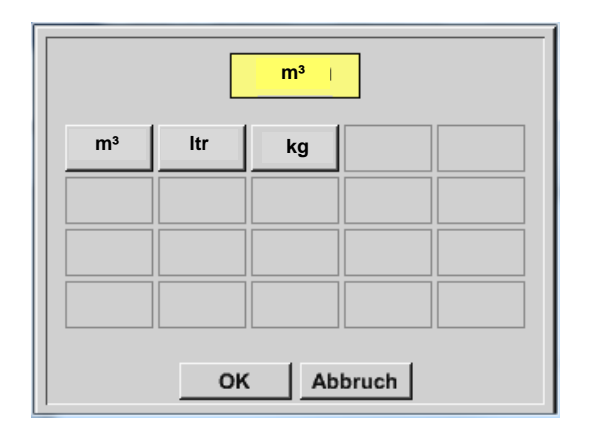

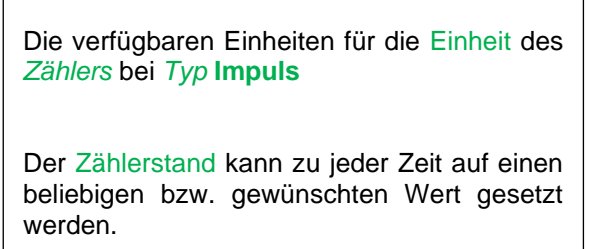

Weitere Einstellungsmöglichkeiten, siehe Kapitel 7.3.2.1.2.9 Typ 0 - [1/10/30 Volt und 0/4 -](#page-44-0) 20 mA!

# **8.3.2.1.2.14 Typ kein Sensor**

Hauptmenü ➔ Einstellungen ➔ Sensor-Einstellungen ➔ C1 ➔ Typ Textfeld ➔ kein Sensor

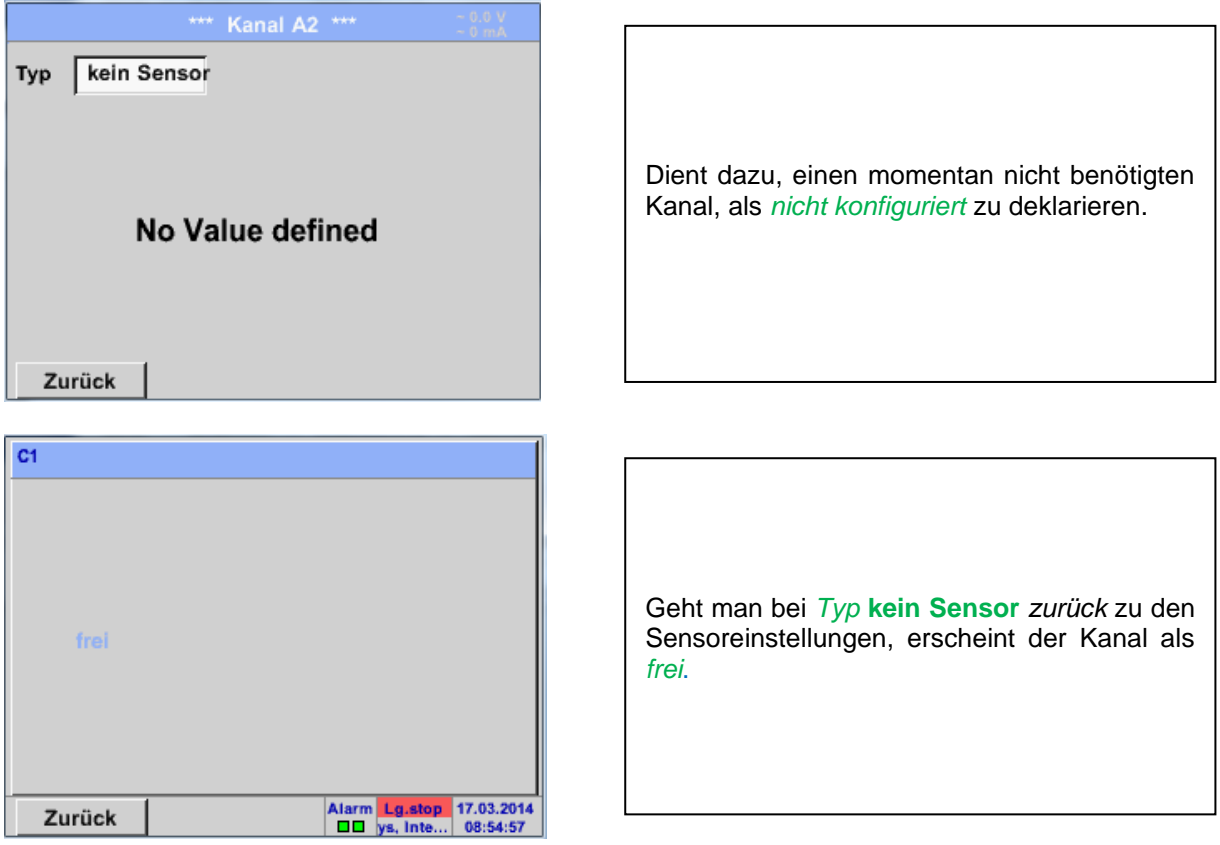

# **8.3.2.1.2.15 Typ Modbus**

### **8.3.2.1.2.16 Auswahl und Aktivierung des Sensortype**

**Erster Schritt:** freien Sensorkanal wählen Hauptmenü ➔ Einstellungen ➔ Sensor-Einstellung ➔ C1

```
Zweiter Schritt: Typ Modbus auswählen
Hauptmenü ➔ Einstellungen ➔ Sensor-Einstellung ➔ C1 ➔ Typ-Textfeld ➔ Modbus
```
**Dritter Schritt:** mit OK bestätigen

Jetzt kann ein *Name* (siehe Kapitel 7.3.2.1.2.7 Textfelder beschriften und einstellen) eingegeben werden.

```
Hauptmenü ➔ Einstellungen ➔ Sensor-Einstellung ➔ C1 ➔ Pfeils rechts (2.Seite) ➔Va ➔ use
```
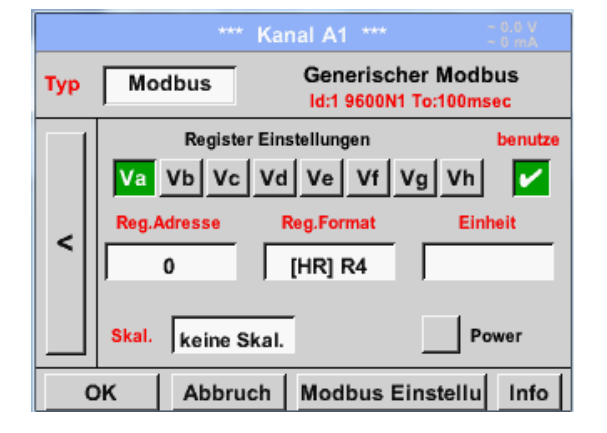

# **8.3.2.1.2.16.1 Modbus Einstellungen**

Via Modbus können bis zu 8 Registerwerte (aus Input oder Holding Registern) des Sensors ausgelesen werden.

Auswahl über die Register Reiter *Va –Vh* und Aktivierung mittels des jeweiligen *benutzen* Knopfes.

Hauptmenü ➔ Einstellungen ➔ Sensor-Einstellung ➔ C1 ➔ Pfeil rechts (2.Seite) ➔ Modbus Einstellungen ➔ID -Textfeld

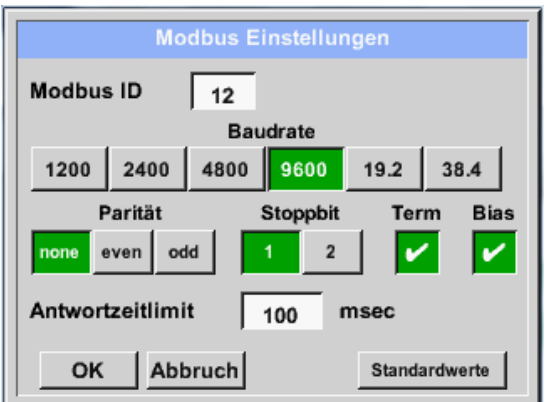

Hier wird die für den Sensor festgelegte *Modbus ID* eingetragen, zulässige Werte sind *1 – 247*, (Bsp. hier *Modbus ID = 12)*

Des Weiteren sind auch die seriellen Übertragungseinstellungen, *Baudrate, Stoppbit, Paritätsbit und Timeout* Zeit festzulegen.

Ist das PI 510 am Busende angeschlossen kann über den *Term* -Knopf die Terminierung aktiviert werden. Grundsätzlich sollte ein *BIAS* vom BUS-Master erfolgen kann bei Bedarf kann aber über *Bias* Knopf ein BIAS zugeschaltet werden

Bestätigung durch *OK.*

Rücksetzen auf Grundeinstellung erfolgt mittels Knopf *Standardwerte.*

Einstellung der Modbus ID sowie Übertragungseinstellungen siehe Sensor-Datenblatt.

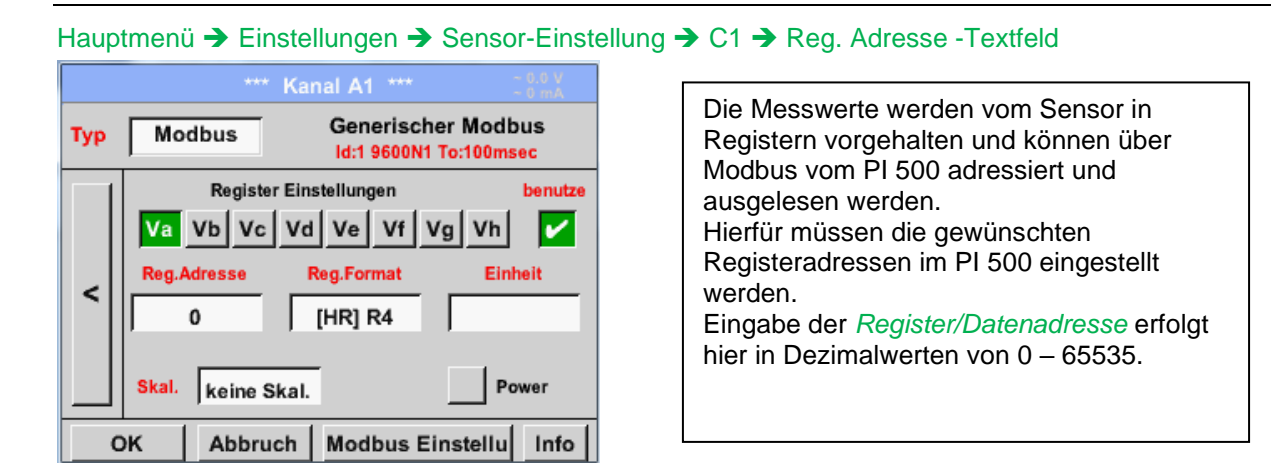

**Wichtig:** 

**Benötigt wird hier die korrekte** *Registeradresse.***.**

**Zu beachten ist dass die Registernummer sich von Registeradresse unterscheiden kann (Offset). Bitte hierzu das Sensor/Messwandler-Datenblatt heranziehen**

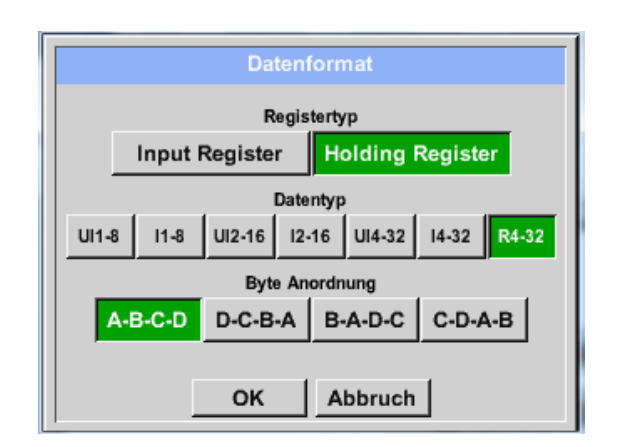

# Hauptmenü ➔ Einstellungen ➔ Sensor-Einstellung ➔ C1 ➔ Reg. Format -Textfeld

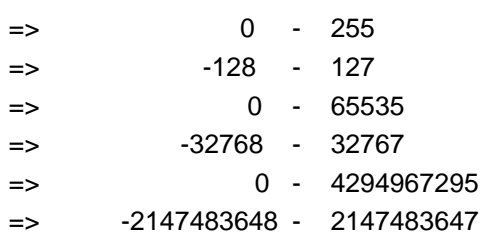

anzuwenden.

Mittels den Knöpfen *Input Register* und *Holding Register* wird der entsprechende

Mit *Data Type* und *Byte Order* wird das Zahlenformat und die Übertragungsreihenfolge der einzelnen Zahlenbytes festgelegt und sind in Kombination

Modbus-Registertyp ausgewählt.

# **Unterstützte Daentypen:**

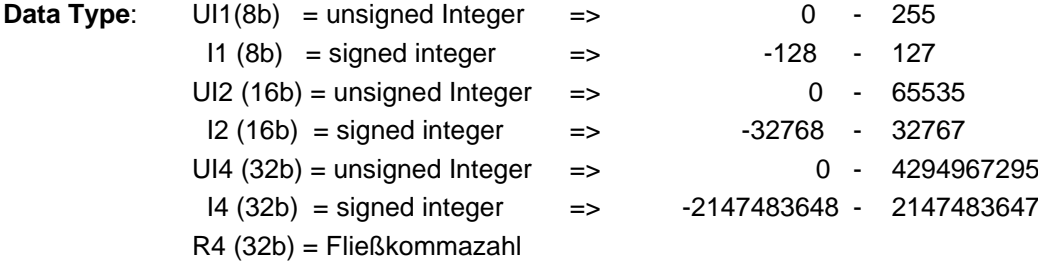

# **Byte Order**:

Die Größe eines Modbusregister beträgt 2 Byte. Für einen 32 bit Wert werden vom PI 500 zwei Modbusregister ausgelesen. Entsprechend wird für einen 16bit Wert nur ein Register gelesen.

Die Modbusspezifikation definiert nur unzureichend die Bytereihenfolge mit der Werte übertragen werden. Um alle möglichen Fälle abdecken zu können, ist die Bytereihenfolge im PI 500 frei einstellbar und muss an die des jeweiligen Sensors angepasst werden (siehe Sensor/Messwandler-Datenblatt).

z.B.: High byte vor Low Byte, High Word vor Low Word etc

Somit müssen Einstellungen entsprechend dem Sensor/Messwandler-Datenblatt definiert werden. **Beispiele :** 

Holding Register - UI1(8b) - Zahlenwert: 18

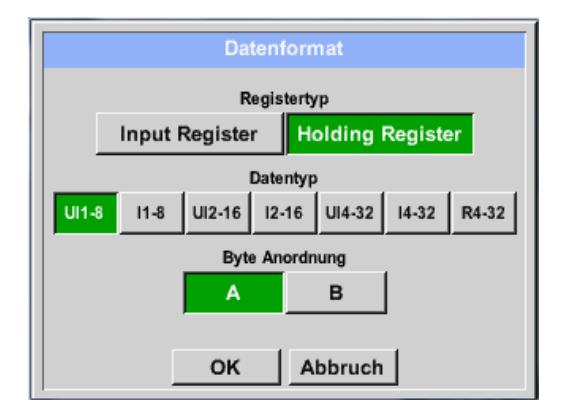

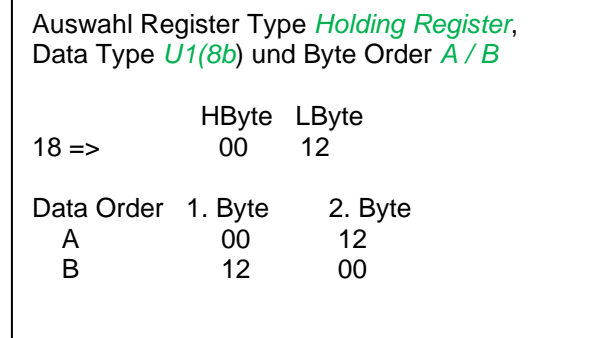

Holding Register - UI4(32) - Zahlenwert: 29235175522 → AE41 5652

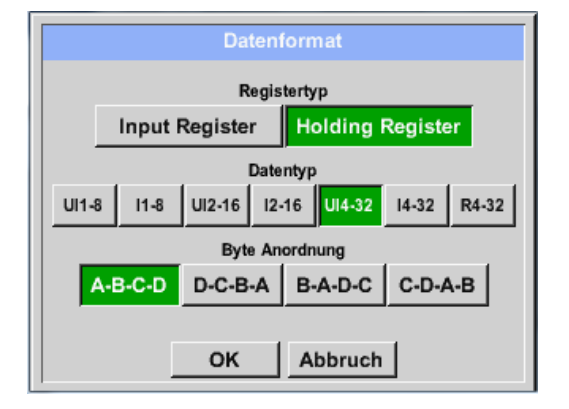

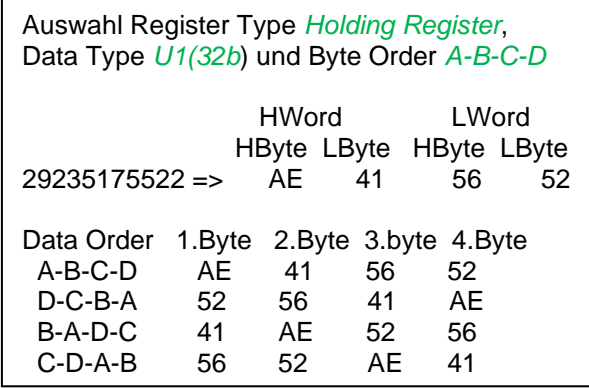

# Hauptmenü ➔ Einstellungen ➔ Sensor-Einstellung ➔ C1 ➔ Unit –Textfeld

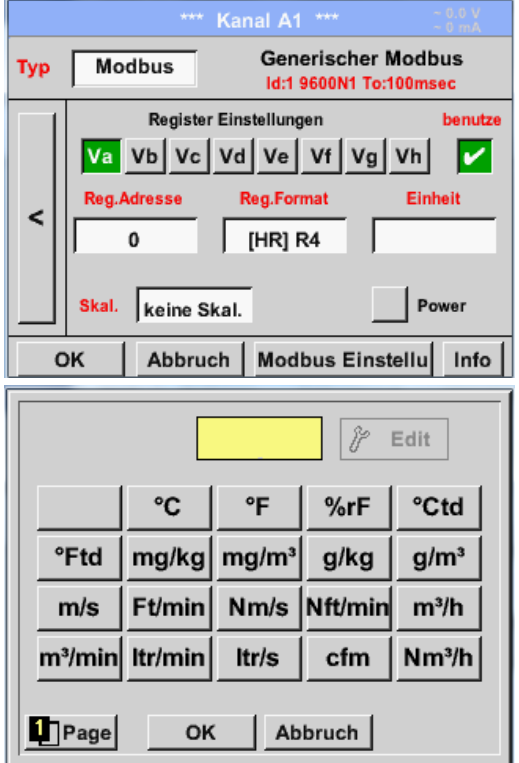

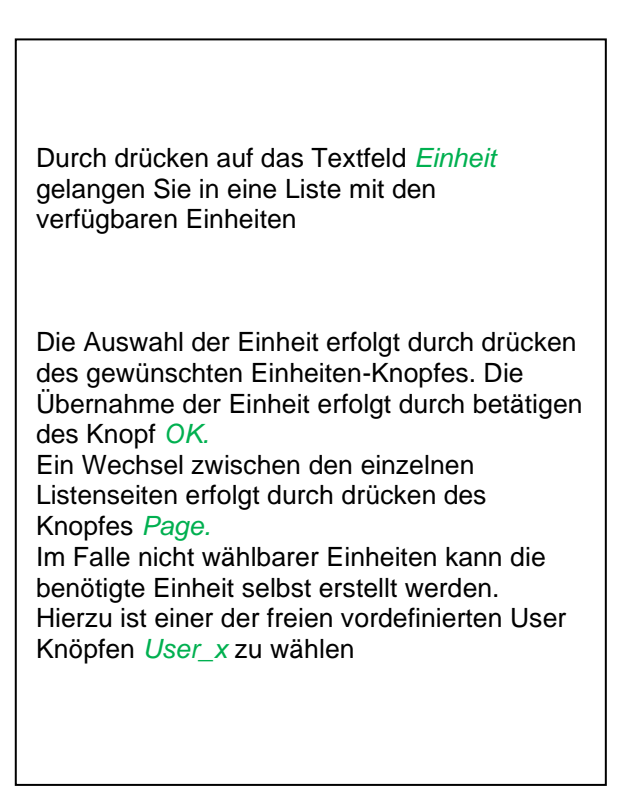

Hauptmenü ➔ Einstellungen ➔ Sensor-Einstellung ➔ C1 ➔ Skal. -Textfeld

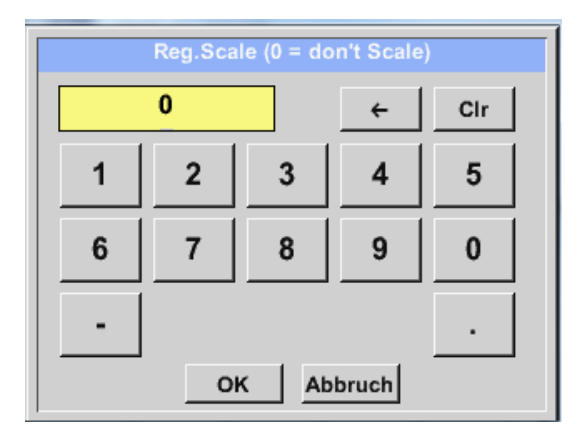

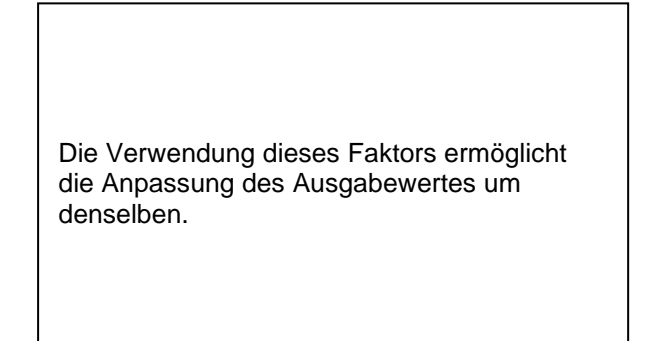

# Hauptmenü ➔ Einstellungen ➔ Sensor-Einstellung ➔ C1 ➔ OK

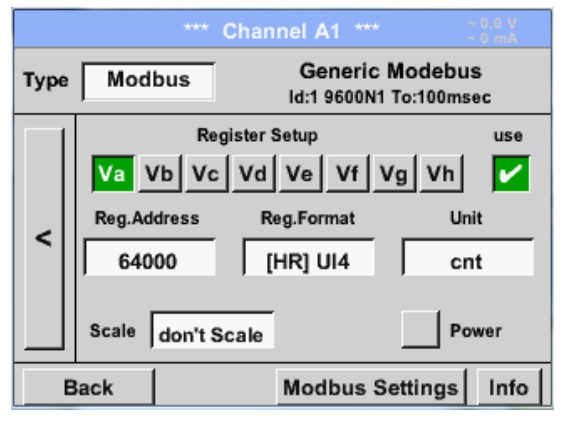

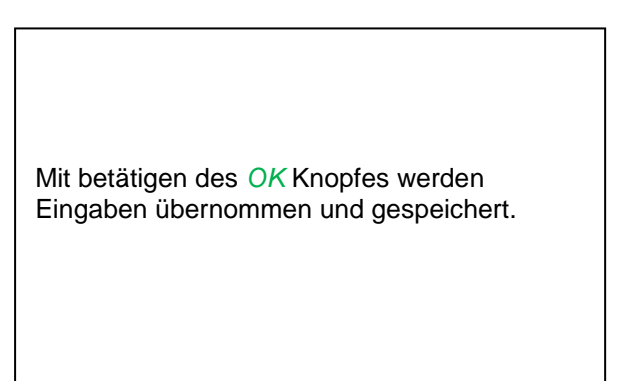

# *8.3.2.1.3 Datenlogger Einstellungen*

## Hauptmenü ➔ Einstellungen ➔ Logger-Einstellungen

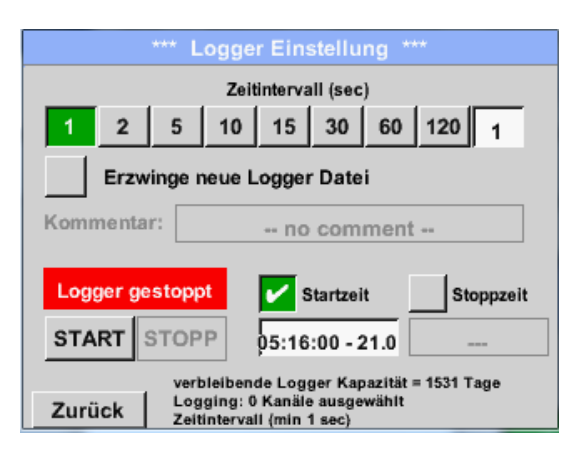

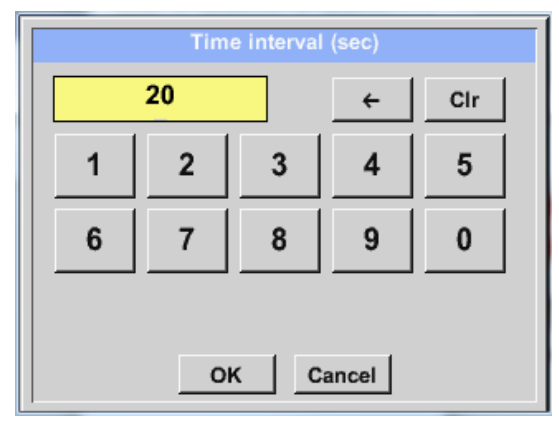

In der obersten Zeile lassen sich die vordefinierten *Zeitintervalle* 1, 2, 5, 10, 15, 30, 60 und 120 Sekunden für die Aufzeichnung wählen.

Ein davon abweichendes, individuelles *Zeitintervall* kann im weiß unterlegten Textfeld rechts oben, wo immer das momentan eingestellte *Zeitintervall* angezeigt wird, eingetragen werden (hier zum Beispiel 20 Sekunden).

#### **Hinweis:**

Das größte, mögliche *Zeitintervall* beträgt 300 Sekunden (5 Minuten).

**Hinweis:**

**Wenn mehr als 12 Messdaten gleichzeitig aufgenommen werden, beträgt das kleinste mögliche Datenlogger-Intervall 2 Sekunden.** 

**Wenn mehr als 25 Messdaten gleichzeitig aufgenommen werden, beträgt das kleinste mögliche Datenlogger-Intervall 5 Sekunden.** 

# **Datenlogger Einstellungen**

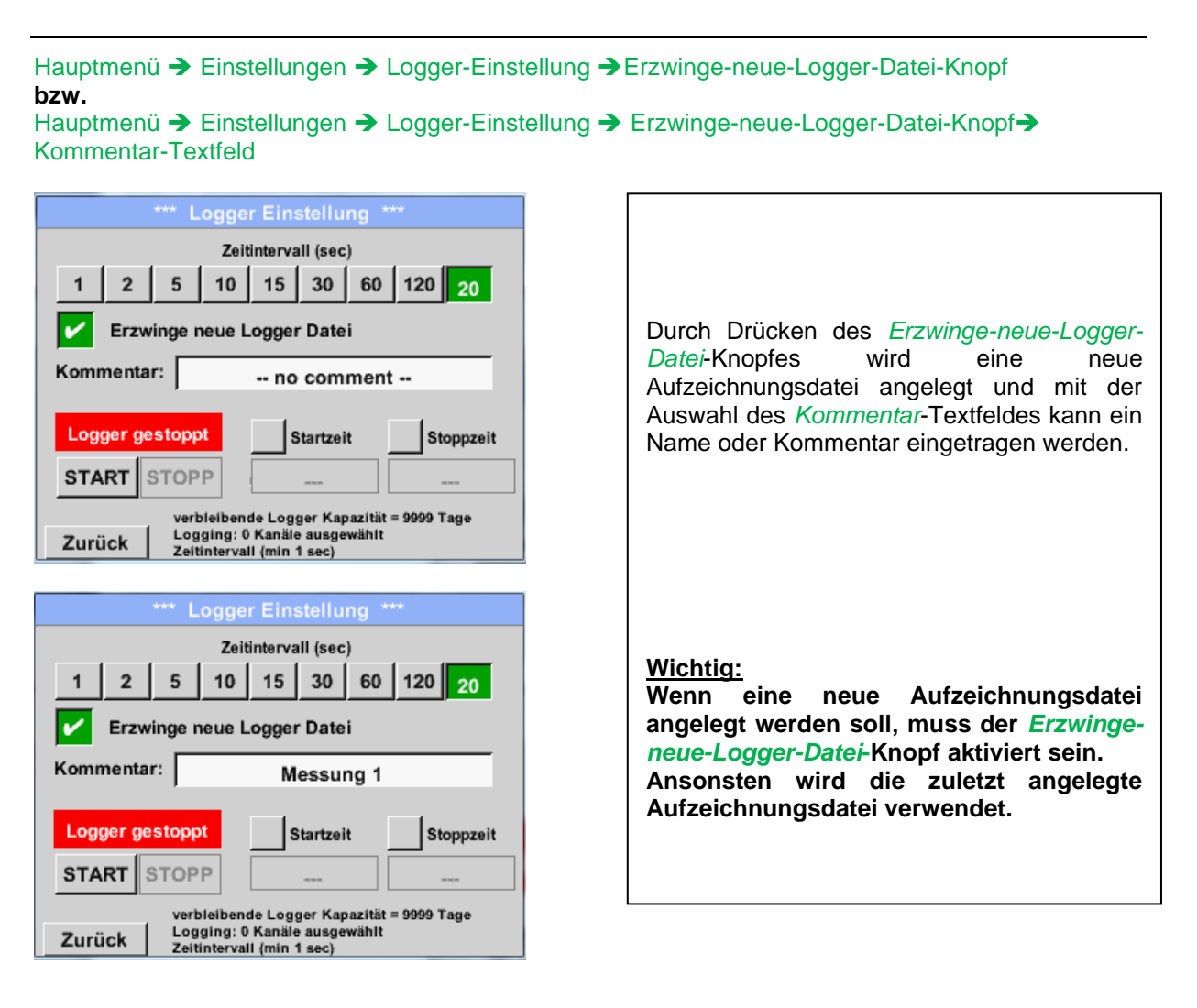

# Hauptmenü ➔ Einstellungen ➔ Logger-Einstellung ➔ Startzeit-Knopf

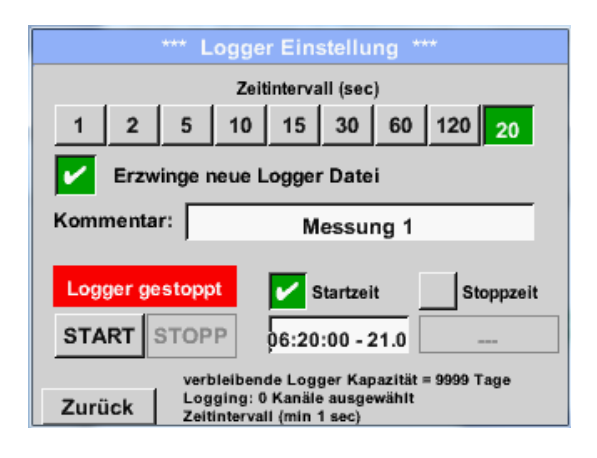

Durch Drücken des *Startzeit*-Knopfes und anschließendem Drücken des Datum/Zeit-Textfeldes darunter, kann das Datum sowie die *Startzeit* der Datenlogger-Aufnahme eingestellt werden.

#### **Hinweis:**

Bei Aktivierung der *Startzeit* wird diese automatisch auf die aktuelle Zeit plus eine Minute gesetzt.

# Hauptmenü ➔ Einstellungen ➔ Logger-Einstellung ➔ Stoppzeit-Knopf

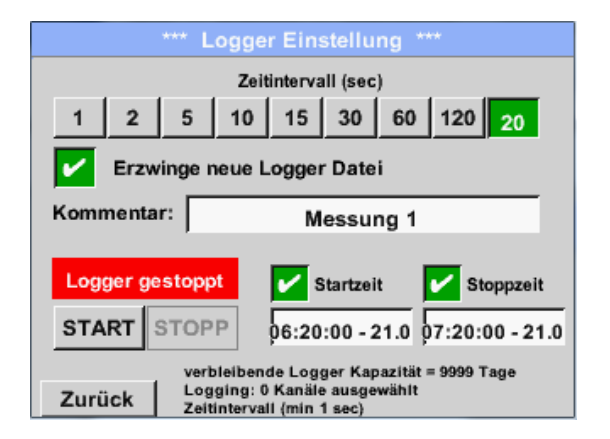

Durch Drücken des *Stoppzeit*-Knopfes und anschließendem Drücken des Datum/Zeit-Textfeldes darunter, kann das Datum sowie die Uhrzeit für das Ende der Datenlogger-Aufnahme eingestellt werden.

#### **Hinweis:**

Bei Aktivierung der *Stoppzeit* wird diese automatisch auf die aktuelle Zeit plus eine Stunde gesetzt.

### Hauptmenü ➔ Einstellungen ➔ Logger-Einstellung ➔ Startzeit-Knopf/Stoppzeit-Knopf ➔ Datum/Zeit-**Textfeld**

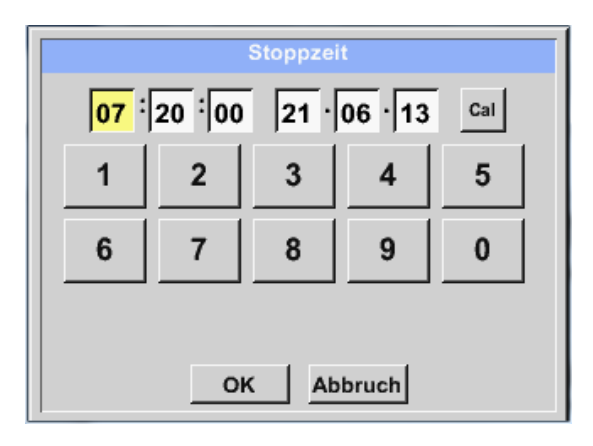

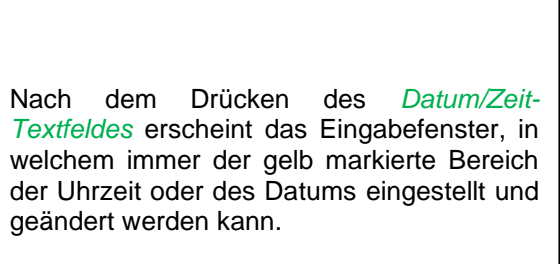

Hauptmenü ➔ Einstellungen ➔ Logger-Einstellung ➔ Startzeit-Knopf/Stoppzeit-Knopf ➔ Datum/Zeit-Textfeld ➔ Cal-Knopf

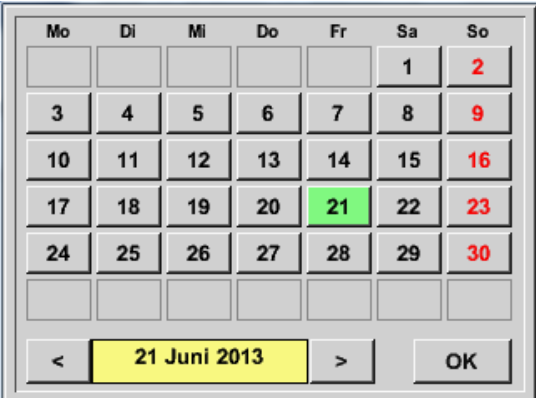

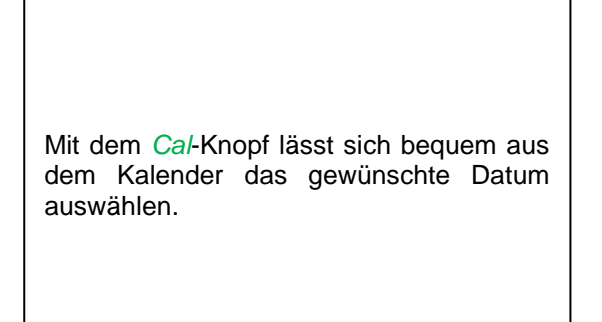

### Hauptmenü ➔ Einstellungen ➔ Logger-Einstellung ➔Start-Knopf

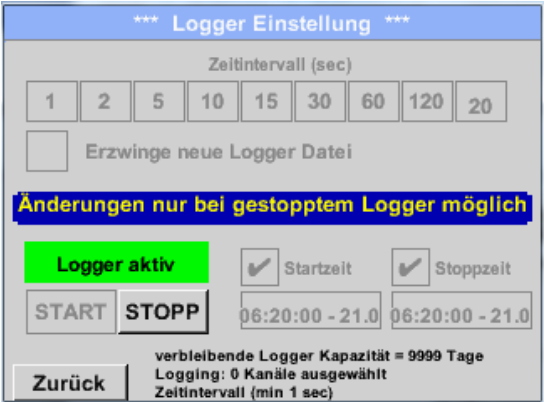

Nach der *Start-* bzw. *Stoppzeit*-Aktivierung und den vorgenommenen Einstellung, wird der *Start***-**Knopf gedrückt und der Datenlogger steht auf *aktiv*.

Der Datenlogger startet die Aufzeichnung dann zum eingestellten Zeitpunkt!

### Hauptmenü ➔ Einstellungen ➔ Logger-Einstellung ➔Start-Knopf/Stopp-Knopf

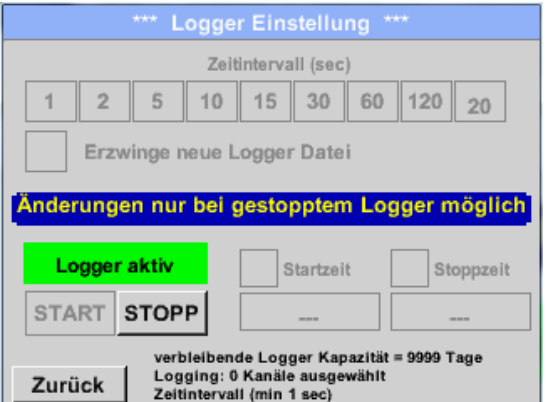

Der Datenlogger kann auch ohne aktivierte Zeiteinstellungen, mit Hilfe der *Start-* und *Stopp-Knöpfe*, aktiviert und deaktiviert werden.

Links unten wird angezeigt, wie viele Werte aufgezeichnet werden und für wie lange noch aufgezeichnet werden kann.

#### **Hinweis:**

Bei einem aktivierten Datenlogger können die Settings nicht verändert werden.

#### **Wichtig:**

**Wenn eine neue Aufzeichnungsdatei angelegt werden soll, muss der** *Erzwinge-neue-Logger-Datei***-Knopf aktiviert sein. Ansonsten wird die zuletzt angelegte Aufzeichnungsdatei verwendet.**

# *8.3.2.1.4 Geräteeinstellung*

### Hauptmenü ➔ Einstellungen ➔ Geräteeinstellung

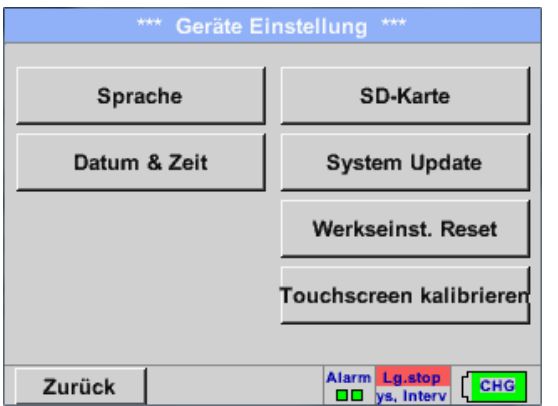

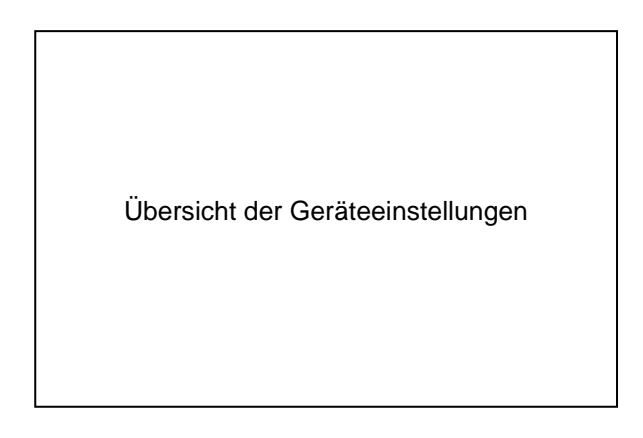

### **8.3.2.1.4.1 Sprache**

# Hauptmenü ➔ Einstellungen ➔ Geräteeinstellung ➔ Sprache

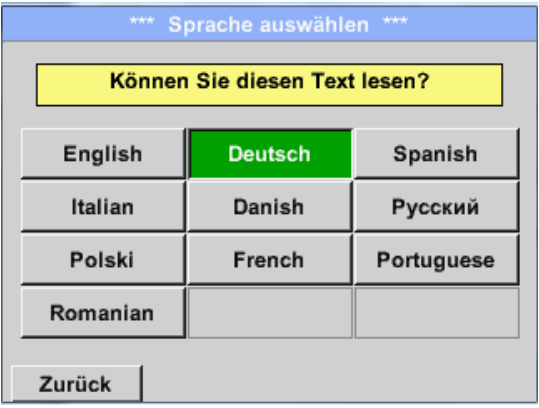

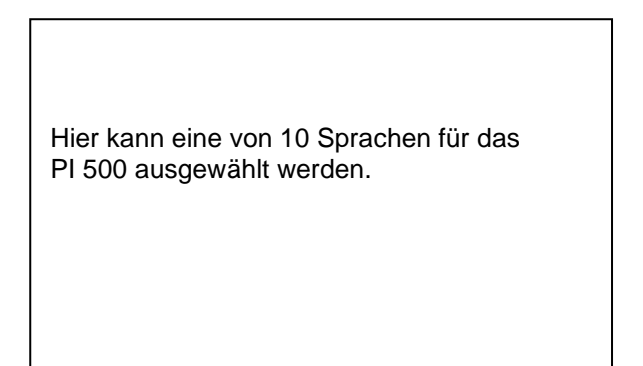

# **8.3.2.1.4.2 Datum & Uhrzeit**

### Hauptmenü ➔ Einstellungen ➔ Geräteeinstellung ➔ Datum & Zeit

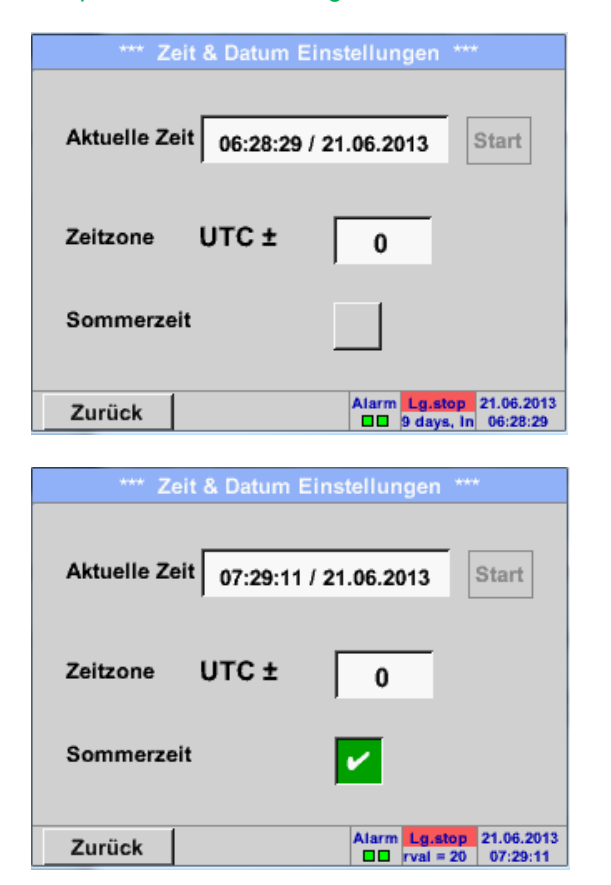

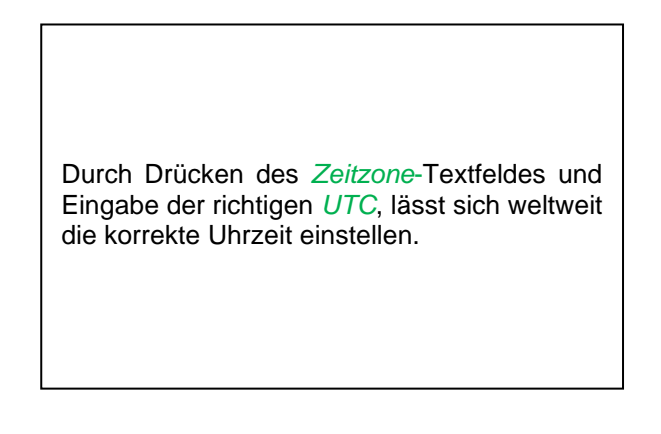

Die Sommer- und Winterzeitumstellung wird durch Drücken des *Sommerzeit*-Knopfes realisiert.

# **8.3.2.1.4.3 SD-Karte**

Hauptmenü ➔ Einstellungen ➔ Geräteeinstellung ➔SD-Karte ➔ Reset Logger Datenbank

Hauptmenü ➔ Einstellungen ➔ Geräteeinstellung ➔SD-Karte ➔ SD-Karte löschen

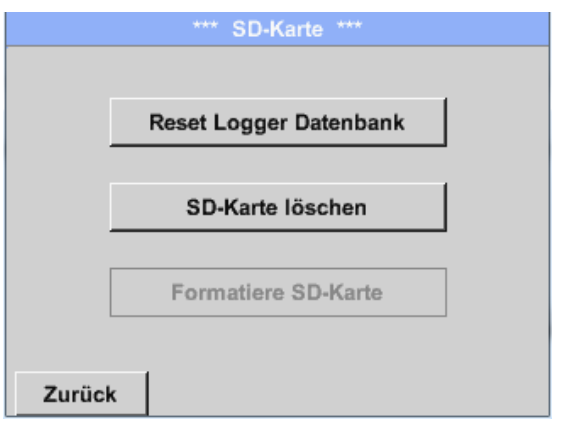

Mit Betätigen der Taste *Reset Logger Datenbank*  werden die aktuell gespeicherten Daten für die Verwendung im DP500 gesperrt. Die Daten bleiben jedoch auf SD-Card gespeichert und sind für eine externe Verwendung verfügbar.

Mit Betätigen der Taste *SD-Karte löschen* werden alle Daten komplett von der SD-Card gelöscht.

# **8.3.2.1.4.4 System update**

### **Wichtig!**

**System update kann nur mit angeschlossenem Steckernetzteil erfolgen, dies um durchgängige Stromversorgung während des Updates sicherzustellen.**

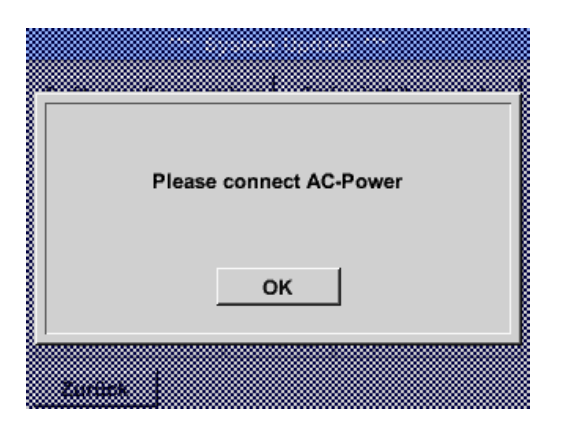

### Hauptmenü ➔ Einstellungen ➔ Geräteeinstellung ➔ System-Update

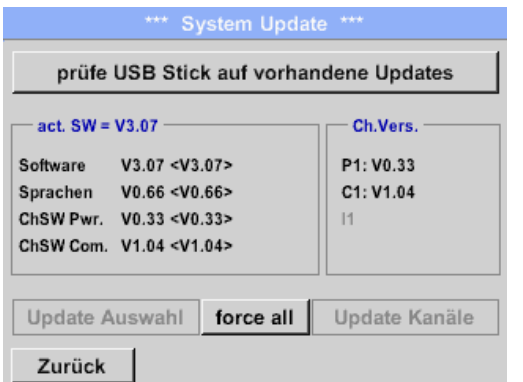

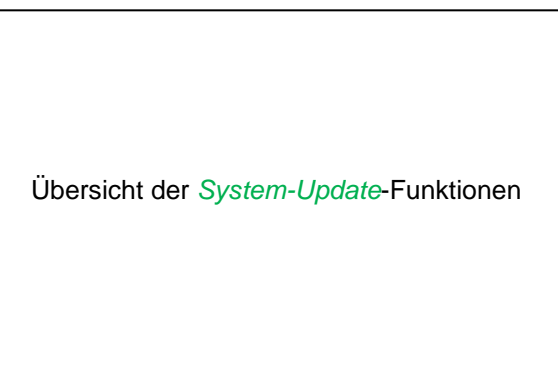

# **8.3.2.1.4.4.1 Prüfung auf vorhandene Updates (USB)**

Hauptmenü ➔ Einstellungen ➔ Geräteinstellung ➔ System-Update ➔ prüfe USB-Stick auf vorhandene Updates

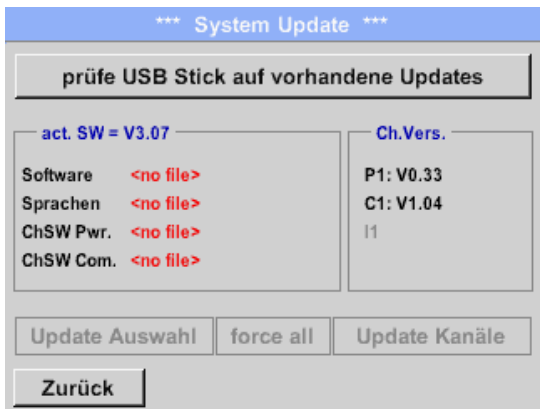

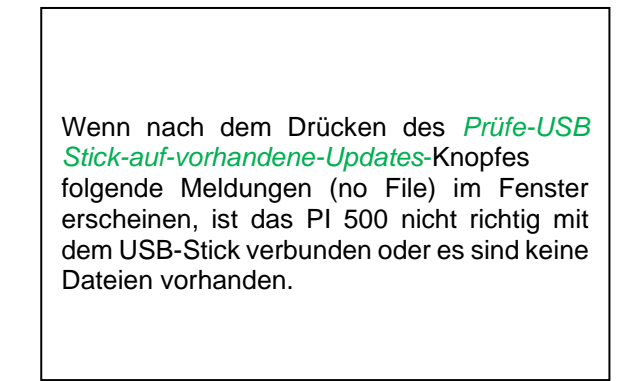

Hauptmenü ➔ Einstellungen ➔ Geräteinstellung ➔System ➔System-Update ➔ Update-Auswahl

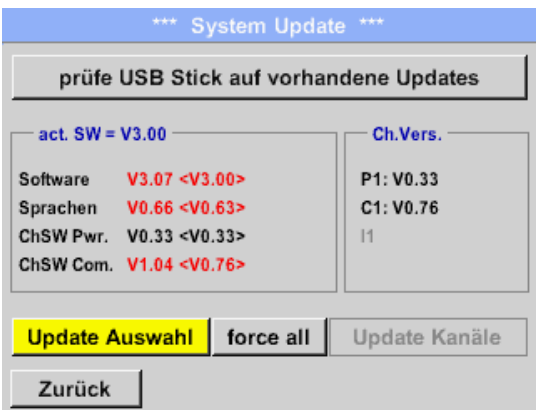

Ist das PI 500 korrekt mit dem USB-Stick verbunden, und neuere Version wurden gefunden werden diese angezeigt.

Rechts sind die aktuellen (old) und die neu verfügbaren (new) Versionen dargestellt.

### Hauptmenü ➔ Einstellungen ➔ Geräteinstellung ➔System ➔System-Update ➔ Update-Kanäle

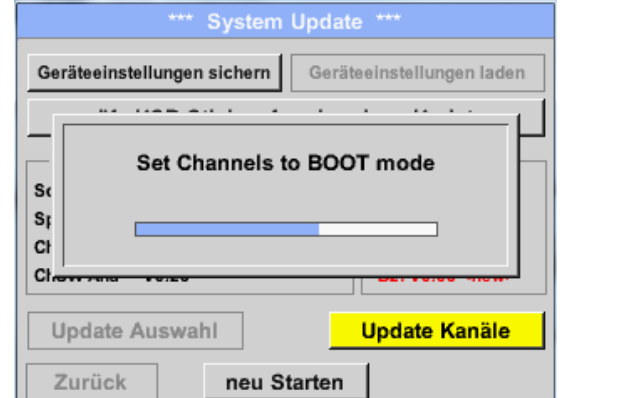

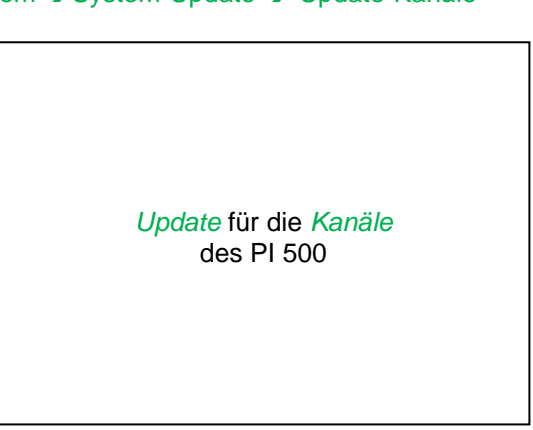

### **Wichtig:**

Wenn nach dem Kanal-Update der *Neu-Starten*-Knopf erscheint, muss dieser für einen Neustart des PI 500 gedrückt werden!

**Update der Kanäle kann u.U. ein zweimaliges durchlaufen und Neu-Starten des Systems bedingen. Beim Neustart wird in diesem Fall eine Meldung (Popup) angezeigt.**

# **8.3.2.1.4.5 Reset-Werkseinstellungen**

Hauptmenü ➔ Einstellungen ➔ Geräteinstellung ➔ Werkseinst. Reset ➔ Zurücksetzen auf Standardeinstellungen

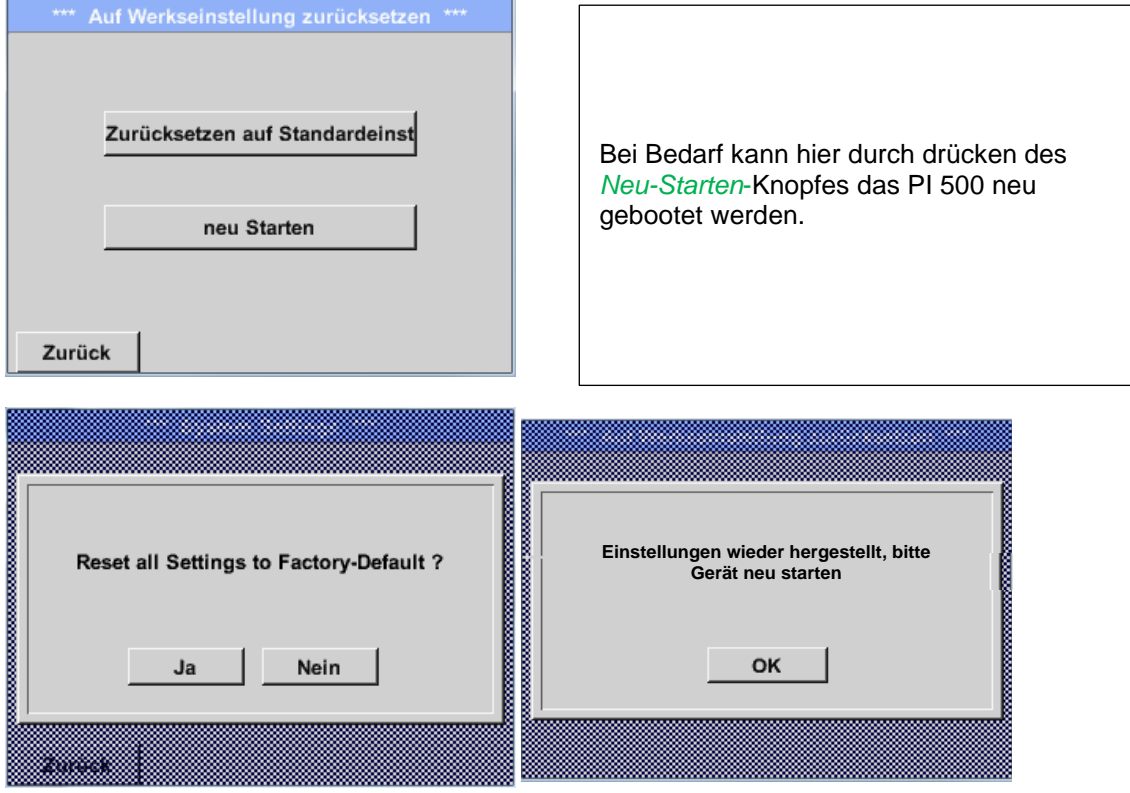

# **8.3.2.1.4.6 Touchscreen kalibrieren**

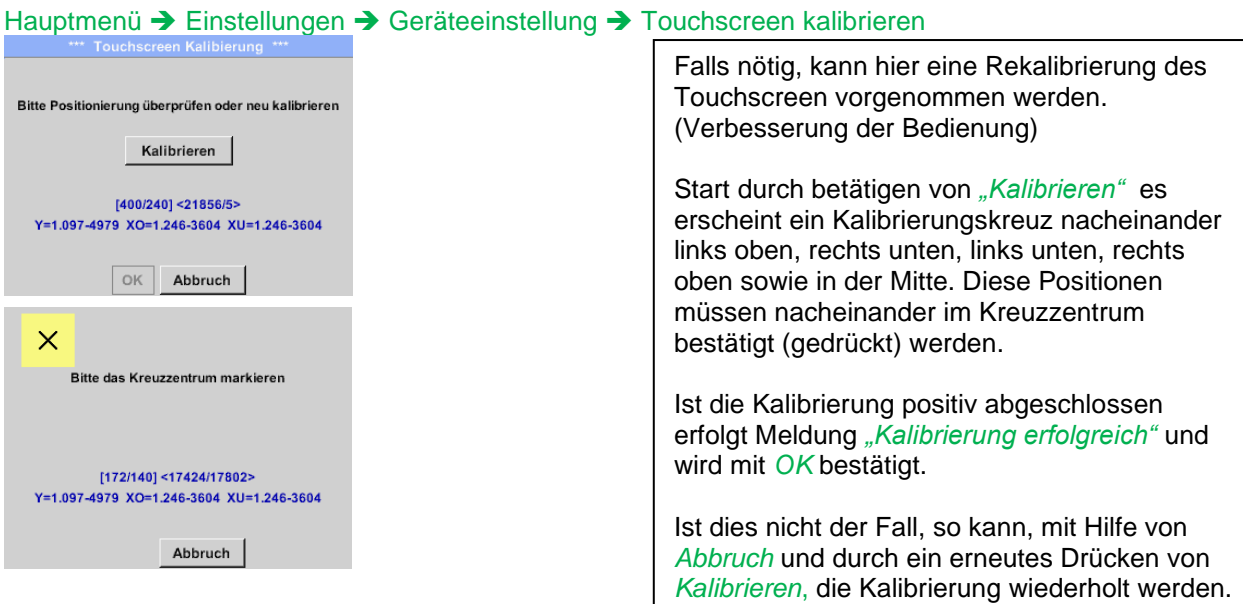

### *8.3.2.1.5 Helligkeit*

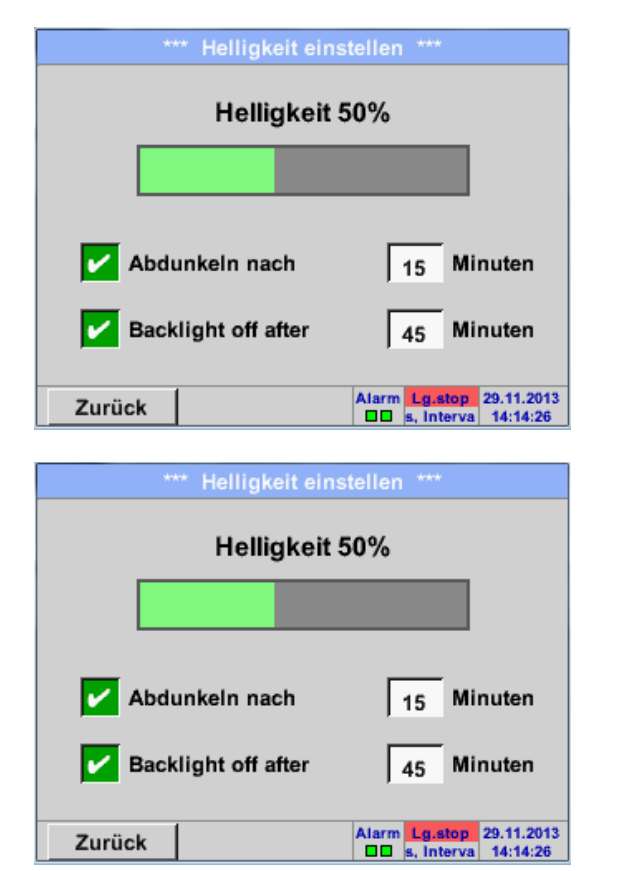

Hauptmenü ➔ Einstellungen ➔ Helligkeit

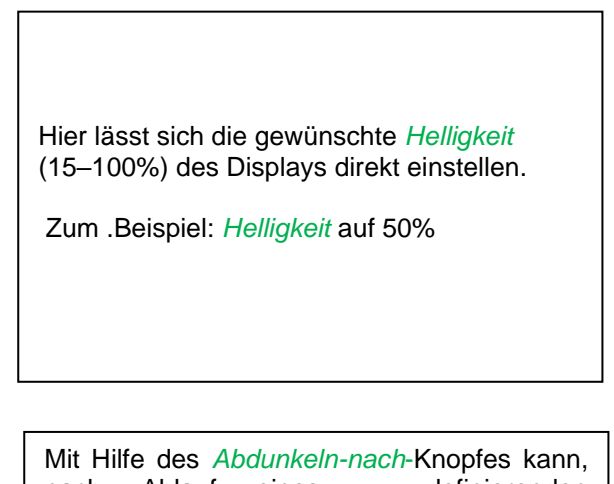

nach Ablauf eines zu definierenden Zeitintervalls (hier nach 15 Minuten), die *Helligkeit* auf das Minimum herabgesetzt bzw. komplett ausgeschaltet werden. Zusätzlich kann, um die Batterie zu schonen, das Displayhinterleuchtung mittels *Backlight off after* Knopfes nach dem definierten Zeitintervall (hier 45 Minuten) komplett abgeschaltet werden.

Sobald der gedimmte Bildschirm wieder bedient wird, setzt sich die *Helligkeit*  automatisch auf den zuletzt eingestellten Wert

vor dem Dimmen ein.

**Hinweis:** Bei der ersten Berührung wird die *Helligkeit* in unserem Beispiel wieder auf 50 % Gesetzt. Danach ist wieder eine "normale" Funktionsbedienung möglich.

**Wichtig: Wenn der** *Abdunkeln-nach***-Knopf nicht aktiviert ist, bleibt die Hintergrundbeleuchtung, bei der aktuell eingestellten** *Helligkeit***, permanent an.**

# *8.3.2.1.6 Reinigung*

Hauptmenü ➔ Einstellungen ➔ Reinigen

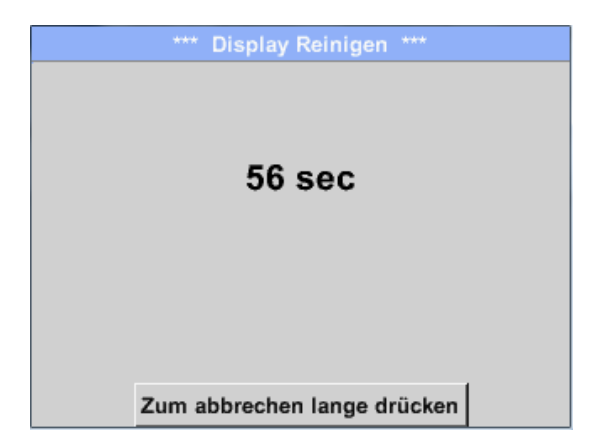

Diese Funktion kann zur Reinigung des Touchpanels während laufender Messungen genutzt werden.

Sollte eine Minute zur Reinigung nicht ausreichen, kann der Vorgang jederzeit widerholt werden.

Sollte die Reinigung schneller beendet sein, so kann durch längeres Drücken (ein bis zwei Sekunden) des *Zum-Abbrechen-langedrücken*-Knopfes abgebrochen werden.

# *8.3.2.1.7 System-Übersicht*

Hauptmenü ➔ Einstellungen ➔ System-Übersicht

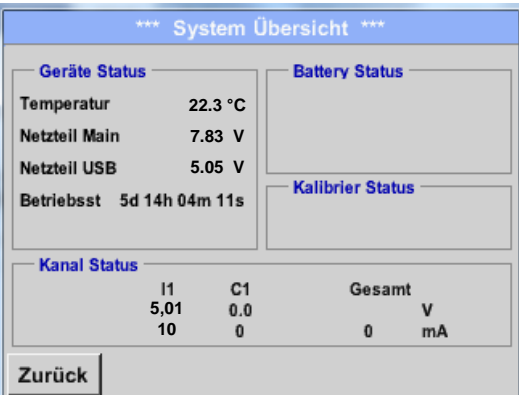

Der Menüpunkt *System-Übersicht* bietet Information über, die anliegenden Spannungen und Ströme der einzelnen und der gesamten *Kanäle,* sowie die Spannungsversorgung der *Netzteile an*.

Außerdem weiß man immer, aufgrund der *Betriebsstunden*, wie lange das PI 500 insgesamt schon in Betrieb war.

# *8.3.2.1.8 Über PI 500*

### Hauptmenü ➔ Einstellungen ➔ Über PI 500

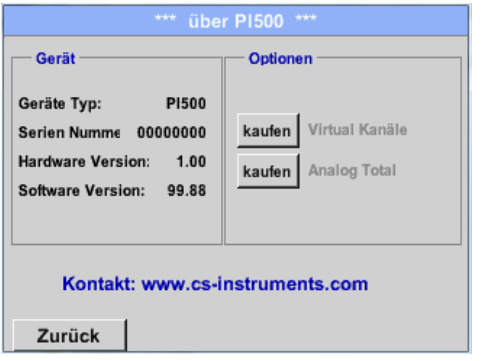

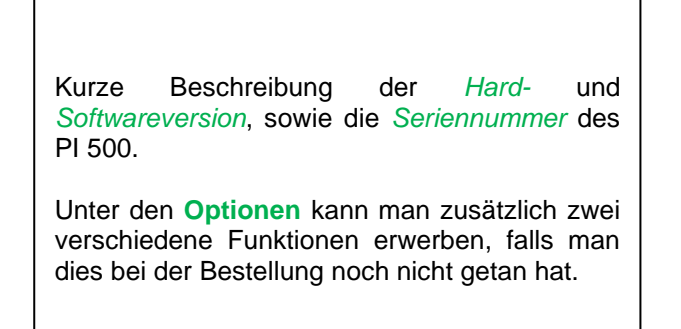

# **8.3.2.2 Grafik**

### Hauptmenü ➔ Grafik

### **Vorsicht:**

### **In der** *Grafik* **können nur Aufzeichnungen dargestellt werden, die bereits beendet sind!**

Laufende Aufzeichnungen können in *Grafik/Aktuelle Werte* beobachtet werden.

*(siehe Kapitel* **[7.3.2.3 Grafik/Aktuelle Werte](#page-70-0)***)*

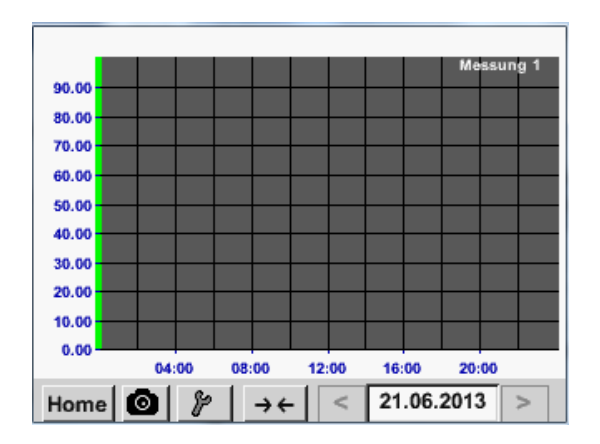

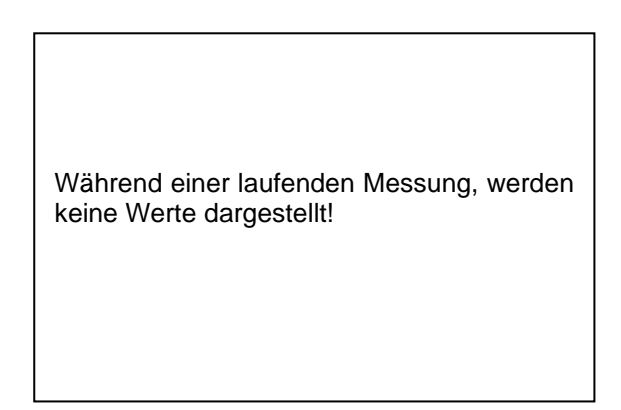

Zoom- und Scroll-Möglichkeiten im Zeitbereich der *Grafik*:

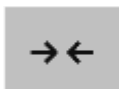

Maximal kann ein ganzer Tag dargestellt werden (24h).

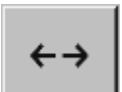

Es wird der kleinste mögliche Bereich dargestellt, je nach Zeitintervall der Aufnahme.

### Zusätzliche Zoom- und Scroll-Möglichkeiten in *Grafik* und *Grafik/Aktuelle Werte*:

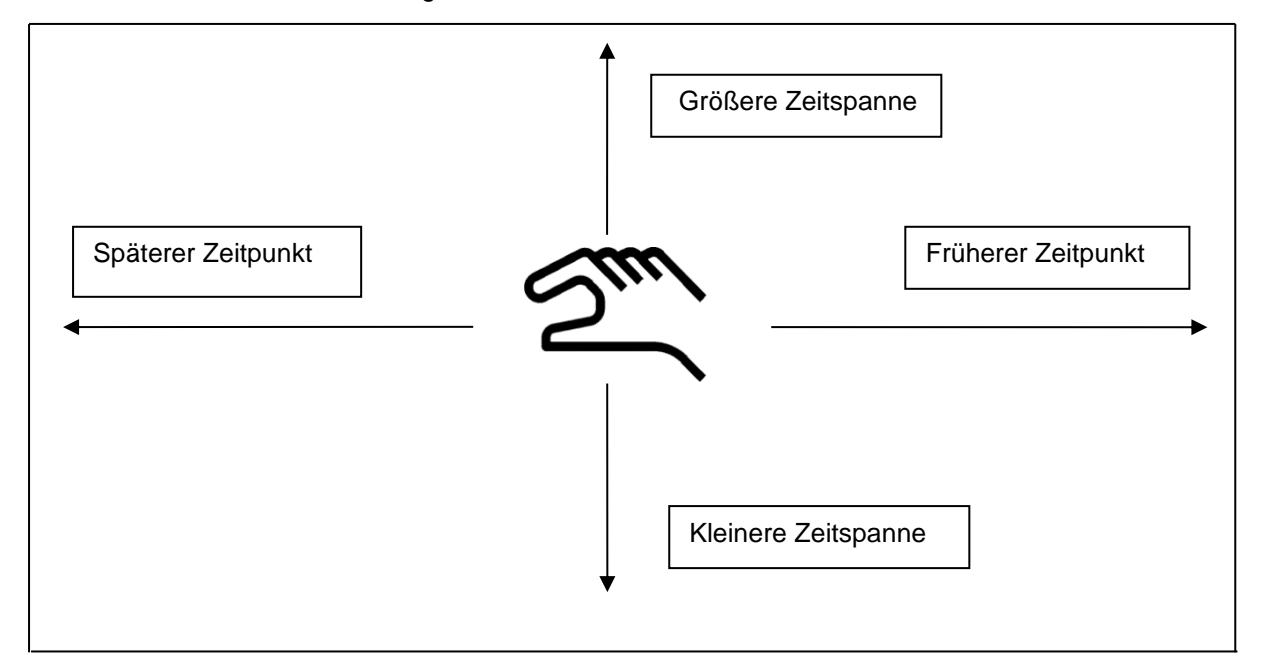

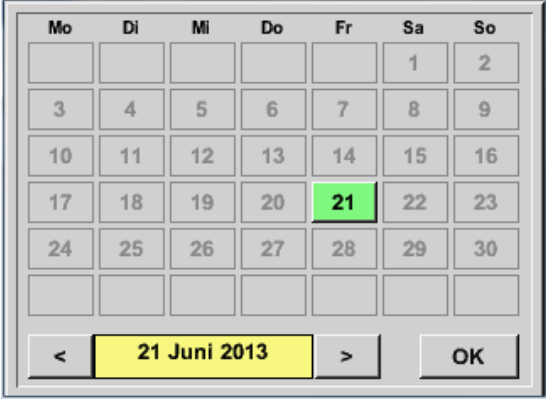

### Hauptmenü ➔ Grafik ➔ Datum-Textfeld

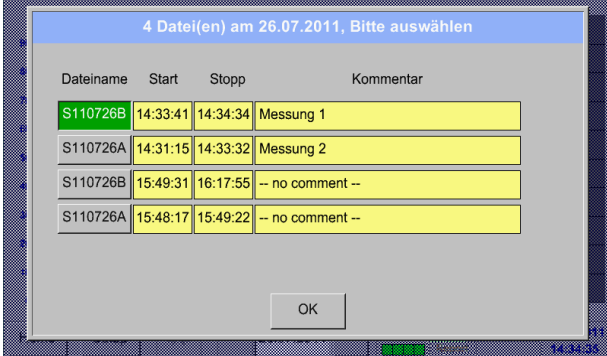

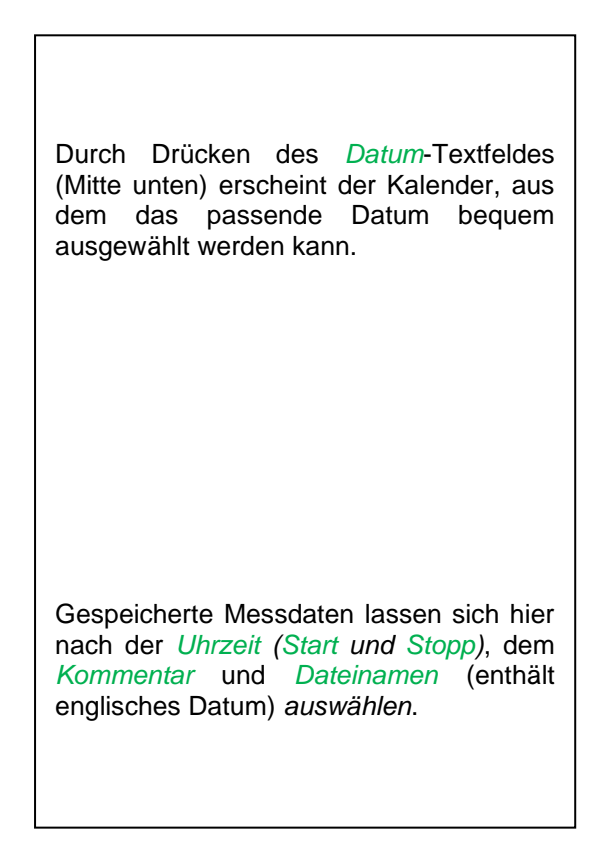

# Hauptmenü ➔ Grafik ➔ Setup

Im *Setup* kann man 2 verschiedene y-Achsen-Belegungen vornehmen und dazu eine *Einheit*, die y-Achsen-Skalierung (min, max*, Raster*), mehrere Kanäle (*Kurve*) und eine *Farbe* wählen.

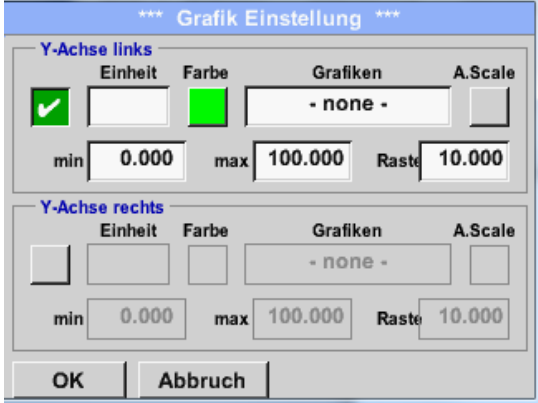

### 1.

Die y-Achse *links .* ist schon aktiviert, ihr kann nun eine *Farbe* zugeordnet werden.

## **Hinweis:**

Eine Raster-Einstellung ist hier bereits möglich, ist aber meistens zu einem späteren Zeitpunkt, z. B. dann, wenn eine Aufzeichnung gewählt wurde, sinnvoller!

### Hauptmenü ➔ Grafik ➔ Setup ➔ Einheit-Textfeld

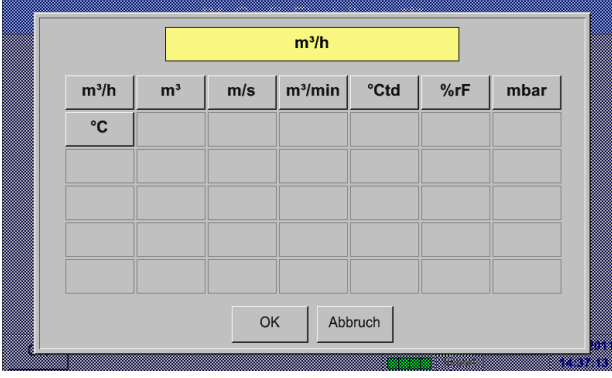

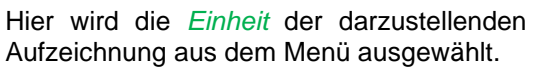

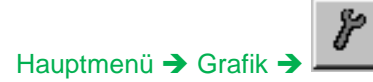

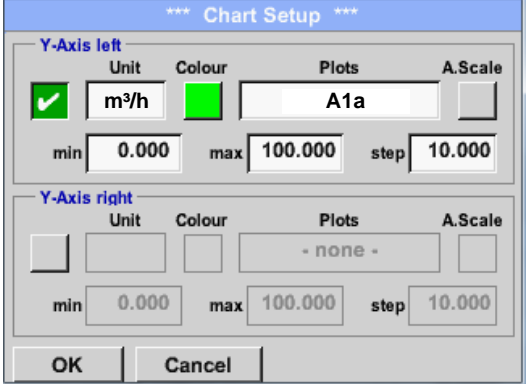

Jetzt lässt sich die y-Achsen-Skalierung mit *min, max,* und *Raster* einstellen.

Mittels *A.Scale* - Knopf kann eine berechnete Auto Skalierung festgelegt werden.

# **Auf die gleiche Art und Weise läßt sich auch die verbleibende y-Achse belegen!**

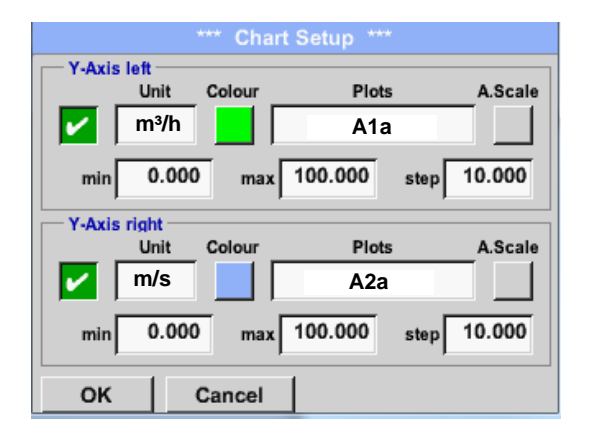

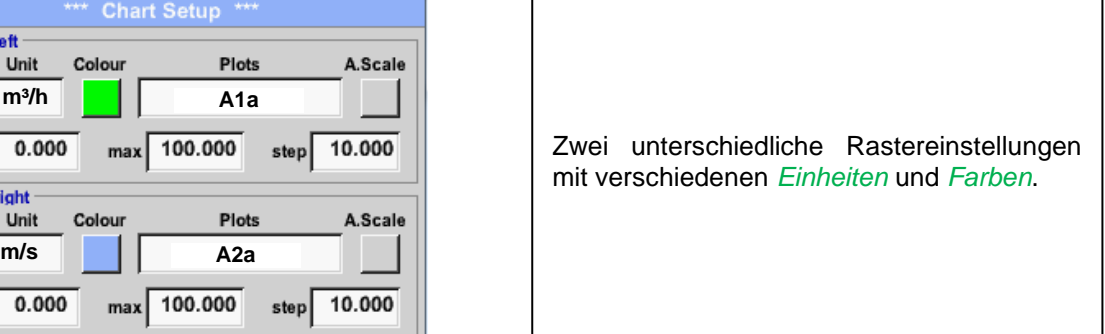

# Hauptmenü ➔ Grafik

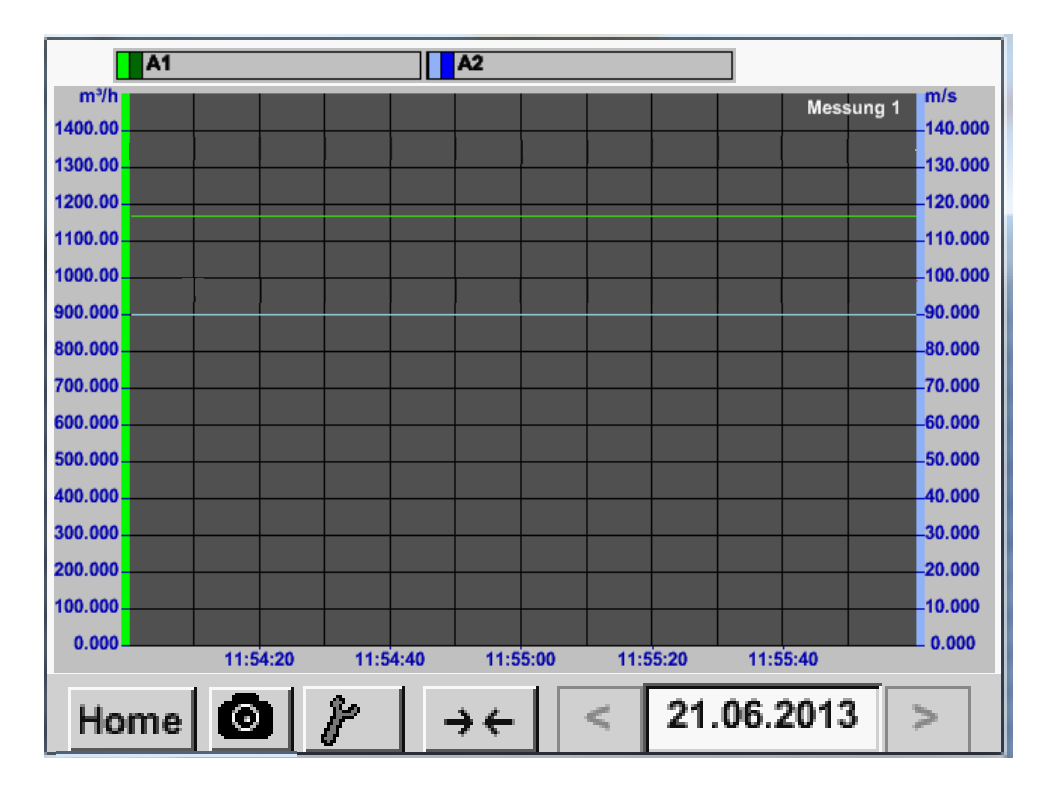

## <span id="page-70-0"></span>**8.3.2.3 Grafik/Aktuelle Werte**

### Hauptmenü ➔ Grafik/Aktuelle Werte

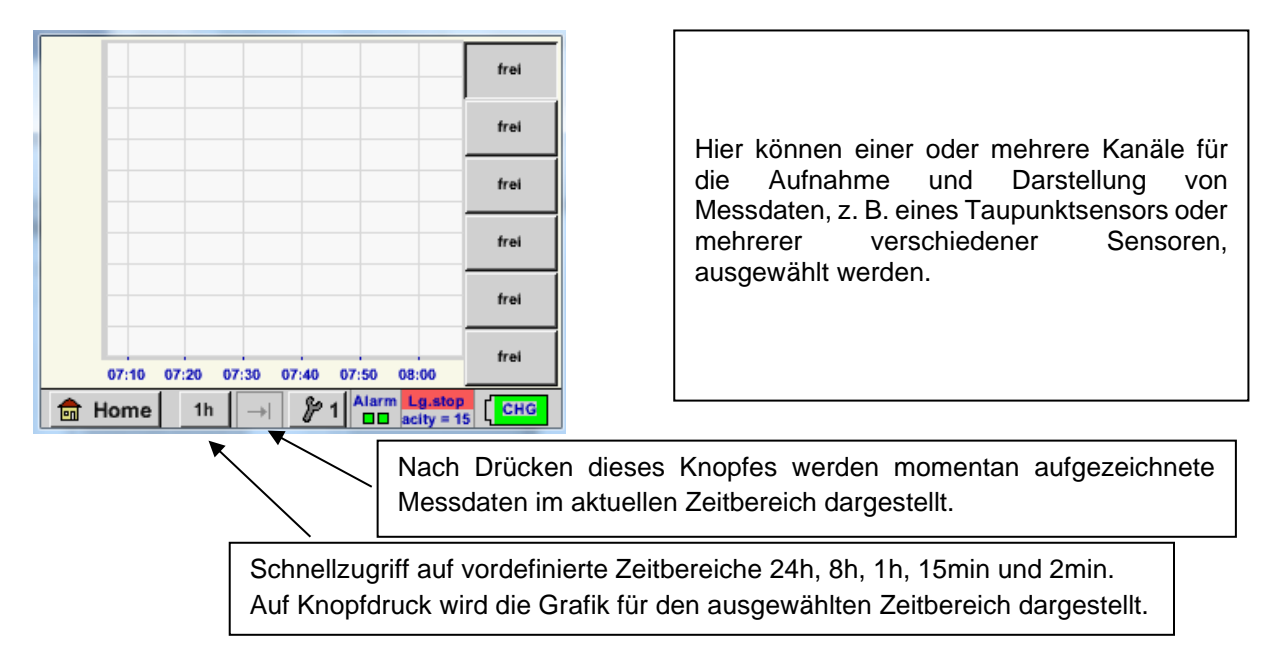

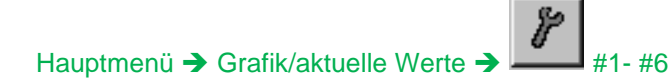

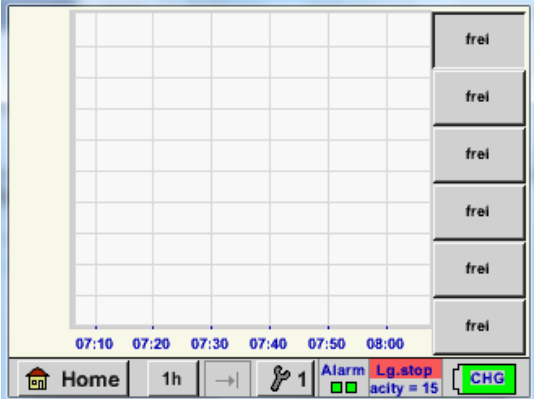

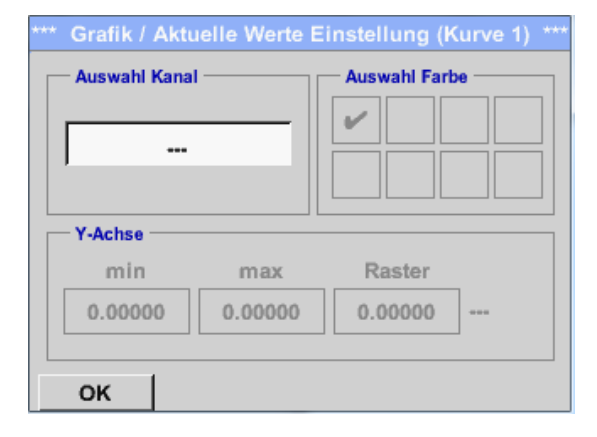

Unter diesem Menüpunkt können bis zu 6 Messwerte gleichzeitig aktiviert und in *Hauptmenü* ➔ *Grafik/Aktuelle Werte* angesehen werden.

Hier wurde der Kanal C1 gewählt. Zu jedem Kanal kann ein Wert zur Darstellung in der *Grafik* ausgewählt werden. Darüber hinaus lässt sich, wie in *Hauptmenü*  ➔ *Grafik*, eine *Farbe* sowie die y-Achsen-Skalierung (*min, max, Raster)* bestimmen.

### Hauptmenü ➔ Grafik/aktuelle Werte

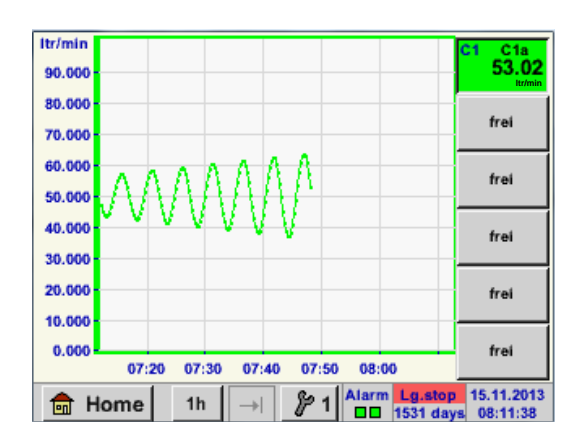

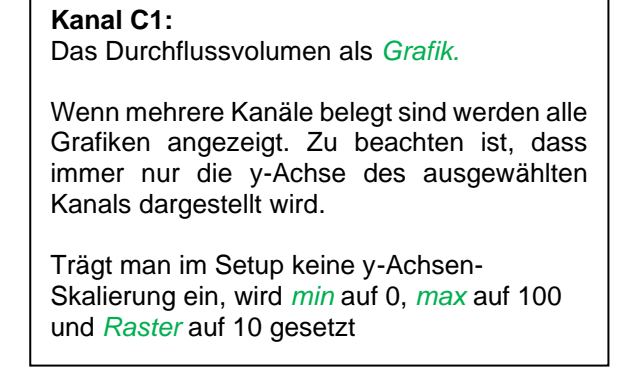

# **Auf diese Weise lassen sich auch die verbleibenden Setups belegen!**
## **8.3.2.4 Kanäle (Channels)**

Hauptmenü ➔ Kanäle(Channels)

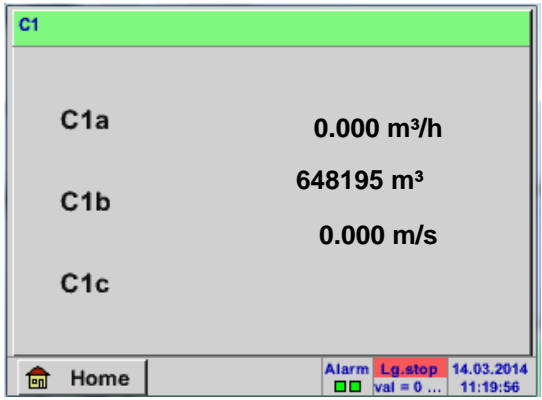

Hauptmenü ➔ Kanäle(Channels)➔ C1

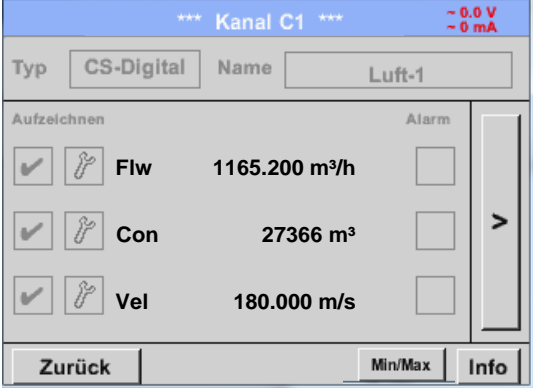

Die Ansicht *Kanäle* zeigt die aktuellen Messwerte des angeschlossenen Sensors.<br>Bei Über- bzw. Unterschreitung der Bei Über- bzw. Unterschreitung eingestellten Alarmgrenzen blinkt der jeweilige Messwert gelb (*Alarm-1*) bzw. rot (*Alarm-2*).

Die einzelnen Kanäle können ausgewählt und die Einstellungen angesehen und überprüft werden, aber es können hier **keine** Änderungen vorgenommen werden.

#### **Hinweis:**

Änderungen müssen in den *Einstellungen* durchgeführt werden!

#### *8.3.2.4.1 Min/Max Funktion*

Diese Funktion ermöglicht für jeden angeschlossen Sensor die Min- bzw. Max-Werte der laufenden Messung auszulesen. Aufzeichnungsbeginn ist Einstellung und Anschluß des Sensors, jedoch besteht jederzeit die Möglichkeit die Min- und Max-Werte wieder zurückzustellen.

Min/Max

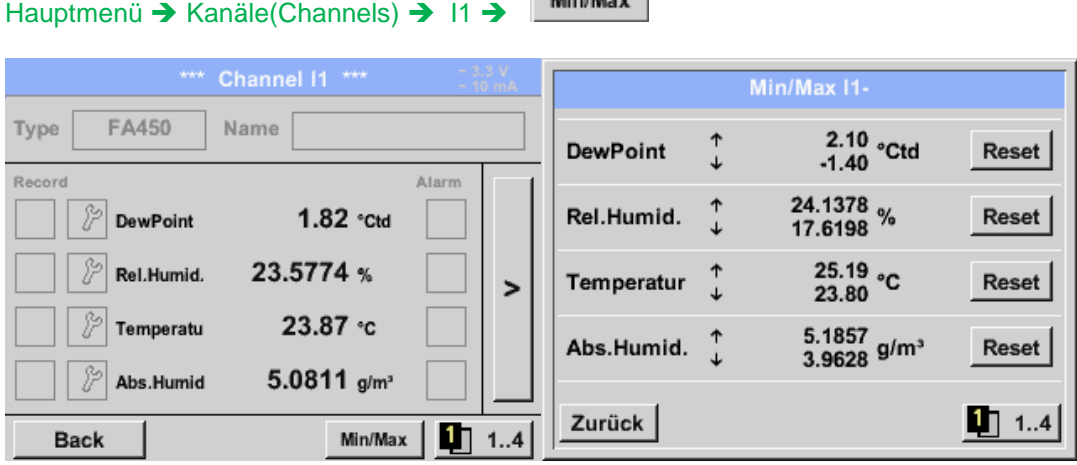

**↑** = Max-Wert ↓= Min-Wert

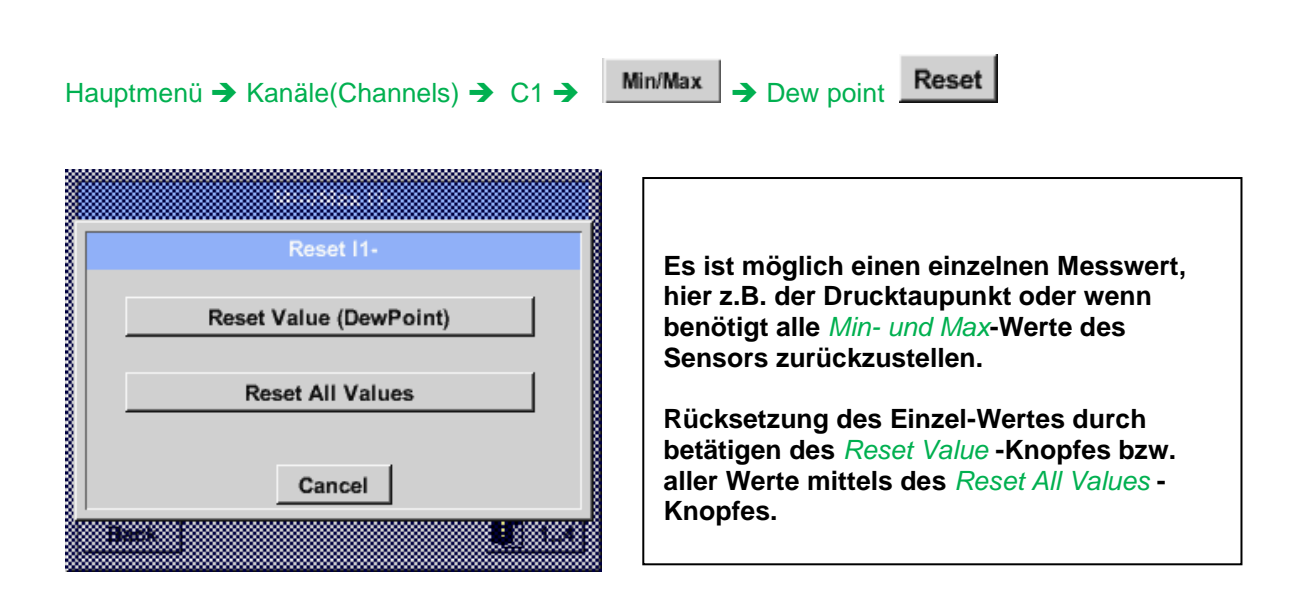

## **8.3.2.5 Aktuelle Werte**

Hauptmenü ➔ Aktuelle Werte

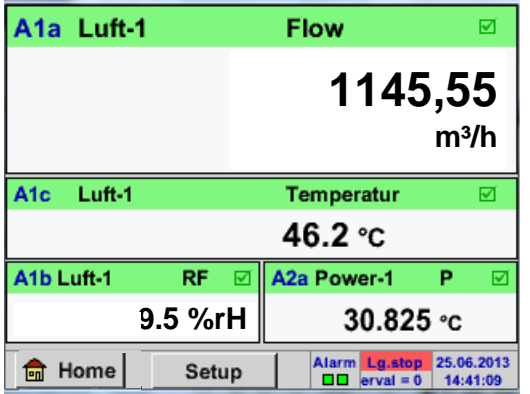

Die Ansicht *Aktuelle Werte* erlaubt die Darstellung von 1 bis 5 frei wählbaren Messwerten. Bei Über- bzw. Unterschreitung der eingestellten Alarmgrenzen blinkt der jeweilige Messwert gelb (*Alarm-1*) bzw. rot (*Alarm-2*). .

#### **Hinweis:**

Darstellungs-Änderungen müssen in unter *Setup* durchgeführt werden!

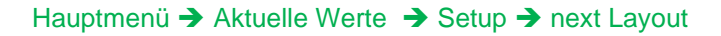

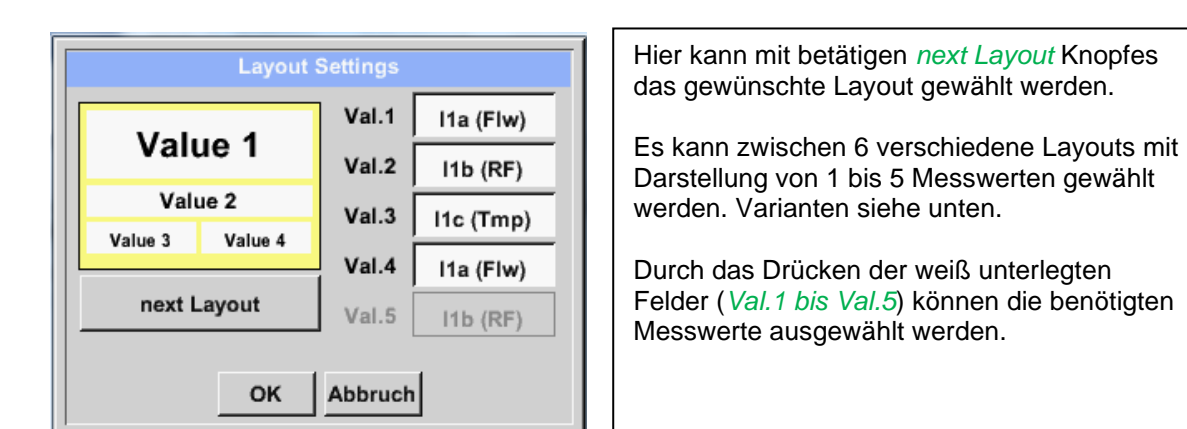

Variantenmöglichkeiten :

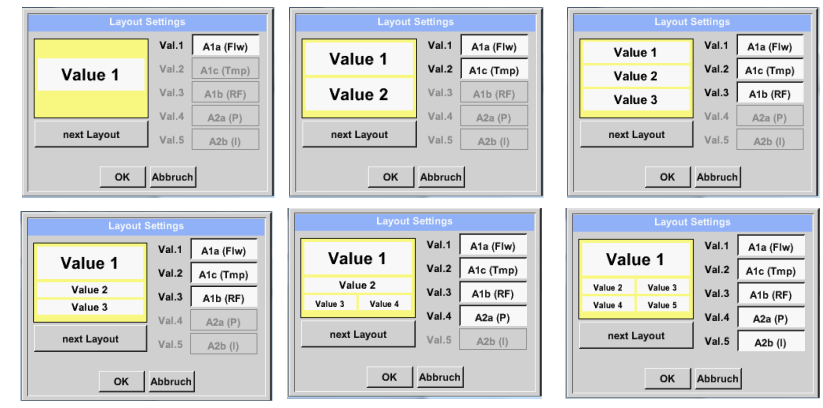

## **8.3.2.6 Alarm-Übersicht**

Hauptmenü ➔ Alarm-Übersicht

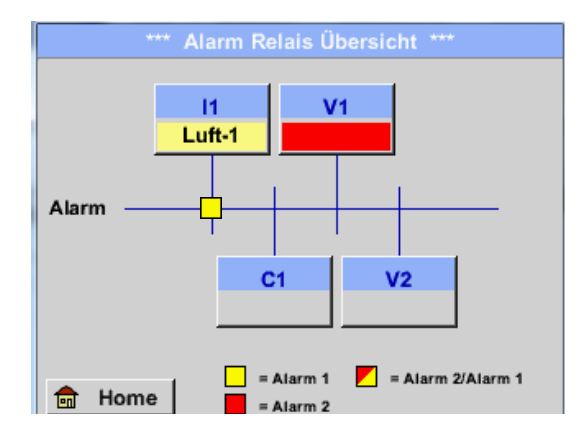

**Hier liegt ein** *Alarm-1* **für Kanal I1 vor!**

## Hauptmenü ➔ Alarm-Übersicht ➔ C1

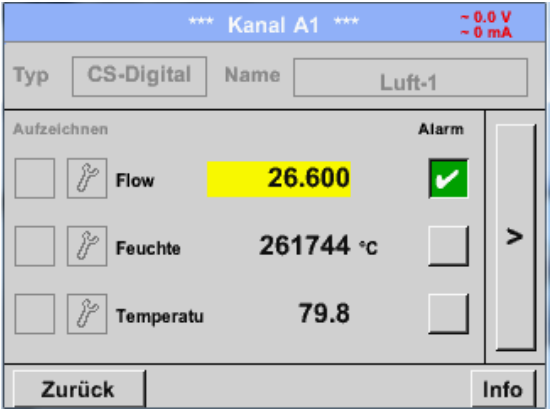

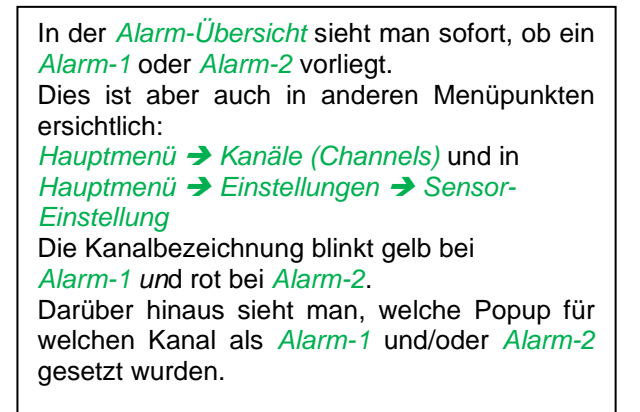

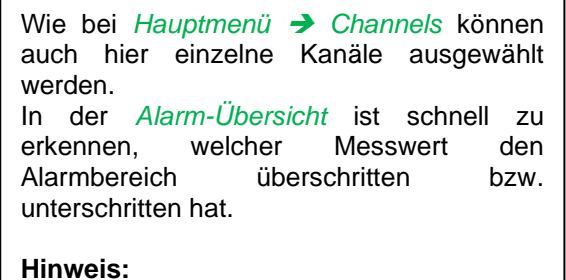

Hier können auch die Alarmparameter gesetzt und/oder verändert werden.

# **9 Export / Import**

### **9.1 Exportiere Logger Daten**

Mit *Export / Import* können aufgezeichnete Daten auf einen USB-Stick übertragen werden.

Hauptmenü ➔ Export/Import ➔ Exportiere Logger Daten

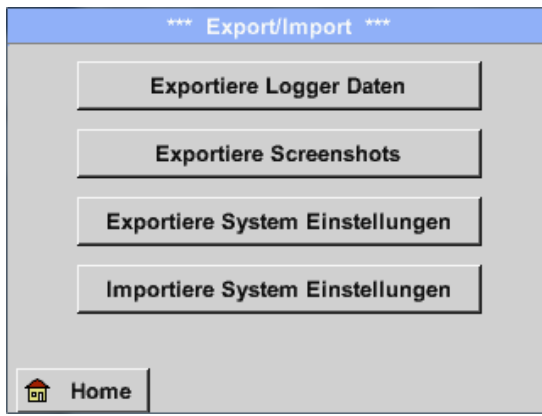

Mit *Exportiere Logger Daten, Exportiere Screenshots und Exportiere System Einstellung* können die aufgezeichneten Messdaten, Screenshots und gespeicherten Einstellungen auf ein USB-Stick übertragen werden.

Mit *Importiere System Einstellungen* können gespeicherte System Einstellungen von USB Stick oder SD-Karte eingelesen werden

#### Hauptmenü ➔ Exportiere Daten ➔ Exportiere Logger Daten

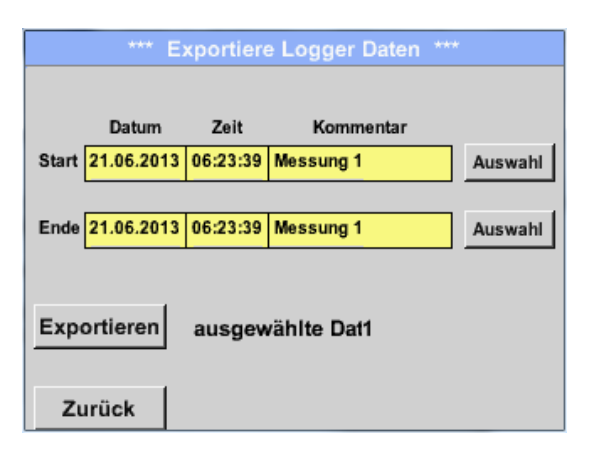

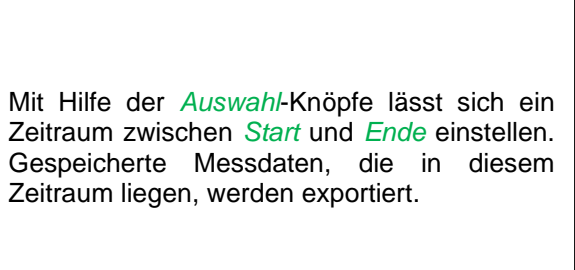

#### Hauptmenü ➔ Exportiere Daten ➔ Exportiere Logger Daten ➔ Auswahl

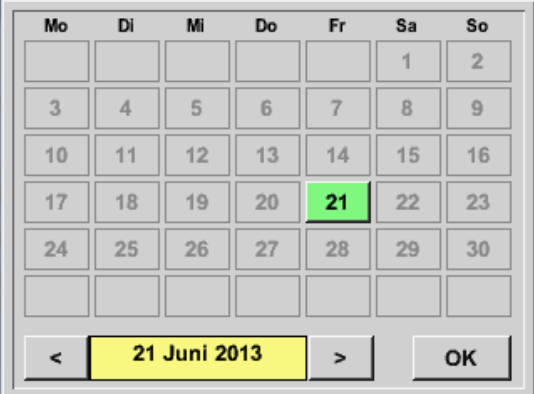

#### Das ausgewählte Datum ist immer grün unterlegt und die Datumszahlen der Sonntage sind - wie im Kalender - rot.

Bei Tagen, an welchen Messdaten aufgezeichnet wurden, sind die Datumszahlen optisch erhaben.

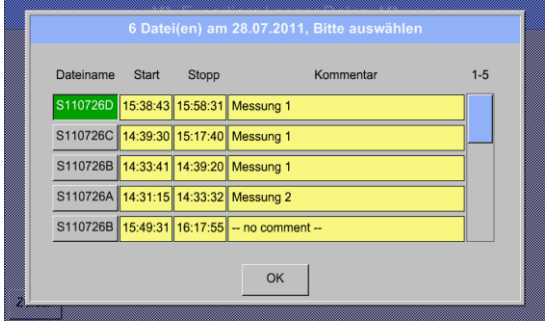

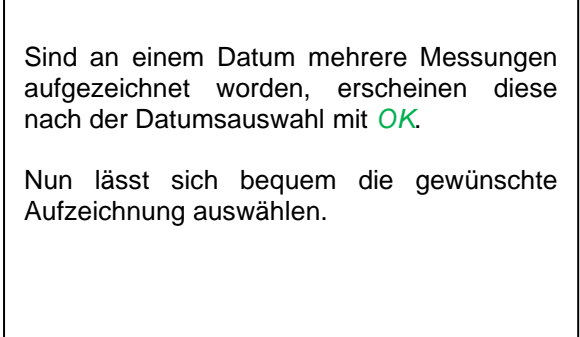

## Hauptmenü ➔ Exportiere Daten ➔ Exportiere Logger Daten ➔ Exportieren

Die Messdaten des ausgewählten Zeitraums werden auf einen USB-Stick exportiert.

## Hauptmenü ➔ Exportiere Daten ➔ Exportiere System-Einstellungen

Mit Hilfe von *Exportiere System-Einstellungen* können alle vorhandenen Sensor-Einstellungen auf einen USB-Stick exportiert werden.

## **9.2 Exportiere System Einstellungen**

#### Hauptmenü ➔ Export/Import ➔ Exportiere System-Einstellungen

Mit Hilfe von *Exportiere System-Einstellungen* können alle vorhandenen Sensor-Einstellungen auf einen USB-Stick exportiert werden.

Es werden alle Sensoreinstellungen inclusive Aufzeichnungs-, Alarm-, Messwertauflösung-, Graphik-, Aktuelle Werte- und Namesdefintionen gespeichert.

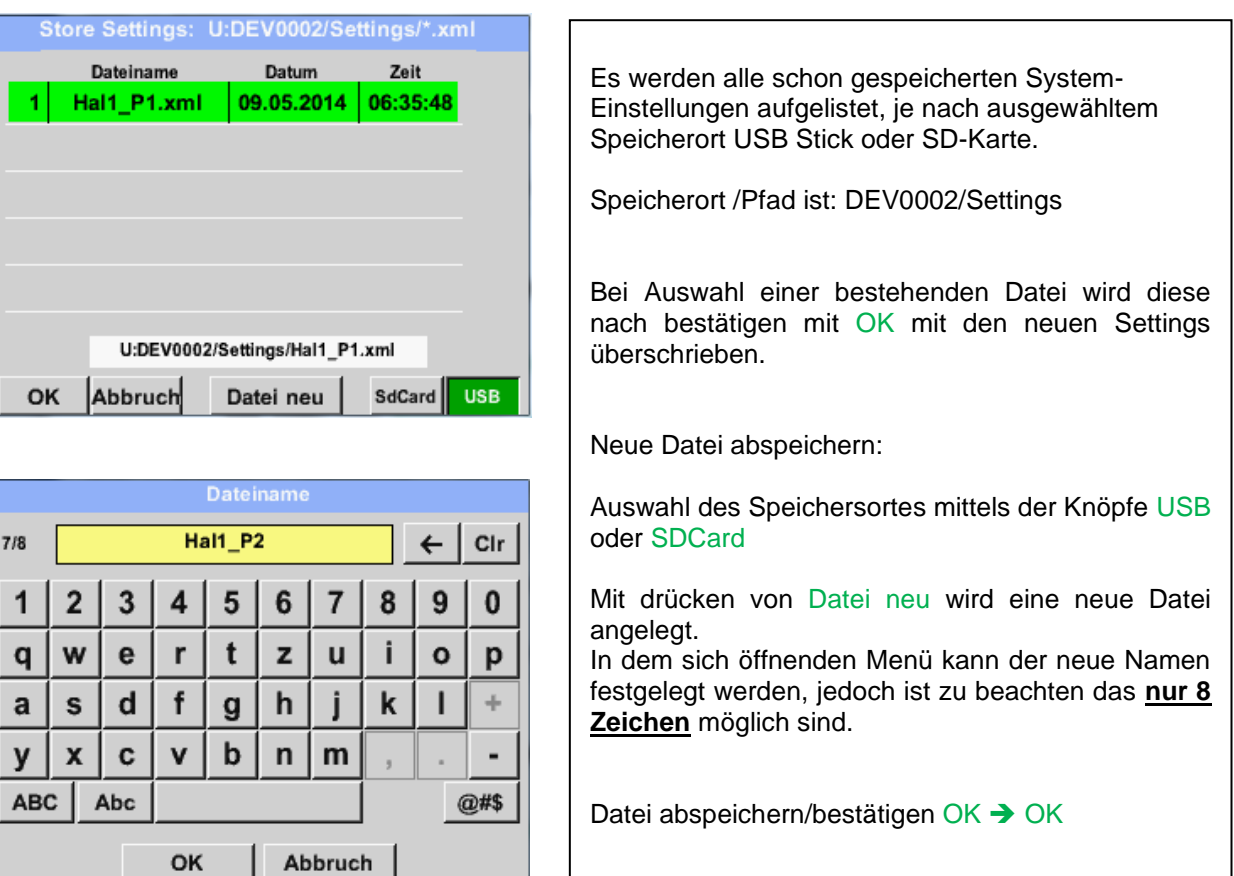

# **9.3 Importiere System Einstellungen**

Mittels dieser Funktion können gespeicherte Systemeinstellungen wieder eingelesen werden. Es werden alle Sensoreinstellungen inclusive Aufzeichnungs-, Alarm-, Messwertauflösung-, Graphik-, Aktuelle Werte- und Namesdefintionen übernommen.

#### Hauptmenü ➔ Export/Import ➔ Importiere System-Einstellungen

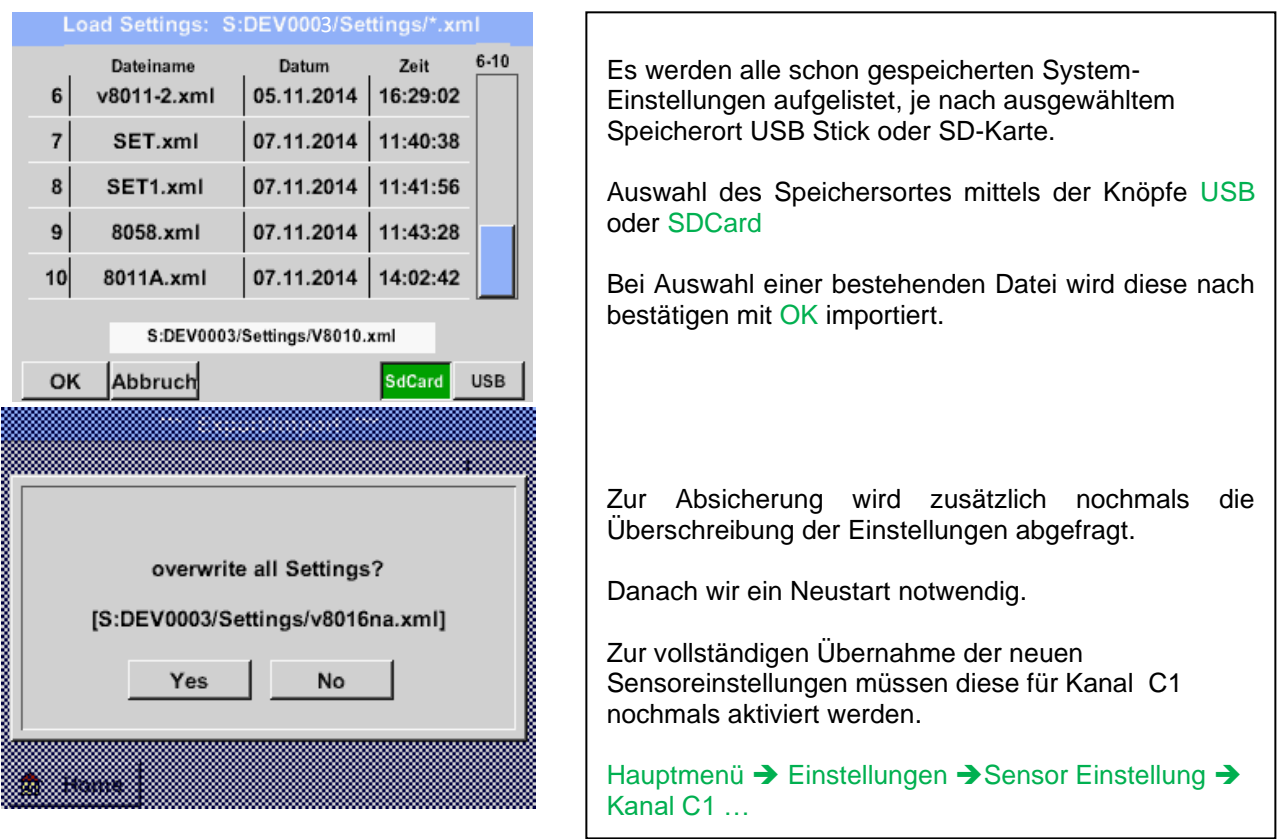

# **10 Virtuelle Kanäle (optional)**

Die Option "Virtual Channels" bietet 2 zusätzliche Kanäle (keine HW Kanäle) für die Darstellung von Berechnungen von HW-Kanäle, virtuellen Kanälen sowie frei definierbaren Konstanten miteinander. Pro virtuellem Kanal sind bis zu 8 Werteberechnungen mit jeweils 3 Operanden und 2 Operationen zu realisieren.

Mögliche Anwendungen sind die Berechnungen von:

- spezifische Leistung einer Anlage
- Komplettverbrauch der Anlage (mehrere Kompressoren)
- Energiekosten etc.

## **10.1 Option "Virtual Channels" freischalten**

Nach Erwerb der Option "Virtual Channels" muss diese zuerst freigeschaltet werden.

#### Hauptmenü ➔ Einstellungen ➔ über PI 500

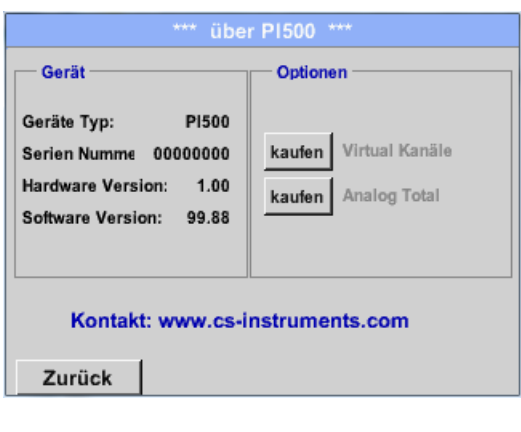

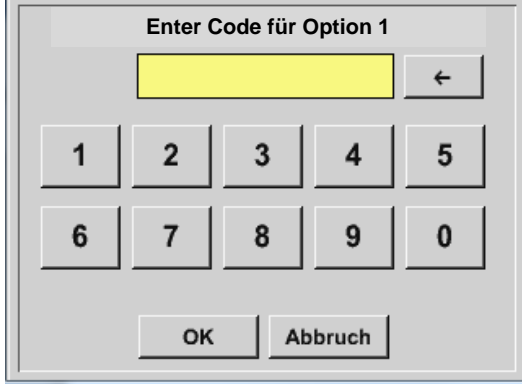

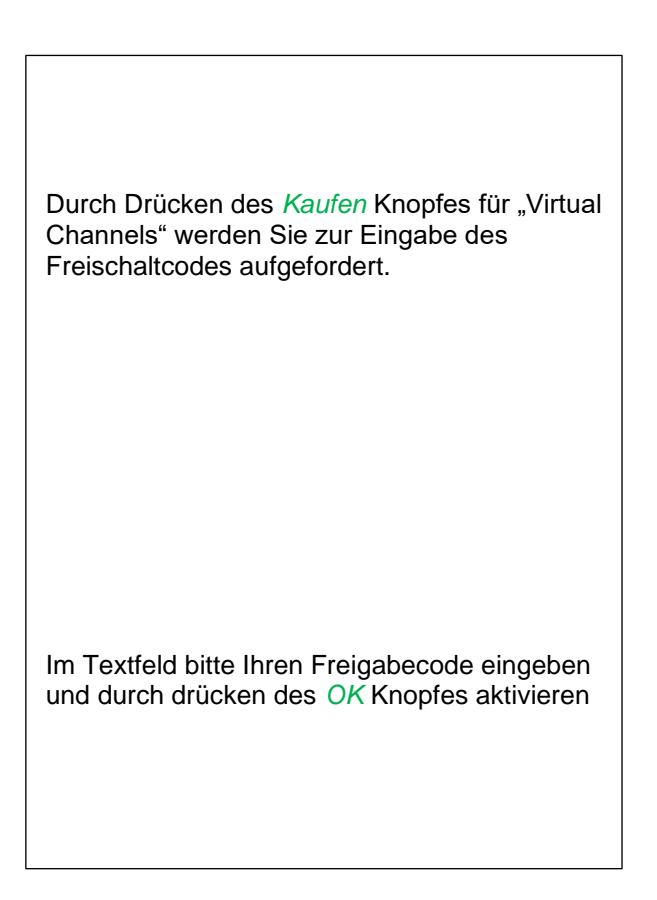

## **10.2 Virtual Channels Einstellung**

Hauptmenü ➔ Einstellungen ➔ Sensor Einstellungen ➔ Virtual Channels

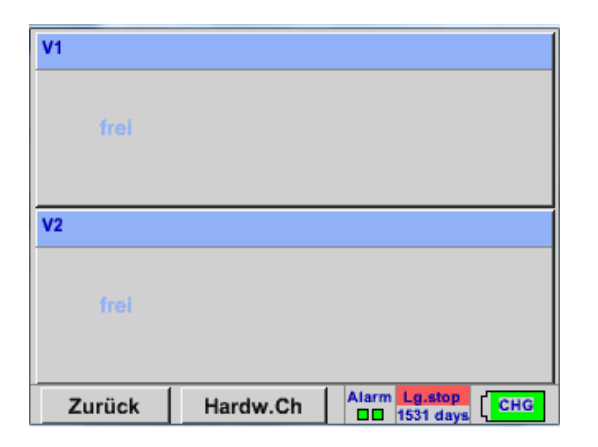

Nach Aktivierung des Knopfes "Virtual Channels" im Sensor Einstellungsmenü erscheint eine Übersicht der verfügbaren 4 Kanäle.

**Anmerkung:** Standardmäßig sind keine Kanäle voreingestellt.

#### **10.2.1 Auswahl des Sensortypes**

Hauptmenü ➔ Einstellungen ➔ Sensor Einstellungen ➔ Virtual Channels ➔ V1

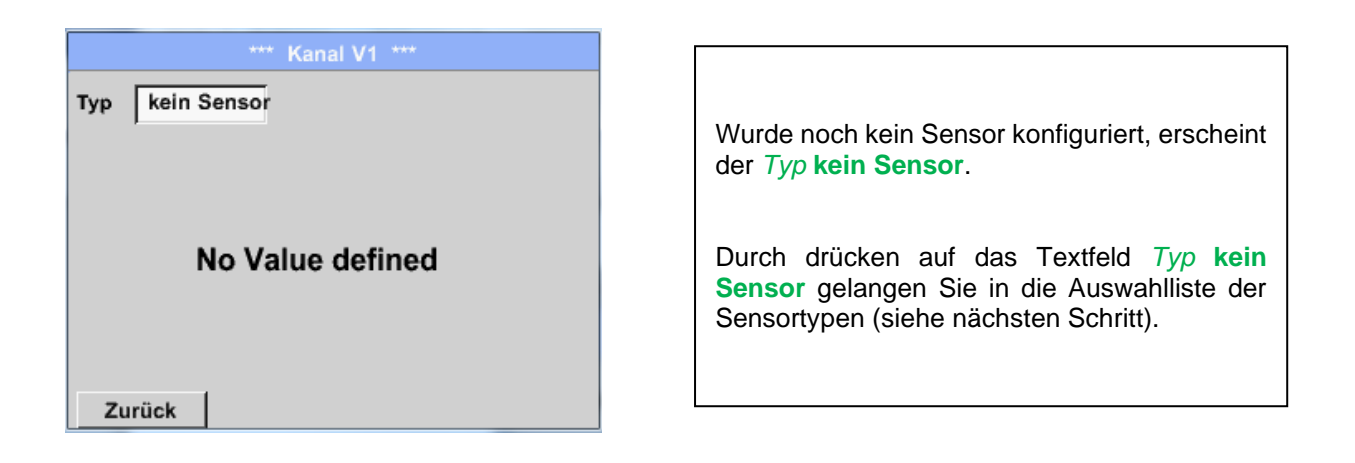

#### Hauptmenü ➔ Einstellungen ➔ Sensor Einstellungen ➔ Virtual Channels ➔ V1➔ Typ Textfeld

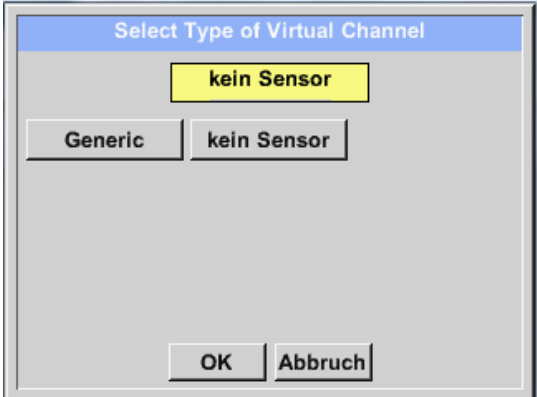

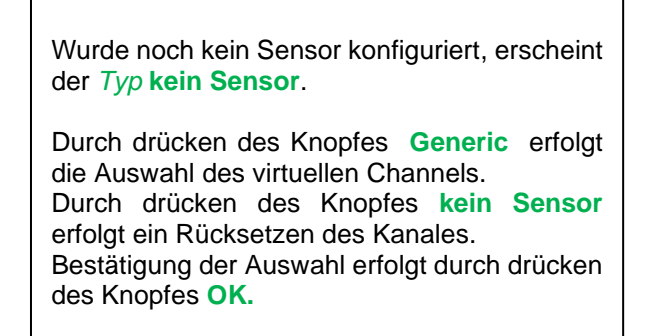

Hauptmenü ➔ Einstellungen ➔ Sensor Einstellungen ➔ Virtual Channels ➔ V1➔ Name Textfeld

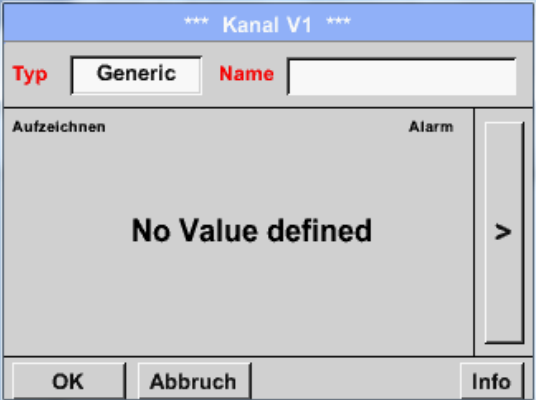

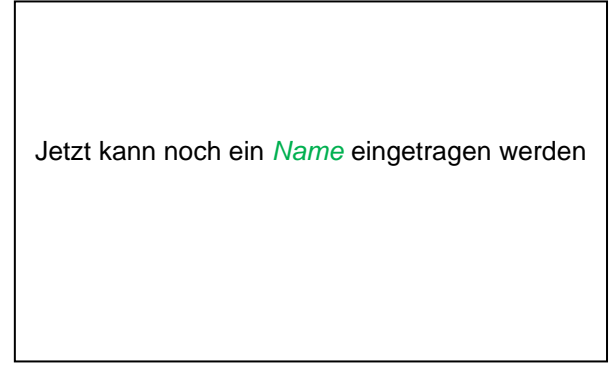

#### **10.2.2 Konfiguration der einzelnen virtuellen Werte**

Pro virtuellen Kanal können bis zu 8 virtuelle Werte berechnet werden welche jeweils separat aktiviert werden müssen:

## **10.2.3 Aktivierung der einzelnen virtuellen Werte**

Hauptmenü ➔ Einstellungen ➔ Sensor Einstellungen ➔ Virtual Channels ➔ V1➔ Pfeil rechts(2.Seite) ➔ V1a➔ Use

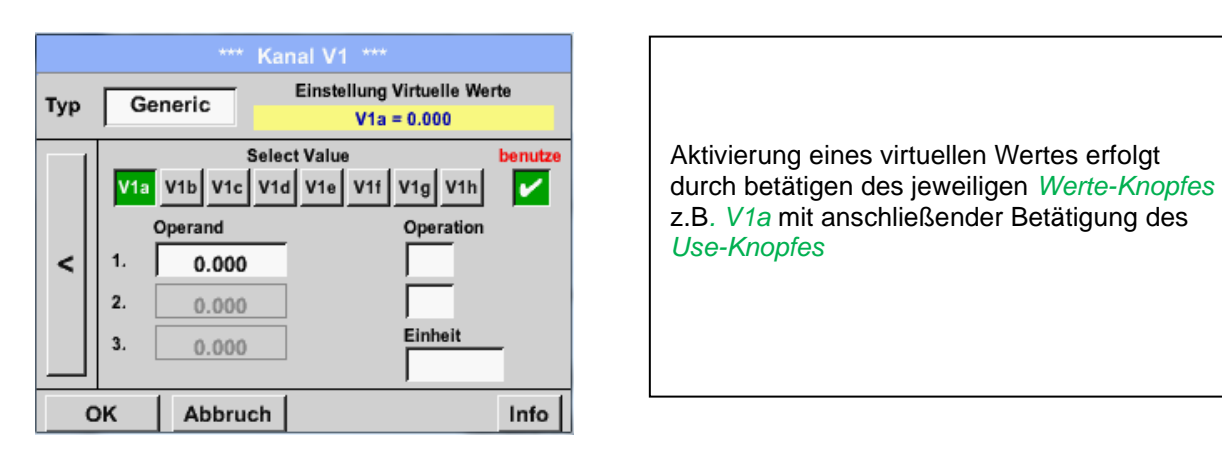

## **10.2.4 Definition der Operanden**

Hauptmenü ➔ Einstellungen ➔ Sensor Einstellungen ➔ Virtual Channels ➔ V1 ➔ Pfeil rechts(2.Seite) ➔ 1stOperand

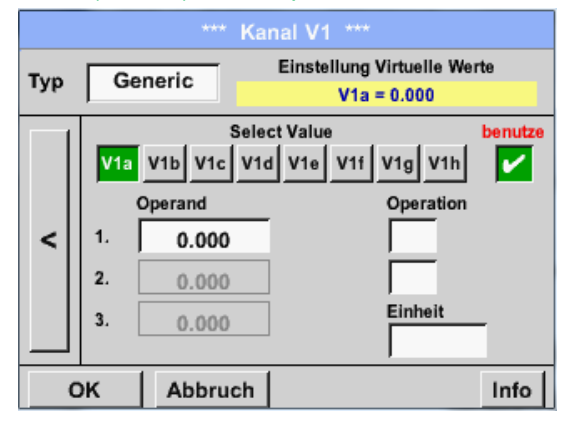

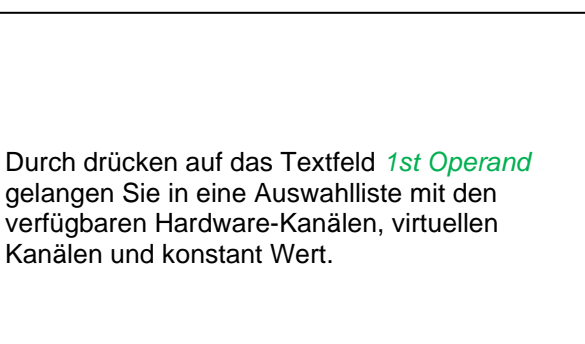

#### Hauptmenü ➔ Einstellungen ➔ Sensor Einstellungen ➔ Virtual Channels ➔ V1 ➔ 1st Operand ➔ C1

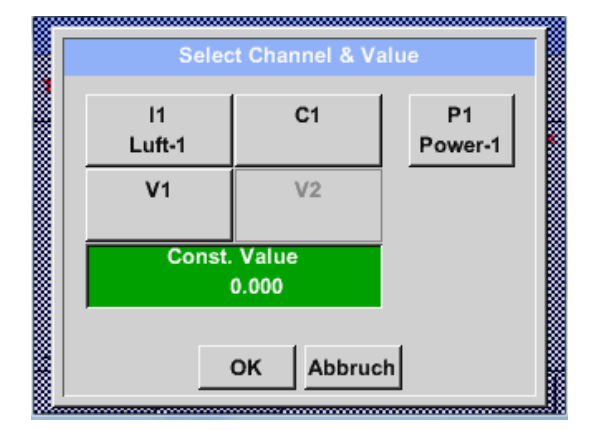

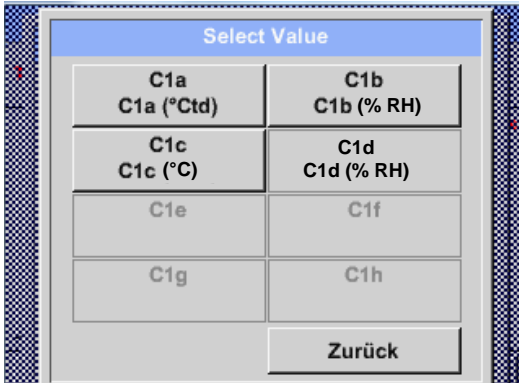

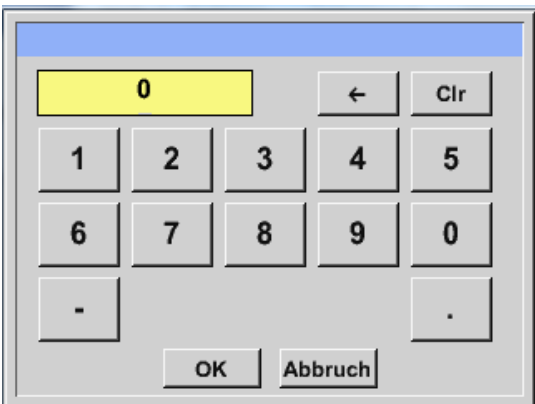

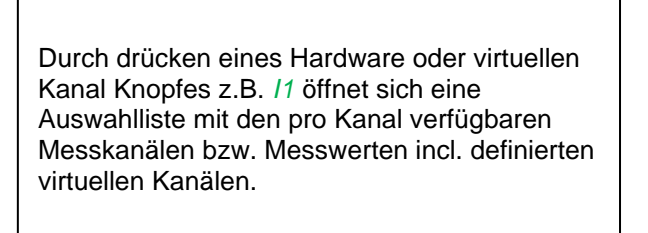

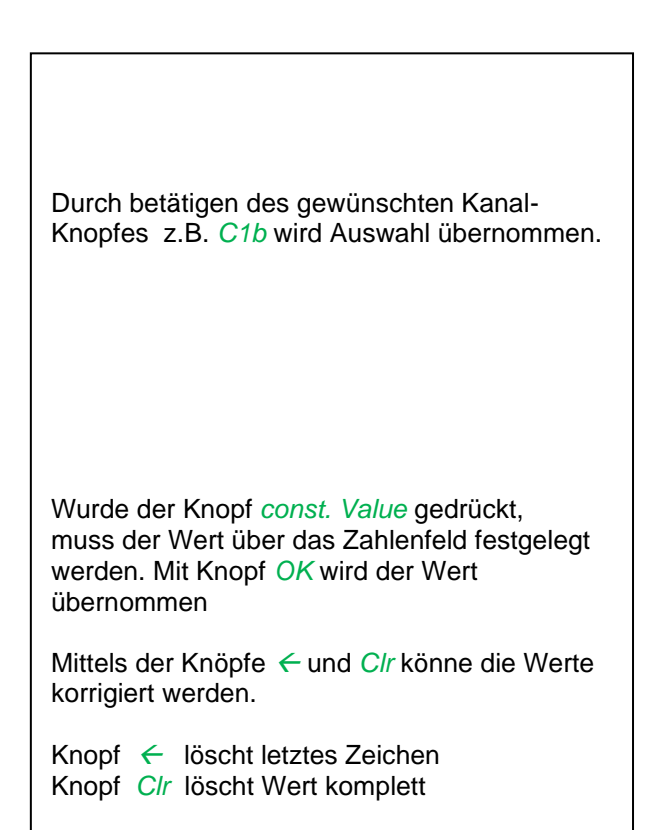

Dieses Vorgehen gilt analog für alle Operanden (1st Operand, 2nd Operand and 3rd Operand) .

#### **10.2.5 Definition der Operationen**

Hauptmenü ➔ Einstellungen ➔ Sensor Einstellungen ➔ Virtual Channels ➔ V1➔ Pfeil rechts (2.Seite) ➔ 1st Operation

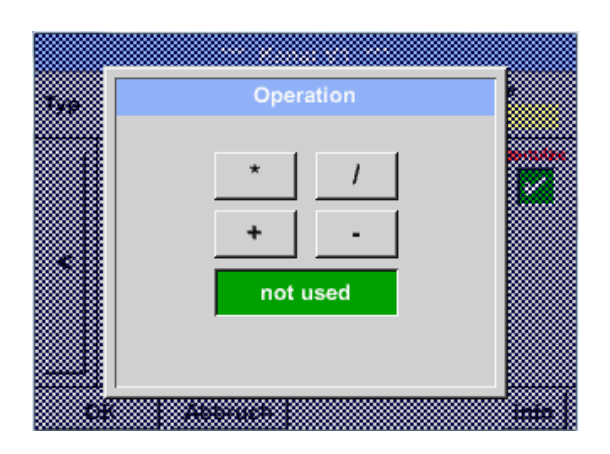

Durch drücken auf das Textfeld *1st Operation*  gelangen Sie in eine Liste mit den verfügbaren mathematischen Operanden

Auswahl und Übernahme des Operanten erfolgt durch drücken des gewünschten Knopfes

Betätigen des Knopfes *not used* deaktiviert die Operation mit dem zugehörigen Operator.

Dieses Vorgehen gilt analog für beide Operatoren (1st Operation und 2nd Operation)

## **10.2.6 Definition der Einheit**

Hauptmenü ➔ Einstellungen ➔ Sensor Einstellungen ➔ Virtual Channels ➔ V1➔ Pfeil rechts  $(2.Seite) \rightarrow Einheit$ 

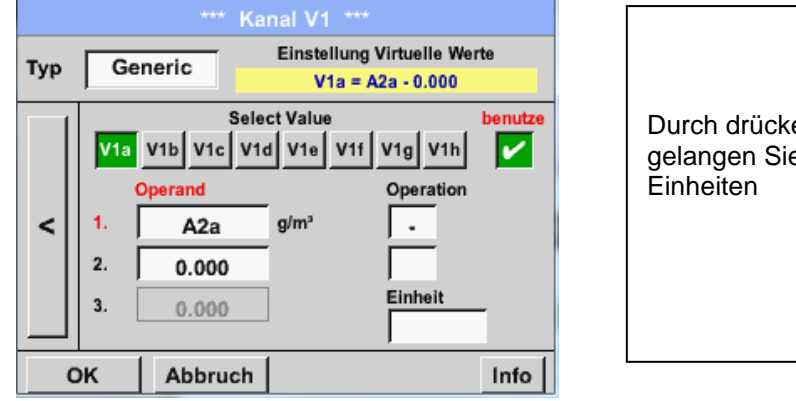

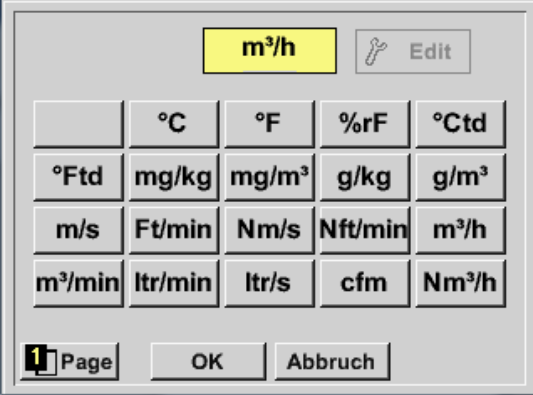

Durch drücken auf das Textfeld *Einheit*  gelangen Sie in eine Liste mit den verfügbaren

Die Auswahl der Einheit erfolgt durch drücken des gewünschten Einheiten-Knopfes. Die Übernahme der Einheit erfolgt durch betätigen des Knopf *OK.*

Ein Wechsel zwischen den einzelnen Listenseiten erfolgt durch drücken des Knopfes *Page.*

Im Falle nicht wählbarer Einheiten kann die benötigte Einheit selbst erstellt werden. Hierzu ist einer der freien vordefinierten User Knöpfen *User\_x* zu wählen. Blättern mit *Page* Knopf.

# **Virtuelle Kanäle**

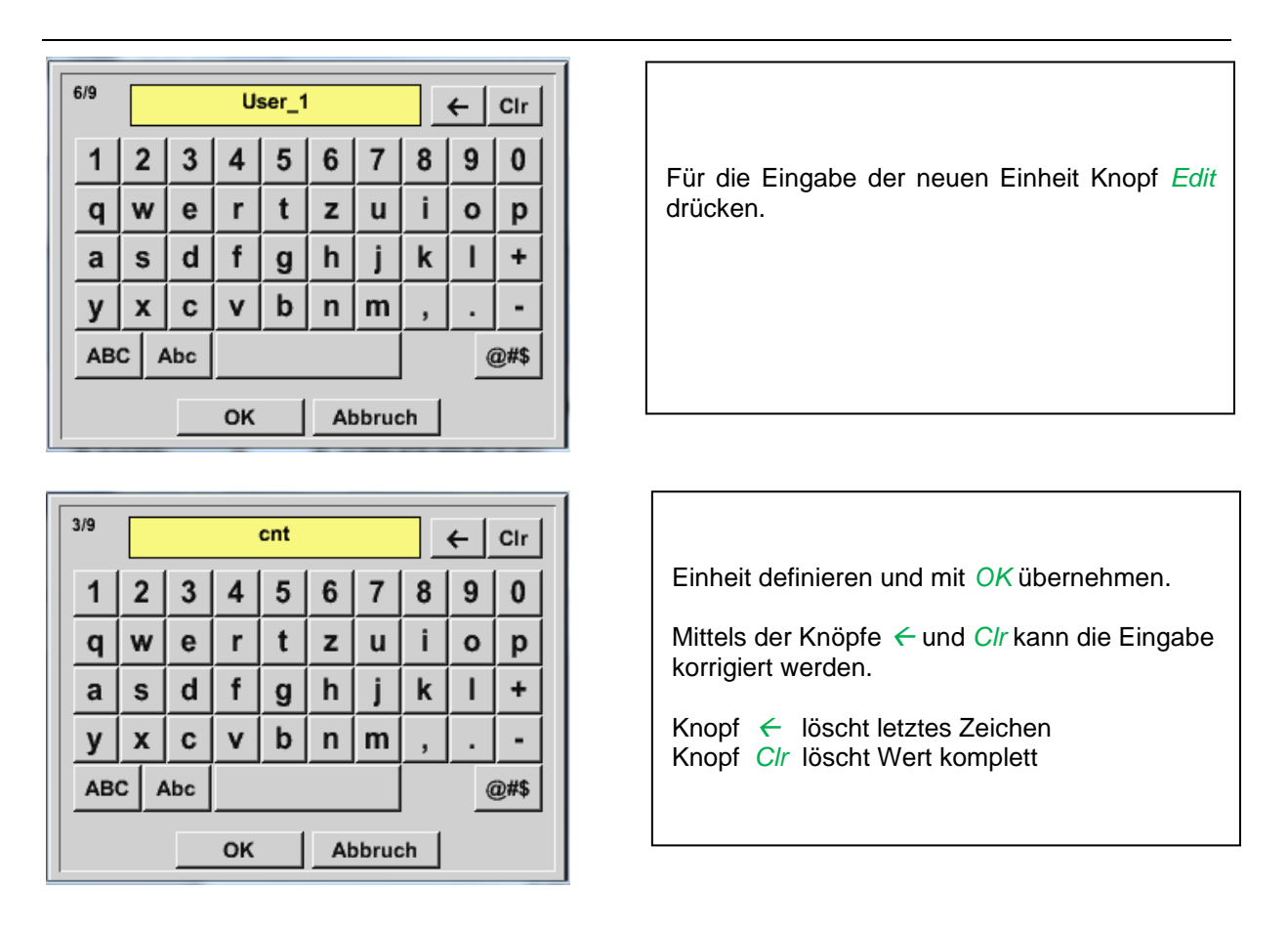

## **Wichtig**

**Bei Anwendung aller Werte und Operatoren sind Berechnungen mit 3 Werten und 2 Operanden möglich wobei dann nach folgender Formel aufgelöst wird:**

**Beispiel: V1a = (1st Operand 1st operation 2nd Operand) 2nd operation 3rd Operand V1a = (A1c – A2a) \* 4.6**

## **10.2.7 Auflösung der Nachkommastellen Datenwerte bezeichnen und aufzeichnen**

Hauptmenü ➔ Einstellungen ➔ Sensor Einstellungen ➔ Virtual Channels ➔ V1➔ Werkzeug-Knopf

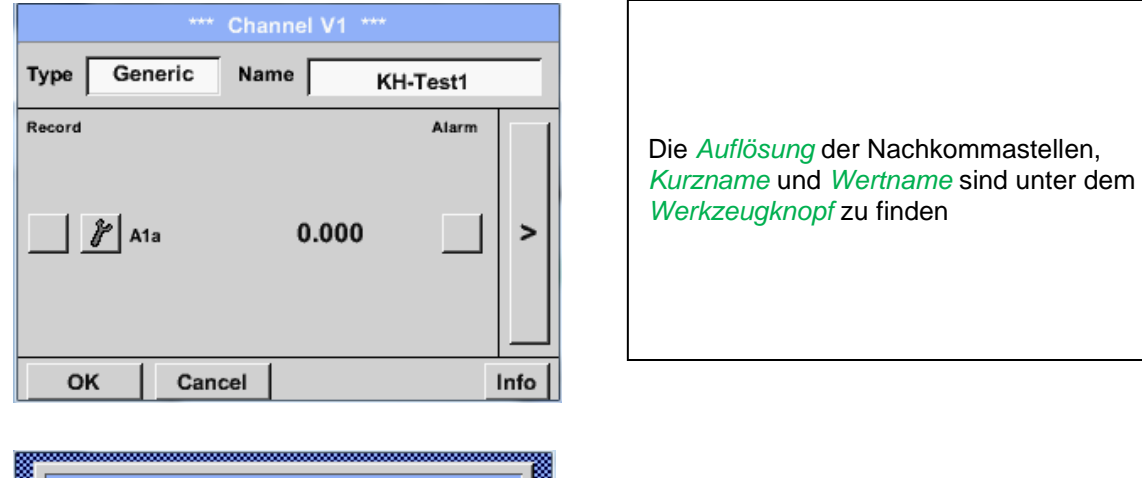

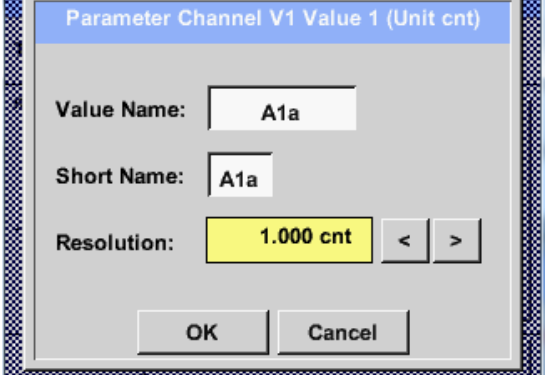

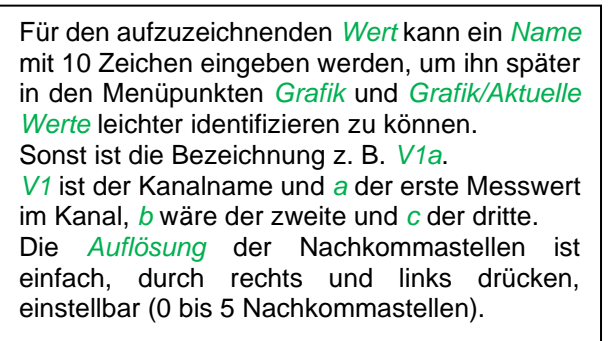

#### Hauptmenü ➔ Einstellungen ➔ Sensor Einstellungen ➔ Virtual Channels ➔ V1➔Aufzeichnen-Knopf

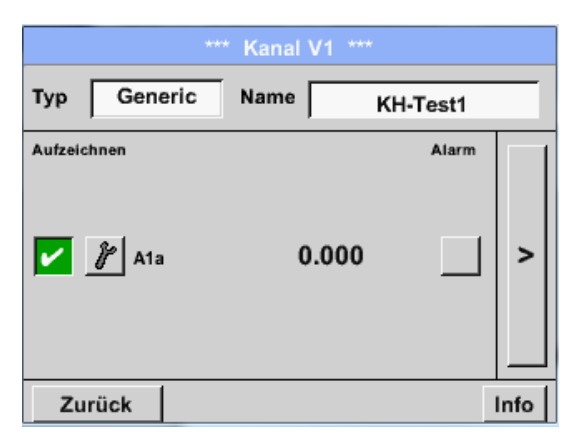

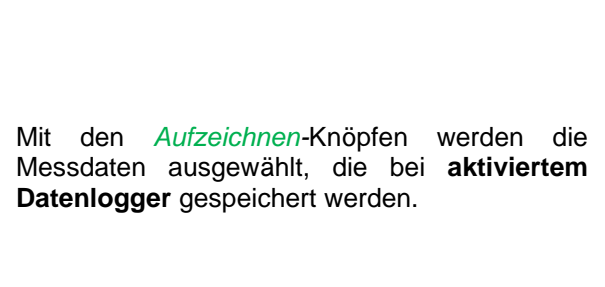

#### **Vorsicht:**

**Bevor die ausgewählte Messdaten aufgezeichnet werden, muss nach Beendigung der Einstellungen der Datenlogger aktiviert werden** (Siehe Kapitel 7.3.2.1.3 [Logger-Einstellung \(Datenlogger\)\).](#page-54-0)

Siehe auch Kapitel [7.3.2.1.2.2](#page-25-0) [M](#page-25-0)essdaten bezeichnen und 7.3.2.1.2.3 [Messdaten aufzeichnen](#page-25-1)

# **11 Analog Total (optional)**

Die Option "**Analog Total**" bietet die Möglichkeit einer Verbrauchsermittlung auch für Sensoren mit analogen Ausgängen z.B.: 0-1/10/30V bzw. 0/4 – 20mA.

## 11.1 Option "Analog Total" freischalten

Nach Erwerb der Option "Analog Total" muss diese zuerst freigeschaltet werden.

#### Hauptmenü ➔ Einstellungen ➔ über PI 500

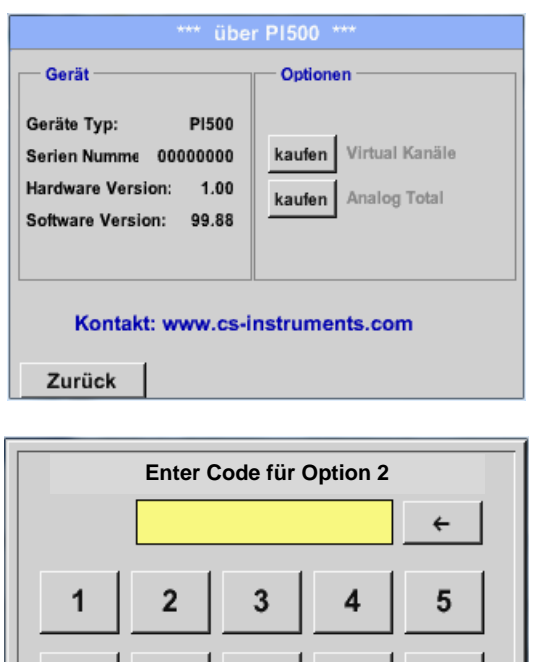

8

OK

9

Abbruch

 $\Omega$ 

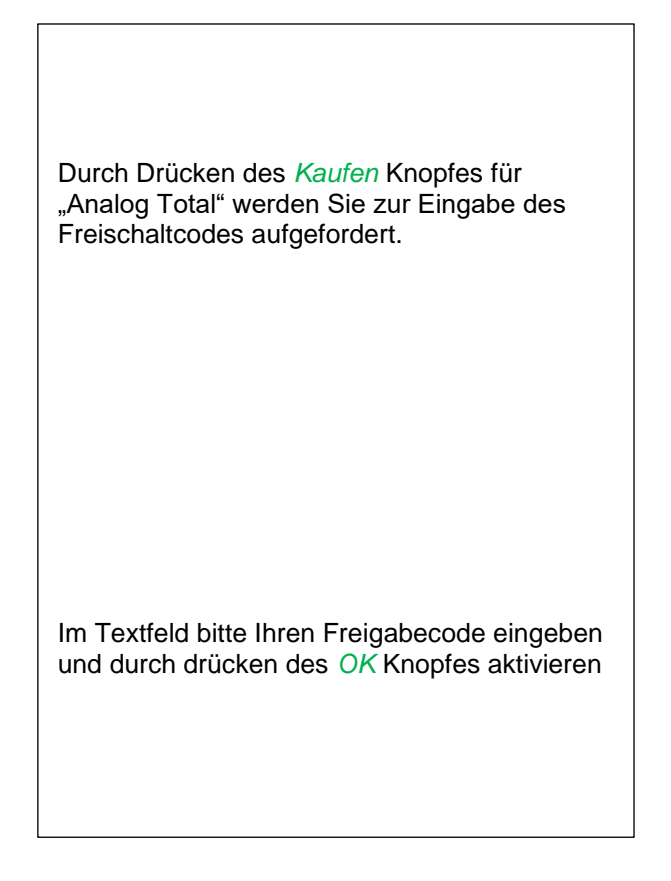

6

## **11.2 Auswahl des Sensortyps**

Siehe auch Kapitel 7.3.2.1.2.8 [Konfiguration von Analogsensoren](#page-44-0)

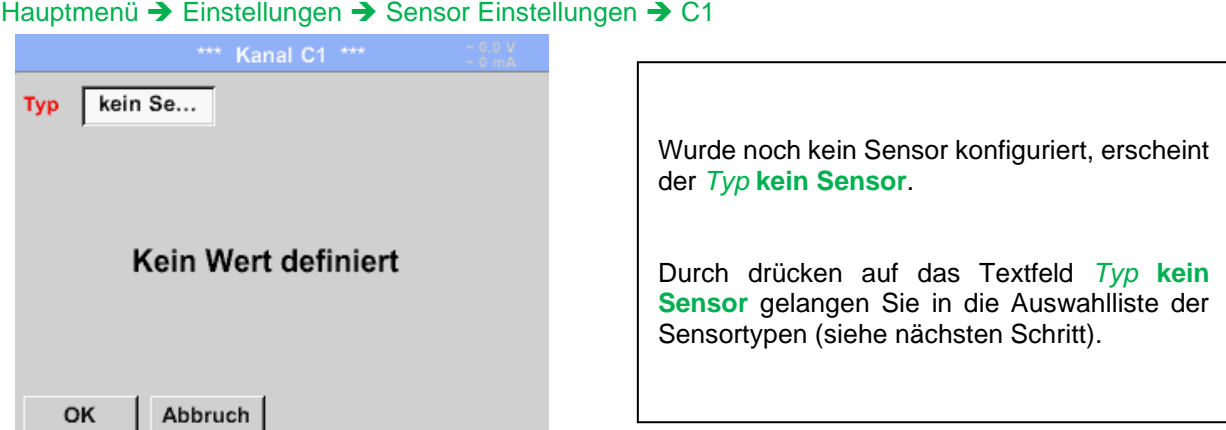

#### Hauptmenü ➔ Einstellungen ➔ Sensor Einstellungen ➔ C1➔ Typ Textfeld

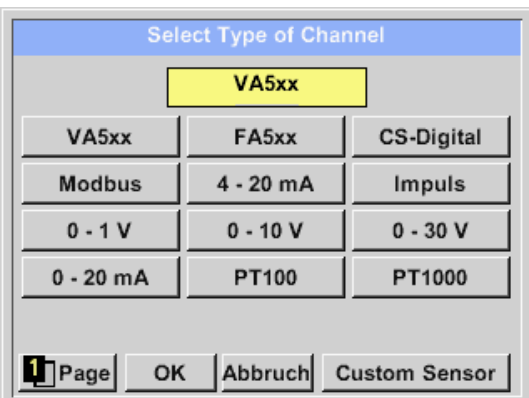

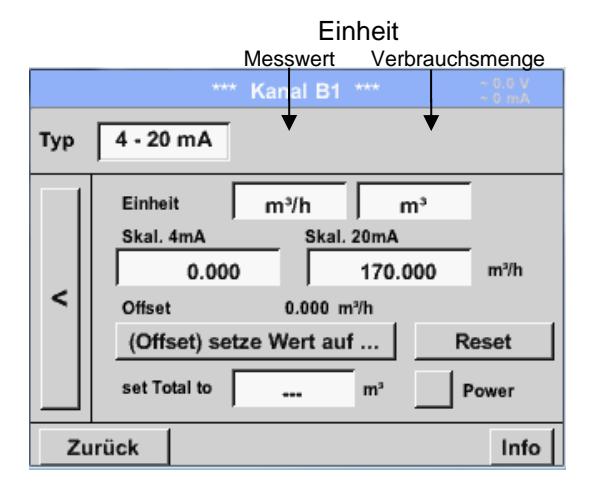

Auswahl des geforderten Sensortyps durch drücken des entsprechenden Knopfes, hier z.B.; 4-20mA

Bestätigen und übernehmen mit der Taste **OK**.

Auswahl der Einheiten durch drücken auf die entsprechenden Textfelder Einheit **Messwert**  bzw. **Verbrauchsmenge** Skalierungswerte für 4mA sowie 20mA eingeben, hier 0 m<sup>3</sup>/h und 170m<sup>3</sup>/h. Falls erforderlich ist es möglich ein Startwert für die Verbrauchsmenge, für die Übernahme eines Zählerstandes, einzugeben. Dazu im Textfeld set Total to den Wert eingeben.

Bestätigung der Eingaben durch drücken des OK Knopfes

#### **Hinweis:**

Das Textfeld "Einheit –Verbrauchsmenge" ist nur editierbar im Falle von Messwerten(Einheiten) mit Volumen bzw. Mengen pro Zeiteinheit und damit auch die Verbrauchsmengenberechnung.

Für die Beschriftung und das Einstellen der Textfelder siehe auch Kapitel 7.3.2.1.2.7 Textfelder beschriften und einstellen

# **12 Reinigung**

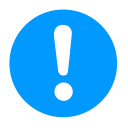

### **Hinweis:**

Das PI 500 verfügt über eine Reinigungs-Funktion, die das Display im Falle einer Reinigung vor unabsichtlicher Bedienung schützt. Weitere Informationen siehe [Kapitel 7.3.2.1.6.](#page-65-0)

Die Reinigung des PI 500 erfolgt mit einem nebelfeuchten (nicht nassen) Baumwoll- oder Einwegtuch sowie mildem handelsüblichem Reinigungsmittel / Seife.

Zur Dekontamination das Reinigungsmittel auf ein unbenutztes Baumwoll- oder Einwegtuch aufsprühen und die Komponente flächendeckend abreiben. Die abschließende Trocknung mit einem sauberen Tuch oder per Lufttrocknung vornehmen.

Zusätzlich sind die lokalen Hygienevorschriften zu beachten.

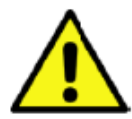

## **Warnung!**

#### **Beschädigung Möglich!**

Zu hohe Feuchtigkeit, harte und spitze Gegenstände sowie aggressive Reinigungsmittel führen zur Beschädigung des Datenloggers und integrierter Elektronikbauteile.

#### **Maßnahmen**

- Niemals tropfnass reinigen.
- Keine aggressiven Reinigungsmittel verwenden.
- Keine spitzen oder harten Gegenstände zur Reinigung verwenden.

## **13 Batterie**

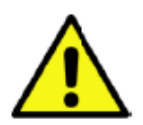

**Warnung! Batterie! Der Batteriewechsel darf nur von autorisiertem Fachpersonal im spannungsfreien Zustand durchgeführt werden.**. **Es darf nur original Batterie von Hersteller mit eingebauten Schutzschaltung verwendet werden**

**Stand: 10.11.2016 V1.04**

# KONFORMITÄTSERKLÄRUNG

DECLARATION OF CONFORMITY

Wir CS Instruments GmbH<br>We Gewerbehof 14, 24955 Gewerbehof 14, 24955 Harrislee

## Erklären in alleiniger Verantwortung, dass das Produkt

Declare under our sole responsibility that the product

## Handmessgerät PI 500

Hand-held instrument PI 500

## den Anforderungen folgender Richtlinien entsprechen:

We hereby declare that above mentioned components comply with requirements of the following EU directives:

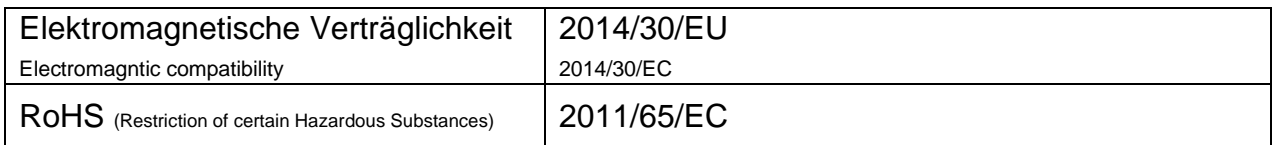

#### Angewandte harmonisierte Normen:

Harmonised standards applied:

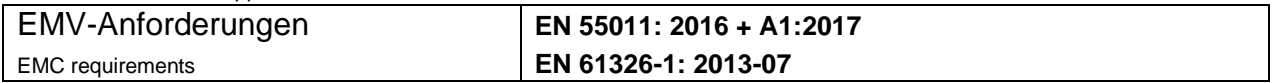

Das Produkt ist mit dem abgebildeten Zeichen gekennzeichnet. The product is labelled with the indicated mark.

 $\epsilon$ 

Harrislee, den 12.10.2021

L. Shig

Wolfgang Blessing Geschäftsführer

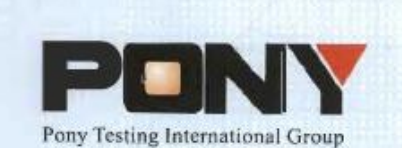

报告编号(Report ID): H11133012221D~1

# 锂电池UN38.3测试报告

# **Lithium Battery UN38.3 Test Report**

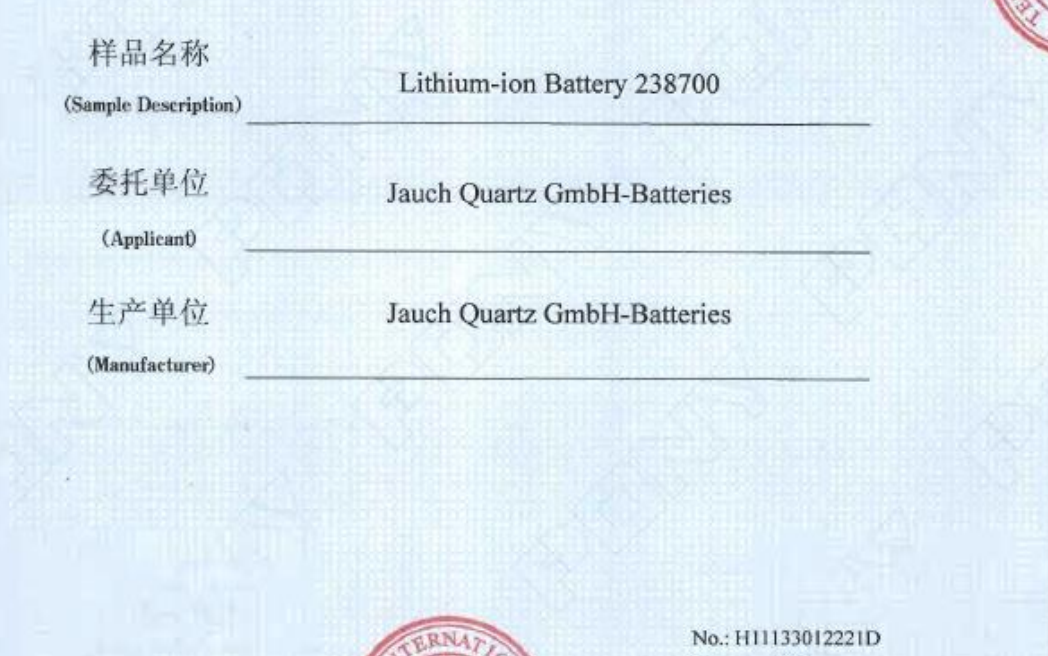

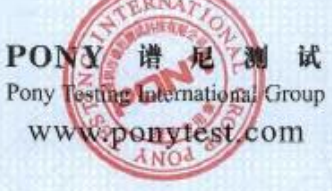

Code: ssak93kqv

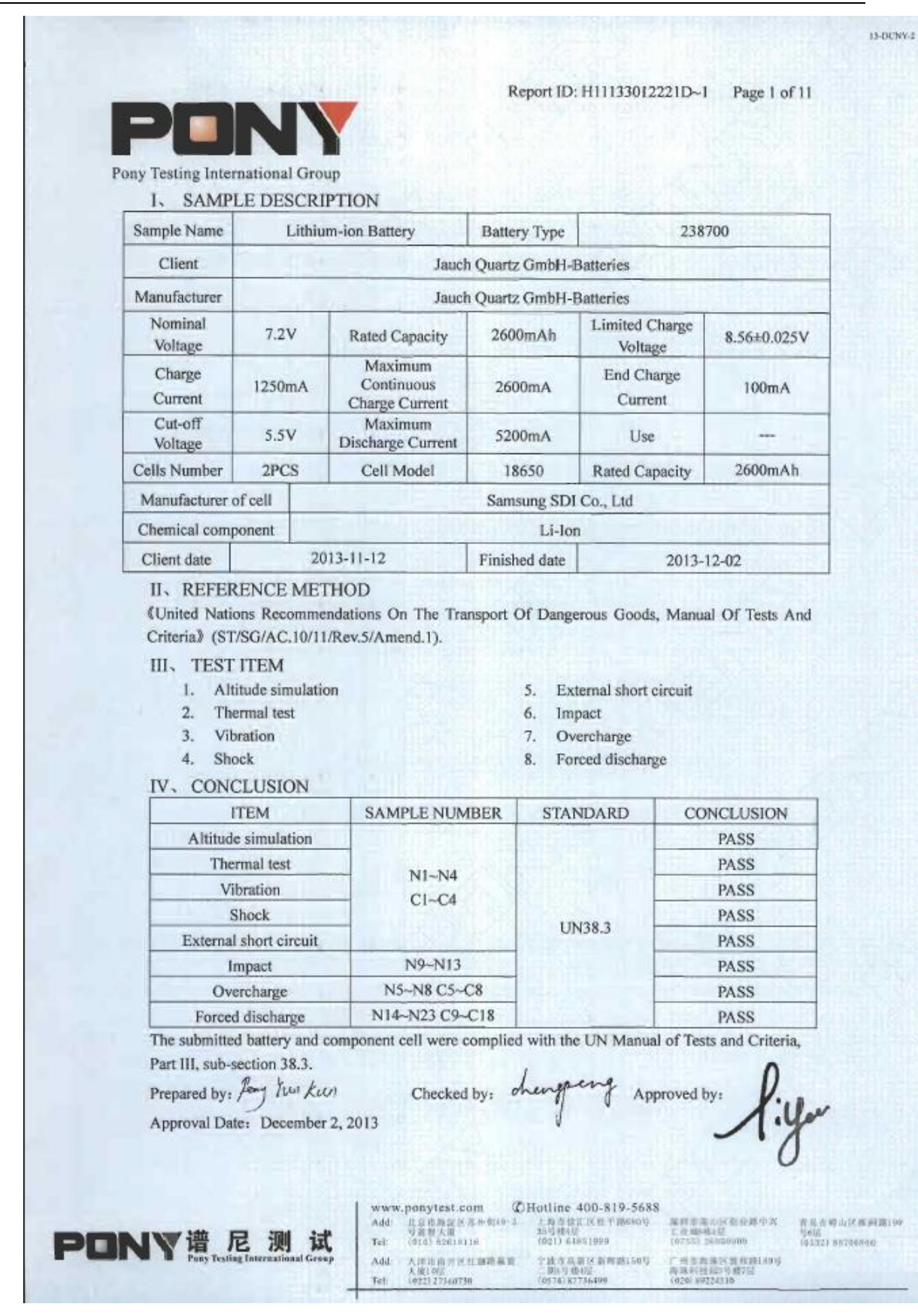